# **Manual do Usuário — JuMP CNJ 2.0**

Judiciário com Mineração de Processos

Conselho Nacional de Justiça

# **Sumário**

- **● [Introdução](#page-3-0)**
- **● [Glossário](#page-4-0)**
- *● [Login](#page-6-0)*
- **● [Carregando](#page-7-0) os Dados**
	- Barra de [Navegação](#page-7-1)
	- Tela [Inicial](#page-8-0)
	- Seleção de [Tribunal](#page-10-0)
	- Seleção de [Unidade](#page-11-0) Judicial
	- Botão [Carregar](#page-13-0)
- *● [Dashboard](#page-14-0)*
	- [Visão](https://docs.google.com/document/d/1ctZ-ODcCvN1nDQjVcwB_sC6fpnHJJnDEhGJufUQXBqo/edit#heading=h.82ulyjwzxbsv) Geral
	- Fluxo [Processual](#page-15-0)
	- Classes e Assuntos [Processuais](#page-16-0) mais Frequentes
	- [Movimentos](#page-18-0) mais Frequentes
	- [Movimentos](#page-18-1) Críticos
	- Fluxo [Processual](#page-20-0)
	- Nível de Detalhe do [Fluxograma](#page-22-0)
	- Legenda do [fluxograma](#page-28-0)
- **● [Processos](#page-29-0)**
	- [Listagem](#page-29-1) e Busca
	- [Exportação](#page-30-0) de listagem dos processos
	- Tabela de [Processos](#page-30-1)
	- [Retrabalho](#page-32-0)
	- Cronologia Linha do tempo dos [movimentos](#page-33-0)
		- Vertical ou [Horizontal](#page-33-1)

#### **● [Movimentos](#page-41-0)**

- [Listagem](#page-41-1) e Busca
	- Exibir [Colunas](#page-41-2)
- [Gráficos](#page-42-0) de Áreas
	- Lista de [Movimentos](#page-45-0)
	- [Exportar](#page-45-1) um Gráfico de Áreas

#### **● [Pessoas](#page-46-0)**

- [Listagem](#page-46-1) e Busca
- Fluxo de Trabalho dos [Membros](#page-47-0) da Unidade Judicial
	- [Legenda](https://docs.google.com/document/d/1ctZ-ODcCvN1nDQjVcwB_sC6fpnHJJnDEhGJufUQXBqo/edit#heading=h.1tgv8nvwgh3q)
- [Comparativo](https://docs.google.com/document/d/1ctZ-ODcCvN1nDQjVcwB_sC6fpnHJJnDEhGJufUQXBqo/edit#heading=h.kq6ob8t1hbpn) Temporal
	- [Gráfico](#page-55-0) de Barras
	- [Gráfico](#page-56-0) de Linhas
	- [Filtragem](#page-57-0) de Data de término do Gráfico
	- [Visualização](#page-57-1) dinâmica
- Reiniciar [visualização](#page-57-2) do Gráfico
- Pausar [visualização](#page-58-0) dinâmica do Gráfico
- [Cronologia](#page-58-1)
	- [Comparativo](https://docs.google.com/document/d/1ctZ-ODcCvN1nDQjVcwB_sC6fpnHJJnDEhGJufUQXBqo/edit#heading=h.f66yvxgt8cyy) temporal
- [Contribuição](#page-60-0)
- **● Conformidade — Análise de [Conformidade](#page-60-1)**
	- *○ [Template](https://docs.google.com/document/d/1ctZ-ODcCvN1nDQjVcwB_sC6fpnHJJnDEhGJufUQXBqo/edit#heading=h.ofkeop8mg6s4) do Fluxo*
	- [Visualização](#page-65-0) do modelo
	- Gráfico de Caminhos de [Conformidade](https://docs.google.com/document/d/1ctZ-ODcCvN1nDQjVcwB_sC6fpnHJJnDEhGJufUQXBqo/edit#heading=h.z8mpmb90fe7r)
	- [Fluxo](https://docs.google.com/document/d/1ctZ-ODcCvN1nDQjVcwB_sC6fpnHJJnDEhGJufUQXBqo/edit#heading=h.6rlcsdlt6qyj)
		- [Legenda](https://docs.google.com/document/d/1ctZ-ODcCvN1nDQjVcwB_sC6fpnHJJnDEhGJufUQXBqo/edit#heading=h.me3bl5ivmttx)
		- Visualizar [processos](#page-67-0) na transição de dois marcos
- **● [Filtros](#page-69-0)**
	- Filtrar por [processo](#page-71-0)
	- Filtrar por [movimentos](#page-73-0)
	- Filtros de [agrupamento](#page-73-1)
	- [Aplicar](https://docs.google.com/document/d/1ctZ-ODcCvN1nDQjVcwB_sC6fpnHJJnDEhGJufUQXBqo/edit#heading=h.s480oywj16uv) filtros
	- [Limpar](#page-74-0) filtros

## **Introdução**

<span id="page-3-0"></span>Este documento descreve as funcionalidades disponíveis na plataforma *JuMP,* que é *JuMP* a ferramenta de Mineração de Processos do Judiciário brasileiro, desenvolvida pela UFPE em parceria com o CNJ e está acessível através do endereço: [jump.pdpj.jus.br](http://jump.pdpj.jus.br/). A plataforma tem o objetivo de facilitar a compreensão dos magistrados e servidores sobre como estão dispostos os processos das suas unidades judiciais, gerando uma abstração visual (Modelo), conhecida como fluxograma. A geração desse modelo se dá através da aplicação de técnicas de mineração de processos, construídas a partir de um algoritmo especialmente desenvolvido e otimizado para lidar com a base de dados do Codex (*data lake* de informações processuais do judiciário brasileiro).

# **Glossário**

<span id="page-4-0"></span>Antes do Tutorial ser iniciado, é preciso se familiarizar com a nomenclatura empregada no *JuMP CNJ*, herdada da área de Mineração de Processos. Para tanto, será agora apresentado um pequeno glossário.

● Processo é um termo amplo que compreende um conjunto de movimentos que colaboram para a produção de um resultado. Os processos podem ser modelados por meio de **fluxogramas** (Figura 1) e processos modelados podem ser executados inúmeras vezes.

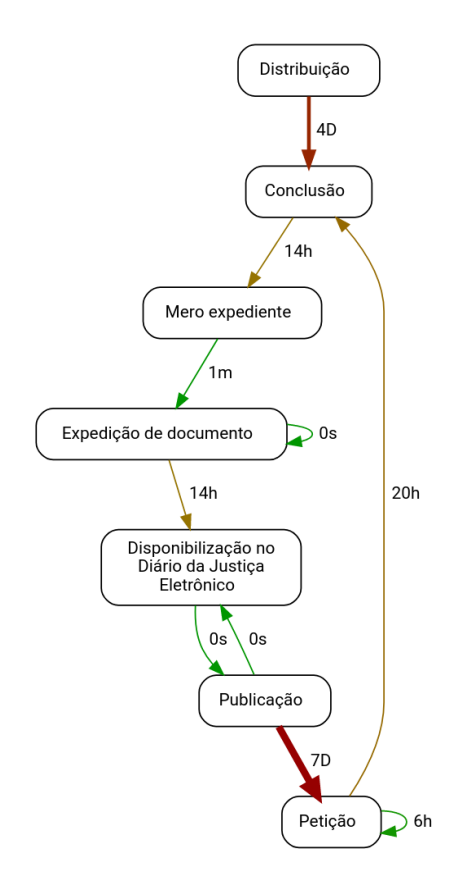

*Figura 1: Exemplo de Fluxograma*

- Fluxograma é a representação gráfica de um processo, em que suas etapas são ilustradas de forma encadeada por meio de símbolos geométricos interconectados a partir de setas, como representado na Figura 1.
- Movimento é qualquer ação realizada ao longo do processo. Um movimento, por exemplo, registra um ato realizado em um processo judicial. Portanto, para fins de mineração de processos, um **movimento** pode ser visualizado como uma atividade.
- Caso é uma execução específica de um modelo de processo. No contexto do judiciário, um caso corresponde a um processo judicial específico.
- *Log* de Eventos é uma base de dados em formato adequado para mineração de processos que mostra o registro de movimentos que ocorreram ao longo do tempo. Cada registro pode conter informações como:
	- Nome do movimento
	- Data da tramitação
	- O responsável por sua execução
	- Recursos necessários para sua realização, entre outros.
- Grupo de Processos Similares é um fluxo de execução seguido por **pelo menos um** dos casos identificados no *log* de eventos. Ou seja, processos que seguiram executaram os mesmos movimentos, na mesma ordem, são reunidos em um mesmo grupo de processos similares.
- Mineração de Processos analisa o registro do *log* de eventos para descobrir o modelo de processo mais comum na base de dados, além de detectar gargalos na execução de processos, identificar retrabalhos, avaliar se os processos estão sendo executados conforme o planejado, entre outras informações úteis para melhoria dos processos.

# **Login**

<span id="page-6-0"></span>As credenciais de acesso requisitadas no momento do login são as mesmas usadas na Plataforma Digital do Poder Judiciário (PDPJ), CPF/CNPJ e senha, como ilustrado na Figura 1. Caso seu CPF/CNPJ ainda não esteja cadastrado para acessar o *JuMP* será necessário pedir ao seu gestor regional do PDPJ para ele conceder o acesso.

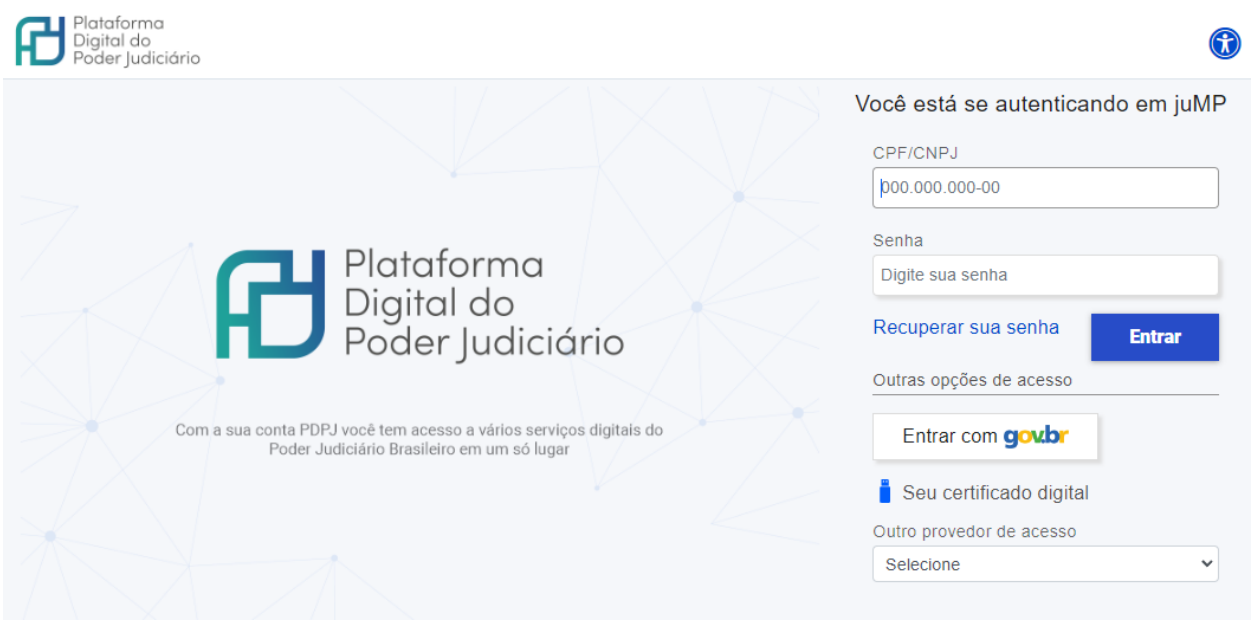

*Figura 2: Tela de login da PDPJ*

# **Carregando os Dados**

<span id="page-7-0"></span>Inicialmente, é apresentada uma janela com a **Barra de Navegação** e a **Tela Inicial** de um usuário no *JuMP*, conforme ilustrado na Figura 3. Caso o usuário precise de alguma introdução rápida do que está sendo mostrado em determinada página, basta clicar no botão de ajuda "?" no canto inferior direito, presente em quase todas as telas do *JuMP*.

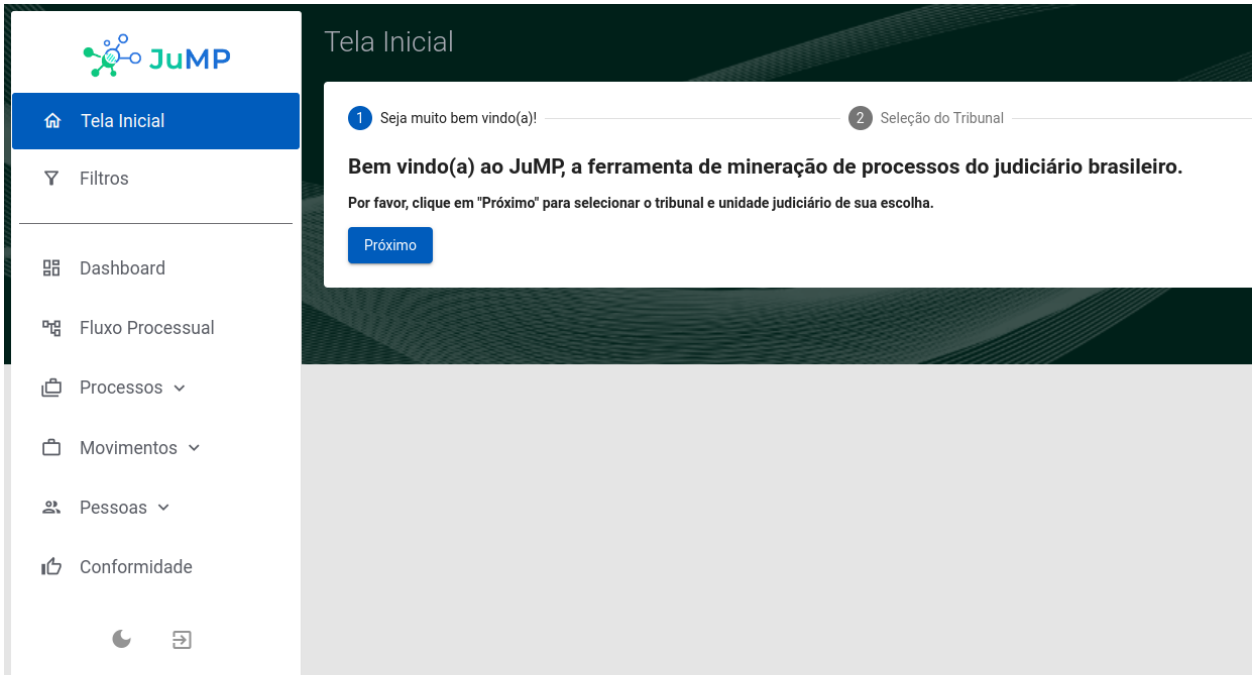

*Figura 3: Tela inicial da plataforma*

## **Barra de Navegação**

<span id="page-7-1"></span>A navegação ocorre através da **Barra de Navegação** lateral presente no canto esquerdo da tela (ver Figura 4). A partir dessa barra, é possível acessar todas as páginas com as diferentes funcionalidades da ferramenta.

Caso haja a necessidade, a barra de navegação pode ser minimizada para dar mais espaço para a visualização do conteúdo a ser apresentado na janela. Essa ação pode ser realizada clicando no botão "Recolher menu" <a>
", ao lado do nome</a>
", ao lado do nome *JuMP* e que aparece quando o cursor é levado até a barra de navegação, como pode ser visualizado na Figura 4. Para expandir a barra novamente, basta clicar no primeiro botão representado por três linhas horizontais (pode ser visto no canto superior esquerdo da Figura 5).

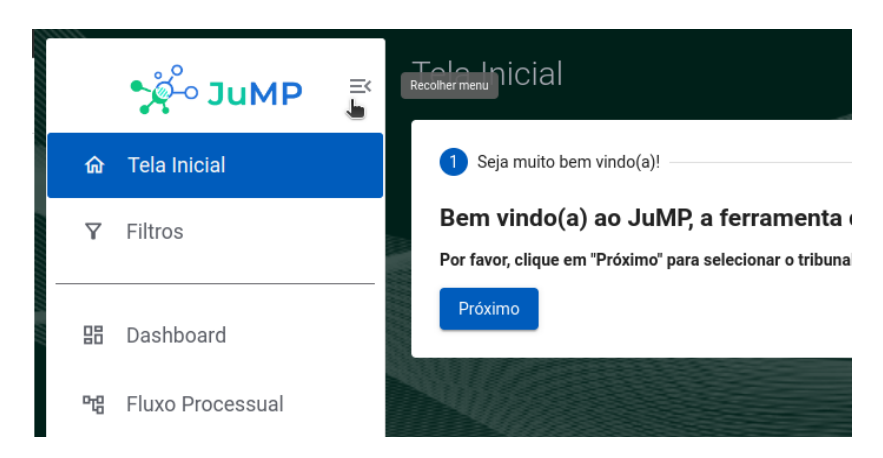

*Figura 4: Botão de recolher menu*

## **Tela Inicial**

<span id="page-8-0"></span>No formulário da **Tela Inicial**, o usuário recebe as boas-vindas da ferramenta e é requisitado a prosseguir, clicando no botão "Próximo" (ver Figura 5). Após clicar no botão, o usuário irá selecionar o tribunal e a unidade judicial que deseja analisar.

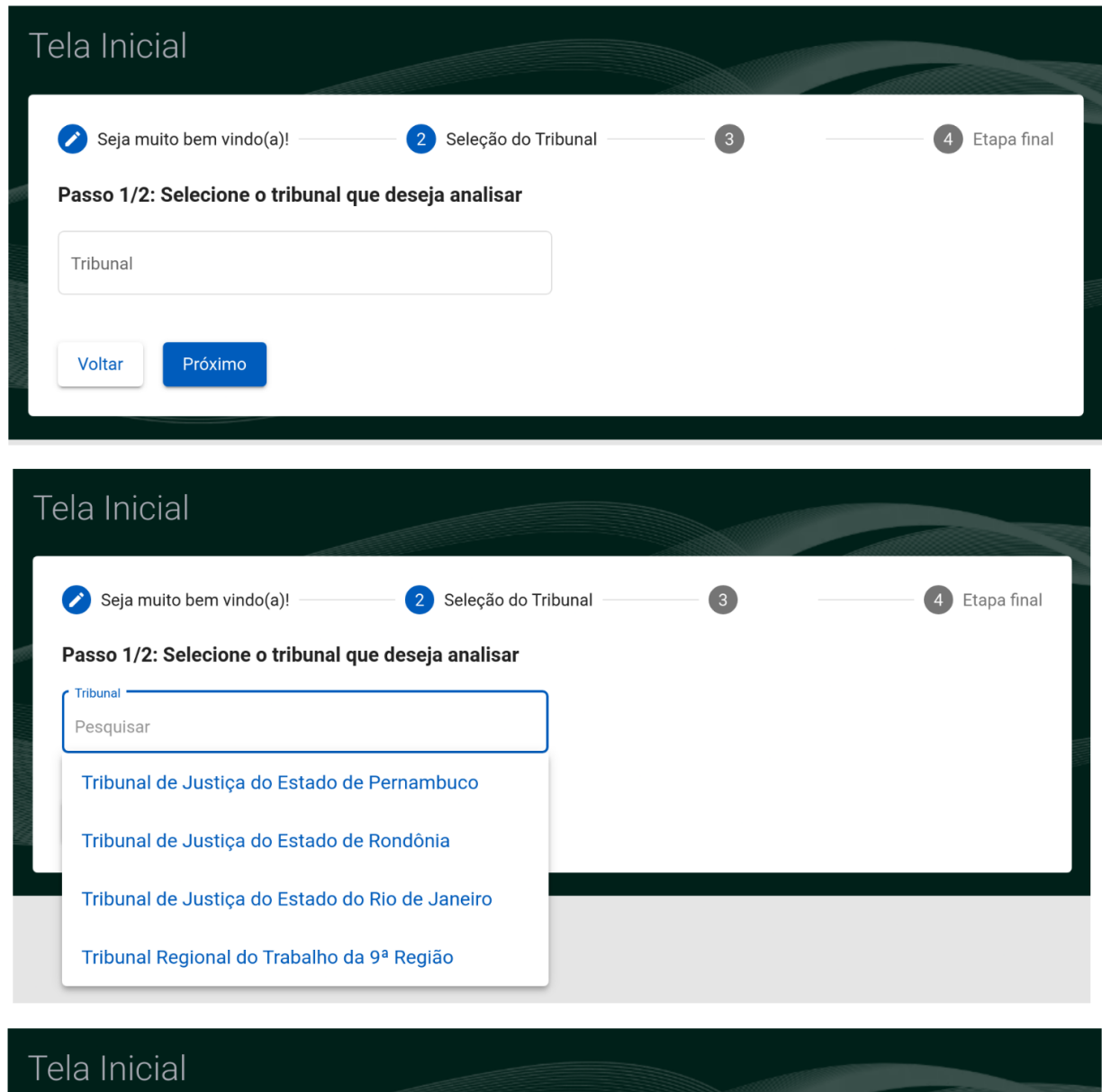

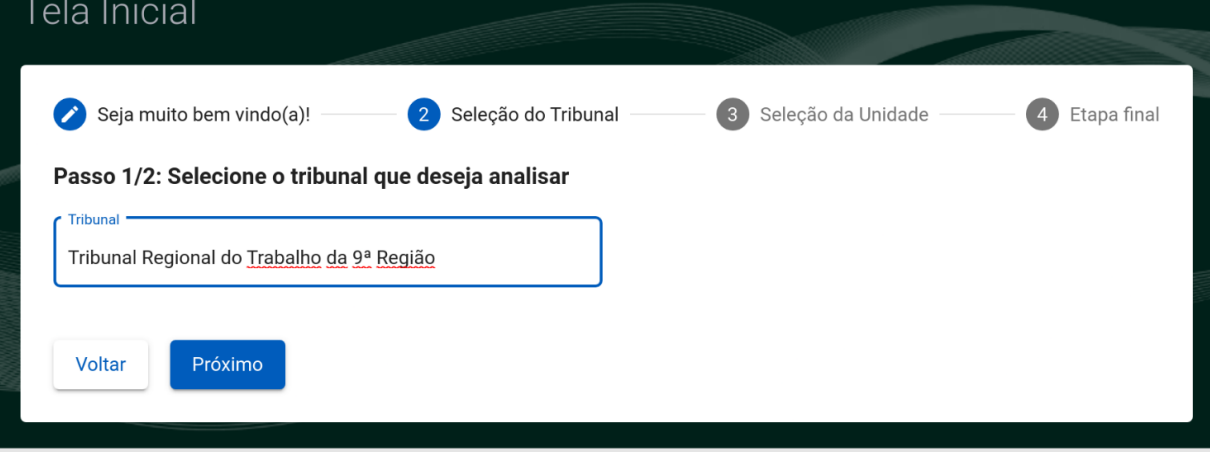

*Figura 5: Tela da plataforma com a barra de navegação minimizada*

# **Seleção de Tribunal**

<span id="page-10-0"></span>Neste ponto, o usuário deve selecionar o "Tribunal" que será fonte das análises. Os tribunais disponíveis podem ser visualizados com um clique no campo "Tribunal", como mostrado na Figura 6.

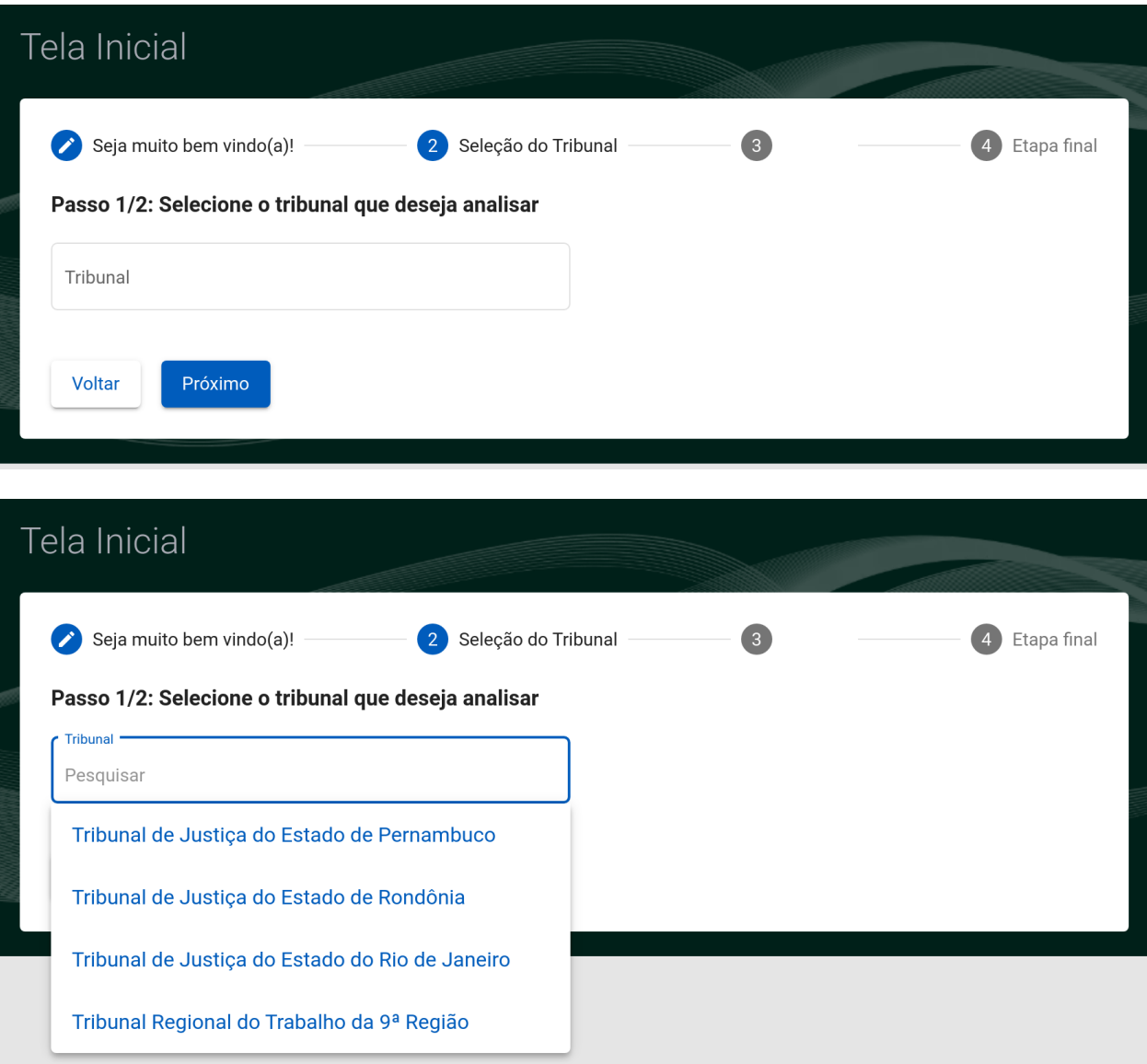

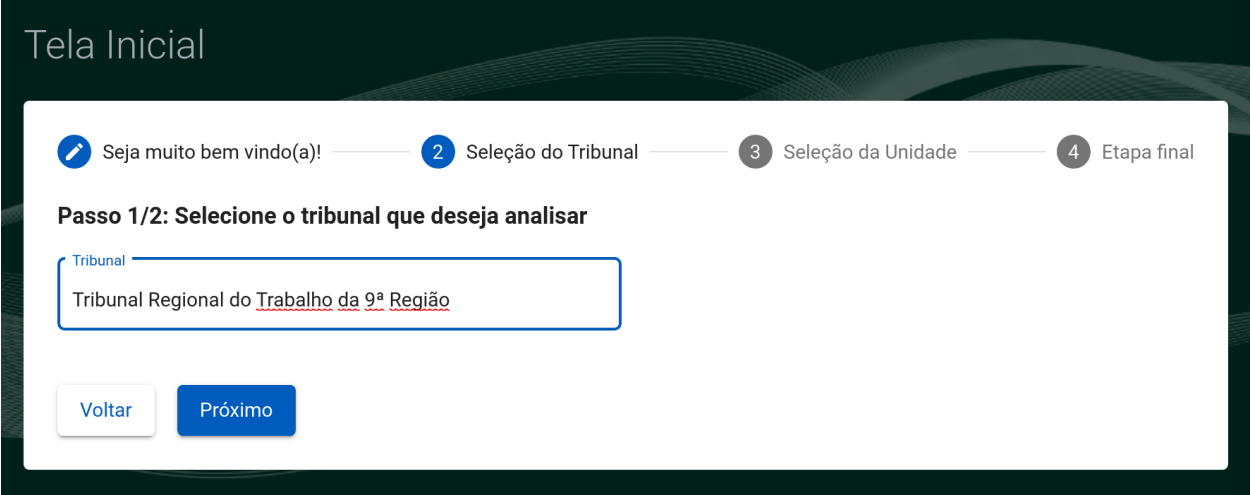

*Figura 6: Passo a passo da seleção do Tribunal*

# **Seleção de Unidade Judicial**

<span id="page-11-0"></span>Nesta etapa, o usuário precisa selecionar uma unidade judicial dentre aquelas disponíveis no Tribunal previamente selecionado. Caso queira tornar a busca mais eficiente, é possível digitar parte do nome da unidade (ver Figura 7).

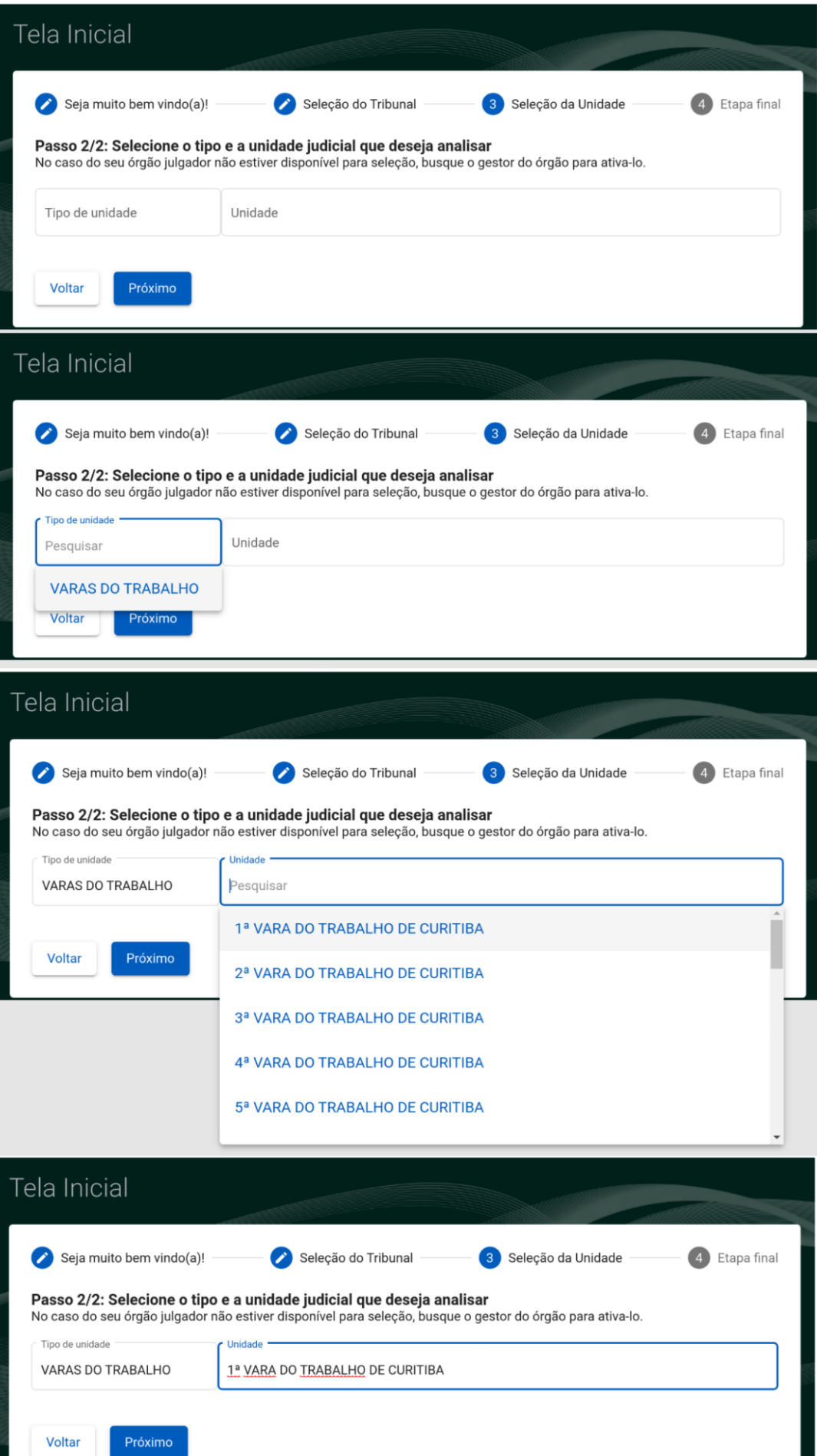

### <span id="page-13-0"></span>**Botão Carregar**

Após a seleção das opções disponibilizadas, basta o usuário clicar no botão "Carregar" para importar os dados da unidade judicial selecionada (ver Figura 8). Caso necessário, é possível retornar às etapas anteriores e modificar a unidade a ser carregada, clicando no botão "Voltar".

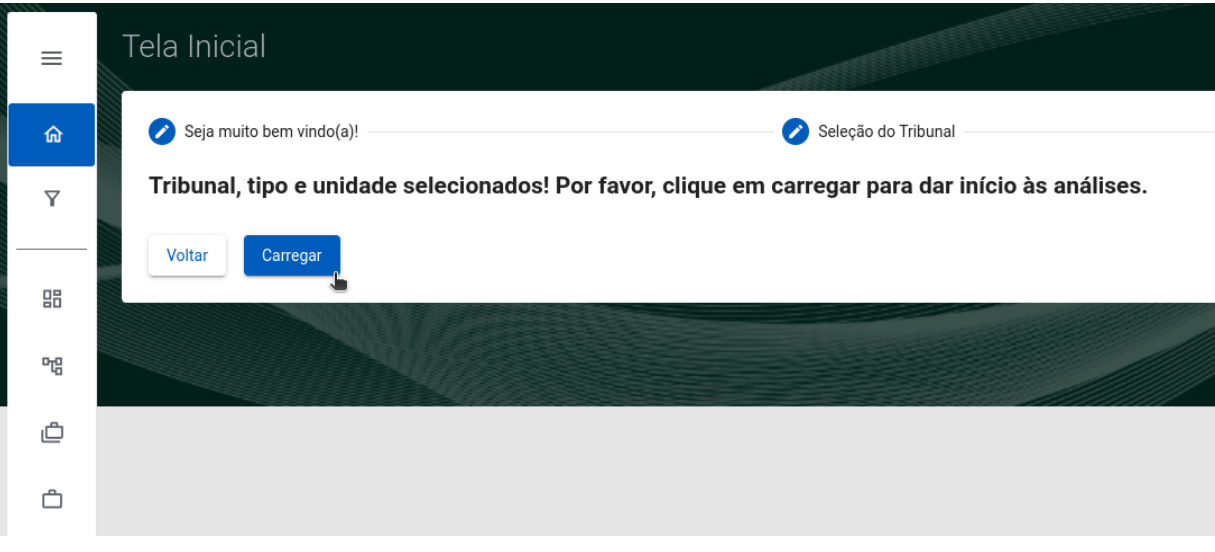

*Figura 8: Tela de Confirmação*

# *Dashboard*

<span id="page-14-0"></span>Assim que os dados são carregados, o JuMP apresenta um *dashboard* (ver Figura 9) com um resumo das informações relativas à unidade judicial selecionada, contemplando dados dos últimos 365 dias. Esses dados são apresentados em 5 (cinco) seções: Visão Geral; Fluxo Processual; Movimentos; Classes; e Assuntos processuais mais frequentes.

## **Visão Geral**

Pode-se visualizar, nesta aba, alguns dados como:

- apresenta estatísticas sobre os dados dos processos da Unidade, criados ou atualizados no período de 365 dias;
- número de movimentações nos processos no período em análise;
- duração média de todos os movimentos realizados no período;
- mediana de movimentações realizadas por pessoa em um dia.

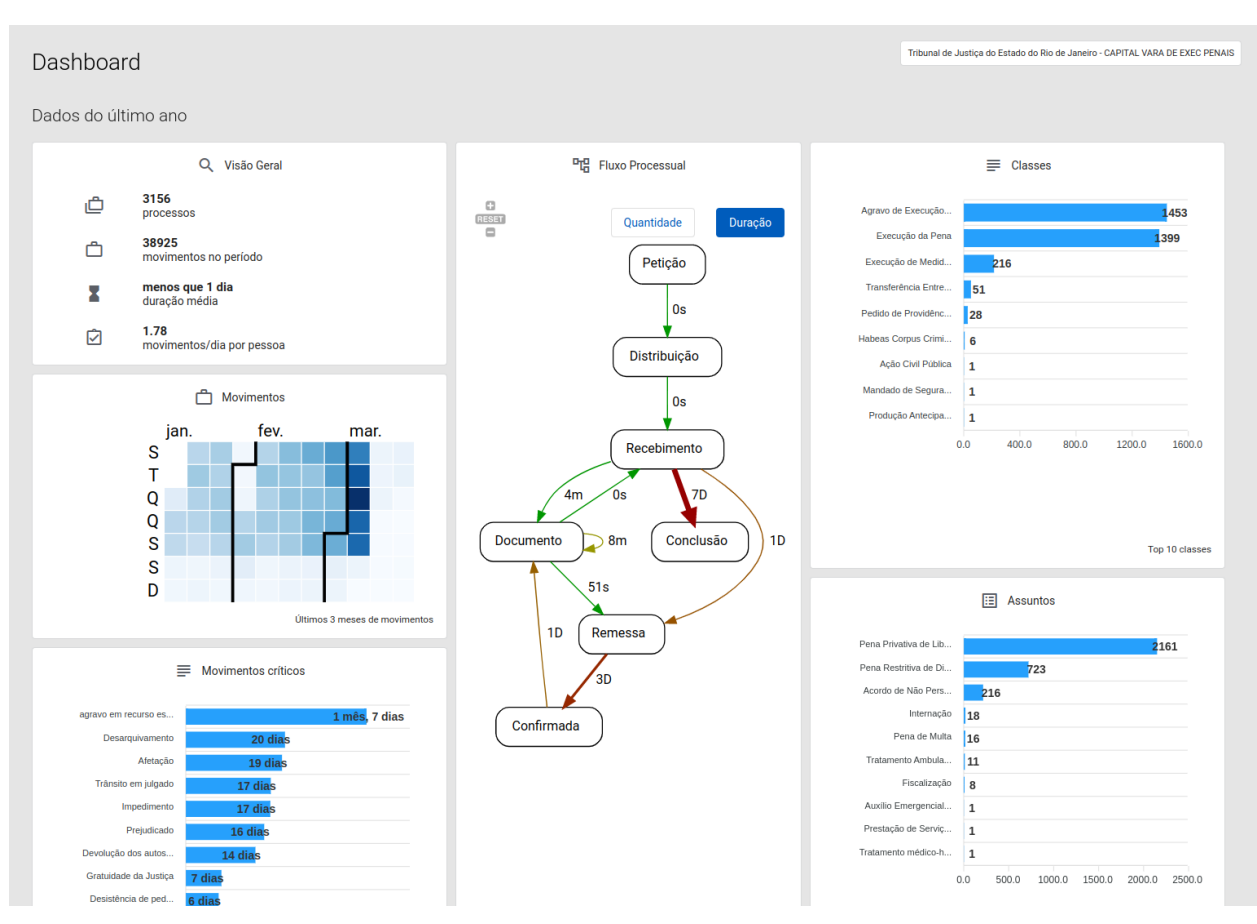

*Figura 9: Tela de Dashboard*

#### **Fluxo Processual**

<span id="page-15-0"></span>Trata-se de uma visão resumida do fluxo processual descoberto pelo algoritmo de mineração de processos. Na Figura 10a e 10b, o fluxograma foi descoberto a partir dos dados dos processos da Unidade Judicial em análise, iniciados ou atualizados no período. A Figura 10a destaca os movimentos que ocorreram com maior frequência, devido à seleção do botão "Quantidade". Caso deseje, pode-se optar por visualizar o fluxo que destaca as informações sobre a duração (tempo decorrido entre duas movimentações), deve-se selecionar o botão "Duração", que apresentará o mesmo fluxo, porém, com destaque para as informações temporais.

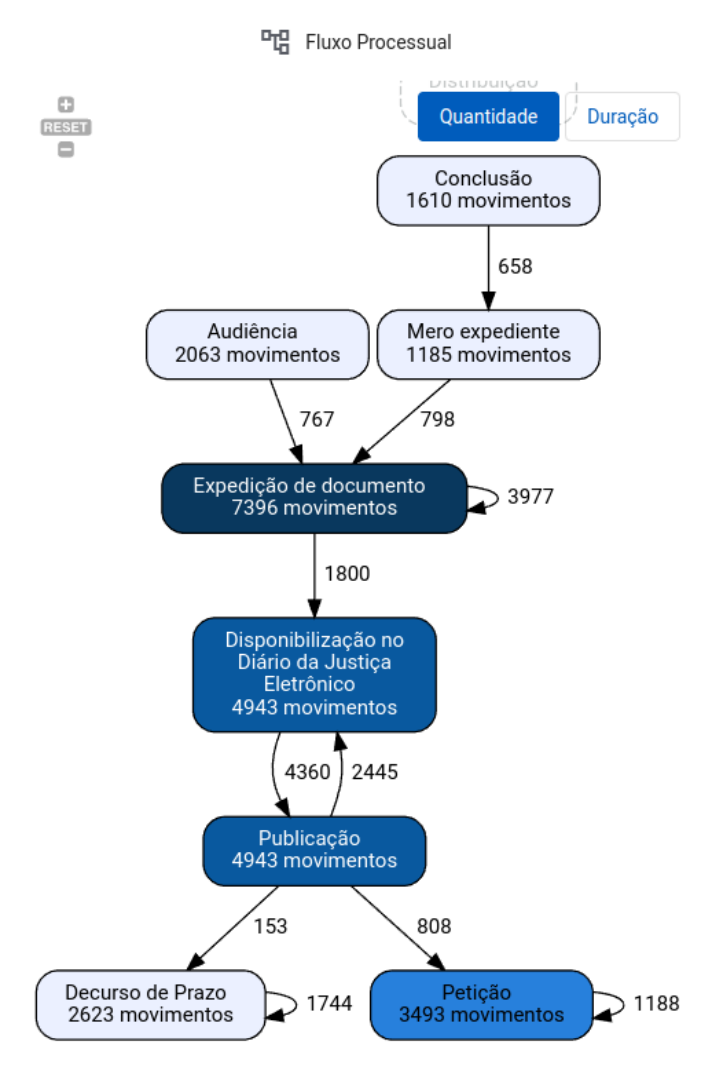

*Figura 10a: Exemplo de Fluxo baseado em Quantidade de movimentações de cada tipo*

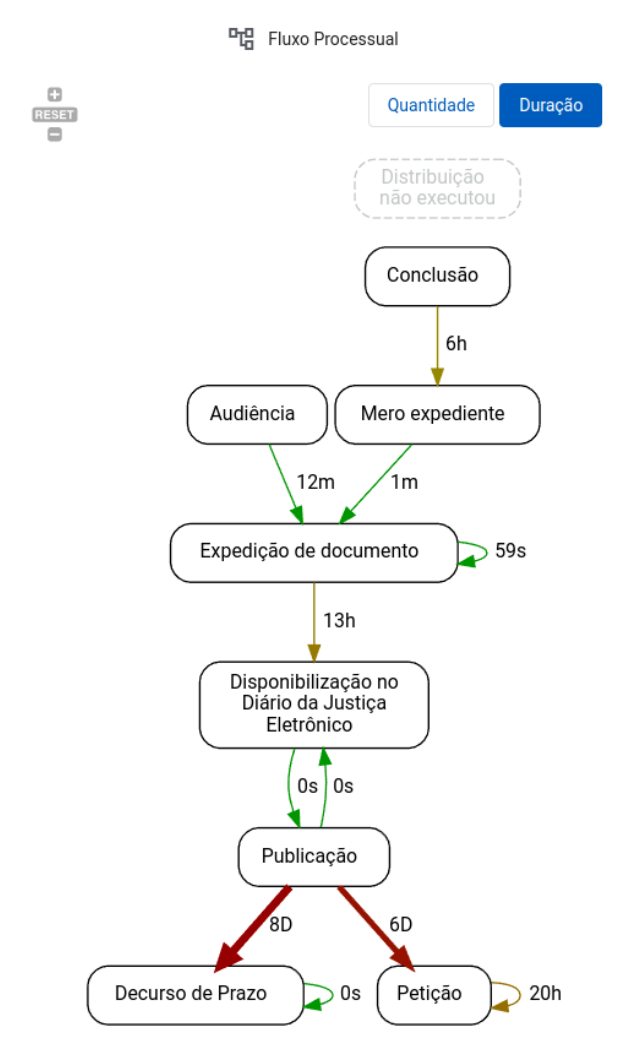

*Figura 10b: Exemplo de Fluxo baseado na Duração entre duas movimentações*

#### **Classes e Assuntos Processuais mais Frequentes**

<span id="page-16-0"></span>Na seção "Classes" e "Assuntos" (ver Figura 11), são relacionadas as dez classes e assuntos processuais observados com maior frequência nos dados da Unidade Judicial. Um processo pode ter um ou mais assuntos, mas a ferramenta exibe apenas os assuntos principais de cada processo.

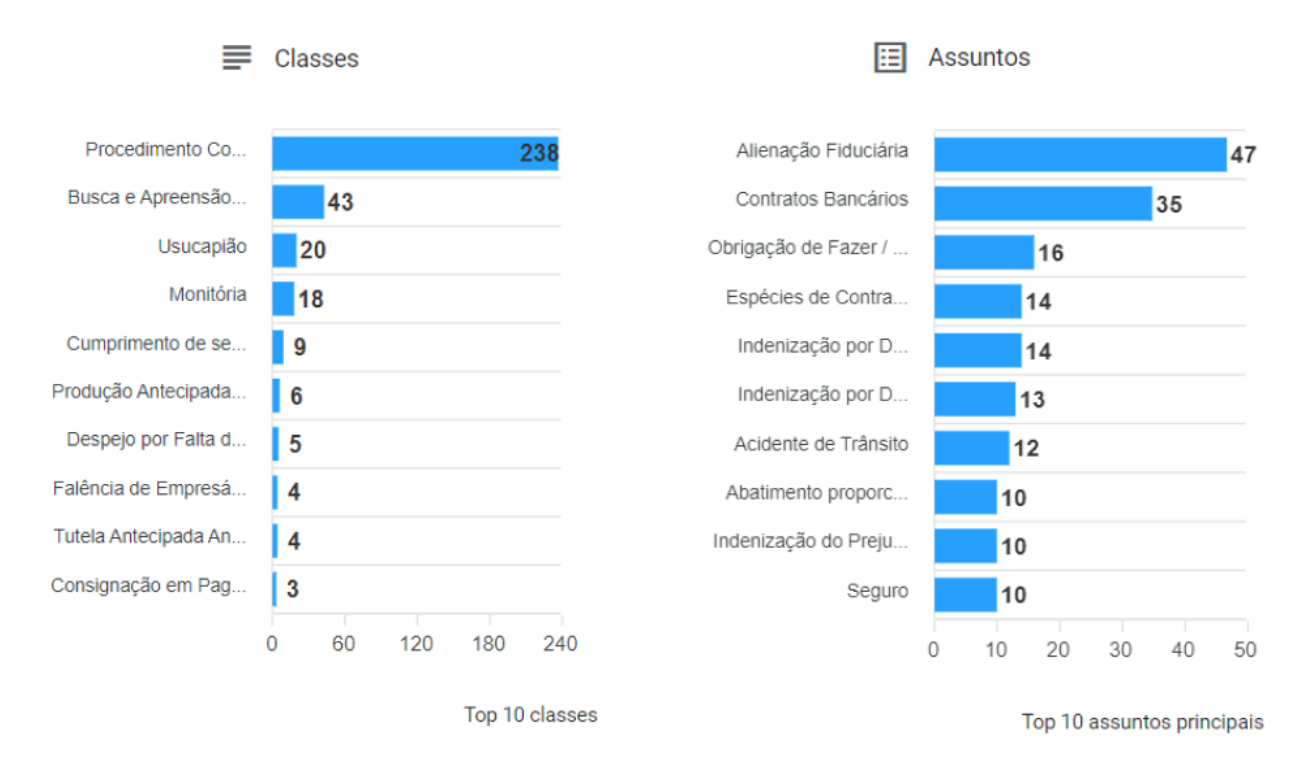

*Figura 11: Aba de Classes e aba de Assuntos processuais do Dashboard*

### **Movimentos mais Frequentes**

<span id="page-18-0"></span>Esta seção utiliza um mapa de calor associado a um calendário dos três últimos meses para enfatizar a frequência de movimentos realizados, sendo que a intensidade da cor representa a quantidade de movimentações naquele dia e cada coluna representa uma semana do período.

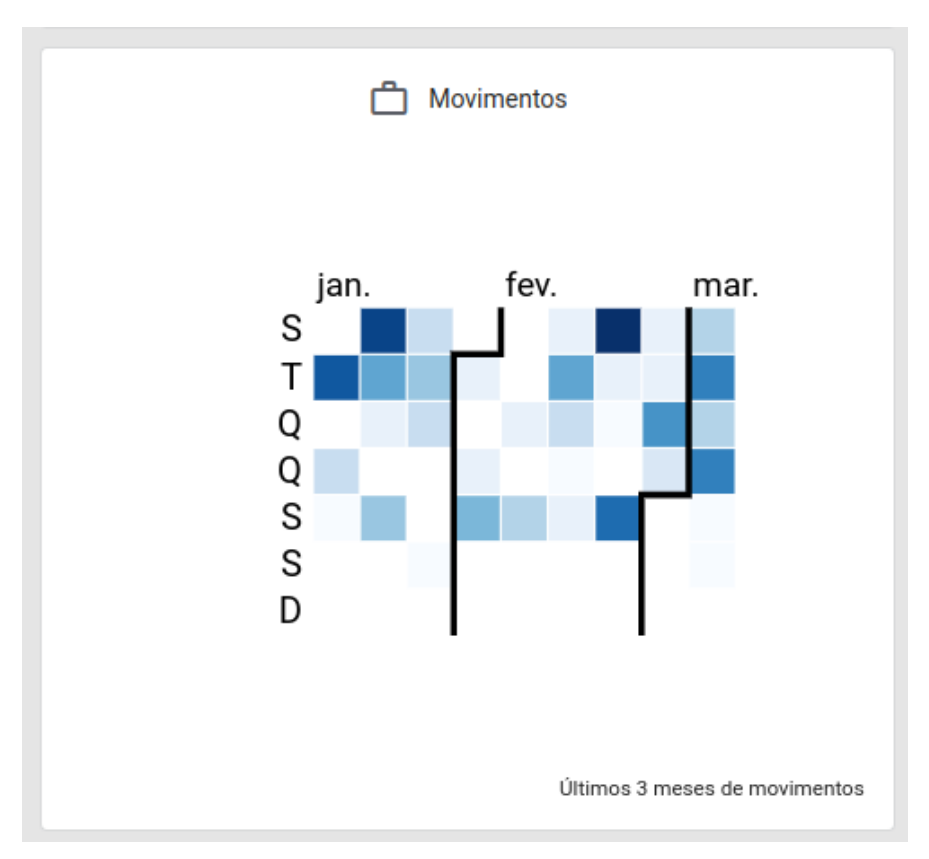

*Figura 12a: Aba de Frequência de Movimentos do Dashboard*

## **Movimentos Críticos**

<span id="page-18-1"></span>Esta seção apresenta um gráfico com os 10 movimentos mais críticos nos dados da Unidade Judicial, ou seja, os 10 movimentos que tiveram as medianas de duração mais longas (ver Figura 12b).

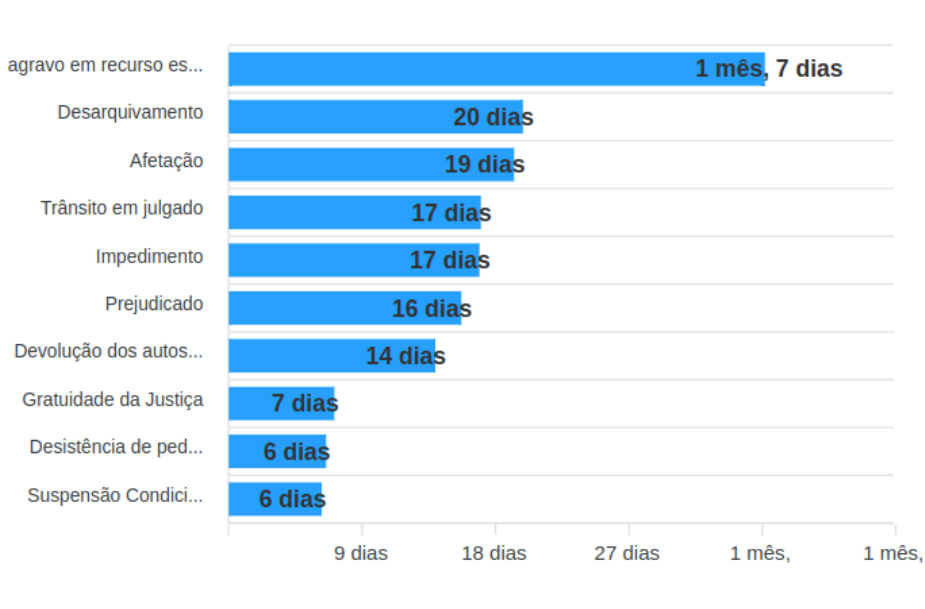

 $\equiv$  Movimentos críticos

Top 10 Movimentos críticos

*Figura 12b: Aba de Frequência de Movimentos do Dashboard*

## **Fluxo Processual**

<span id="page-20-0"></span>Ao clicar na aba botão "Fluxo Processual", uma visão mais detalhada do fluxograma que representa os processos da unidade é apresentada. A Figura 4 ilustra com marcações em vermelho as principais interações que os usuários podem realizar ao visualizar o fluxograma detalhado.

Na marcação  $\bullet$ , há um filtro de datas para que o usuário possa selecionar um intervalo de tempo específico para análise. Em  $\bullet$ , é possível aumentar ou diminuir o nível de detalhes presentes no fluxograma (modelo). Ou seja, pode-se adotar uma visão resumida, apenas com os movimentos mais frequentes ou uma visão mais detalhada, que inclui movimentos menos frequentes. Na janela  $\bigcirc$ , o fluxograma descoberto é apresentado. Em  $\bullet$ , é possível selecionar duas perspectivas de visualização do fluxograma. A primeira, dá destaque à "Quantidade" de vezes que os movimentos e suas ligações aparecem nos processos. Por exemplo, do conjunto de 374 processos desta unidade, no período de tempo selecionado, aconteceram 262 movimentos de Distribuição e 1136 de Conclusão, tendo ainda 164 ocorrências da movimentação Distribuição → Conclusão.

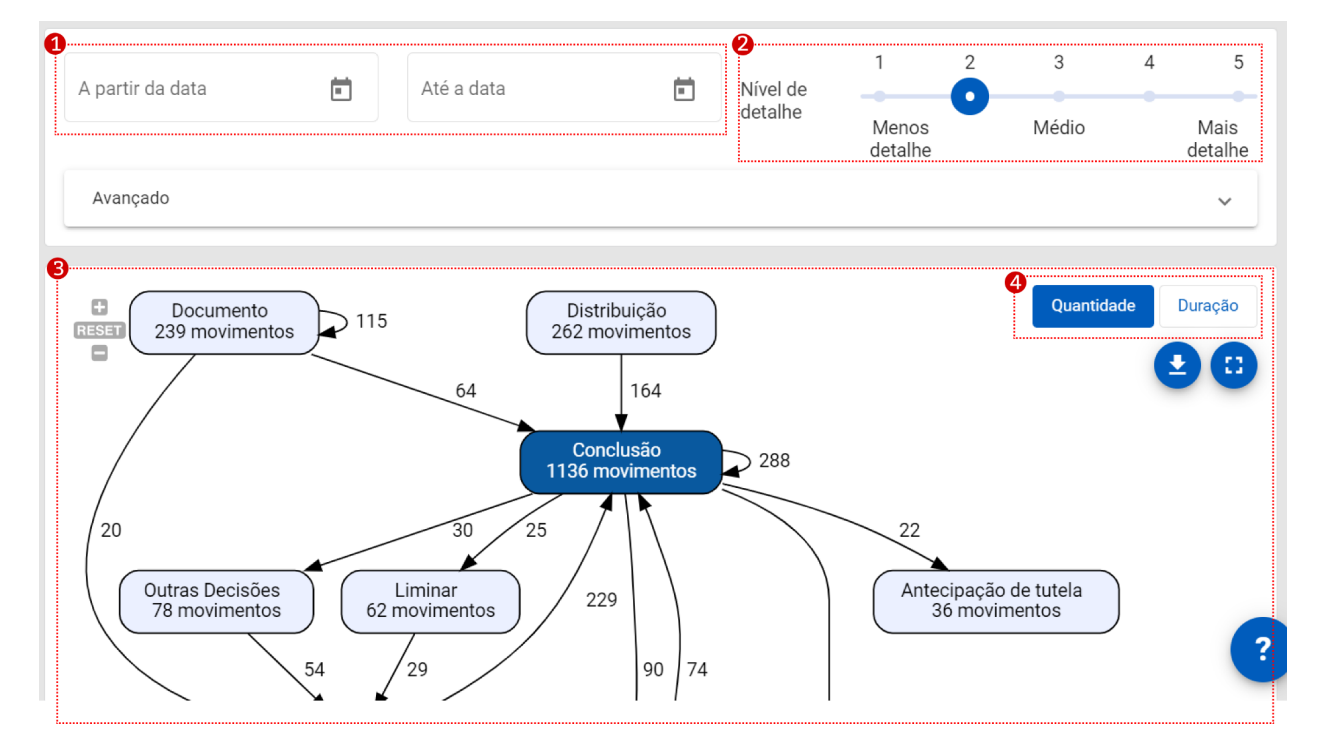

*Figura 13: Tela do Fluxo Processual*

Para visualizar algumas estatísticas do Fluxo processual, deve-se clicar em "expandir" no topo da tela de fluxo processual (ver Figura 14a). Serão mostradas as seguintes informações (ver Figura 14b):

- quantidade de movimentos;
	- quantidade de processos;
	- número de grupos de processos;
	- mediana da duração dos processos;
	- mediana de movimentos por processo.

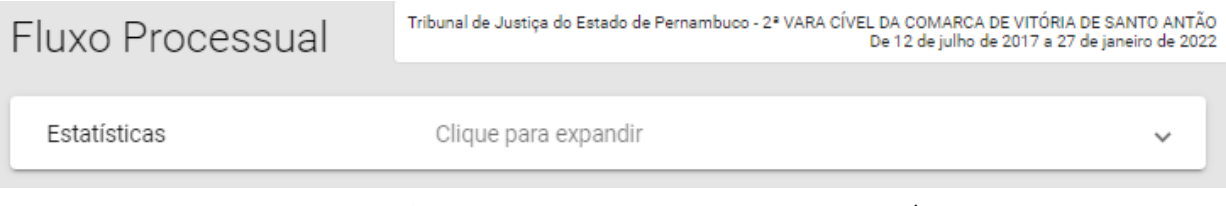

*Figura 14a: "Clique para Expandir" para visualizar estatísticas*

| Fluxo Processual                 | Tribunal de Justiça do Estado de Pernambuco - 2ª VARA CÍVEL DA COMARCA DE VITÓRIA DE SANTO ANTÃO | De 12 de julho de 2017 a 27 de janeiro de 2022 |
|----------------------------------|--------------------------------------------------------------------------------------------------|------------------------------------------------|
| Estatísticas                     | Clique para colapsar                                                                             | ㅅ                                              |
| Quantidade de movimentos         | 22                                                                                               |                                                |
| Quantidade de processos          |                                                                                                  |                                                |
| Número de grupos de processos    |                                                                                                  |                                                |
| Média da duração dos processos   | 1 ano, 11 meses                                                                                  |                                                |
| Média de movimentos por processo | 22                                                                                               |                                                |

*Figura 14b: Página de Fluxo Processual com estatísticas*

## <span id="page-22-0"></span>**Nível de Detalhe do Fluxograma**

A Figura 15 ilustra a mudança no nível de detalhe do Fluxograma deve ter. Caso um nível menor de detalhamento seja escolhido, o mecanismo de mineração de processos dará prioridade aos processos mais comuns e ignora os processos menos frequentes. À medida que o nível de detalhe aumenta, processos menos frequentes vão sendo gradativamente incluídos na visualização.

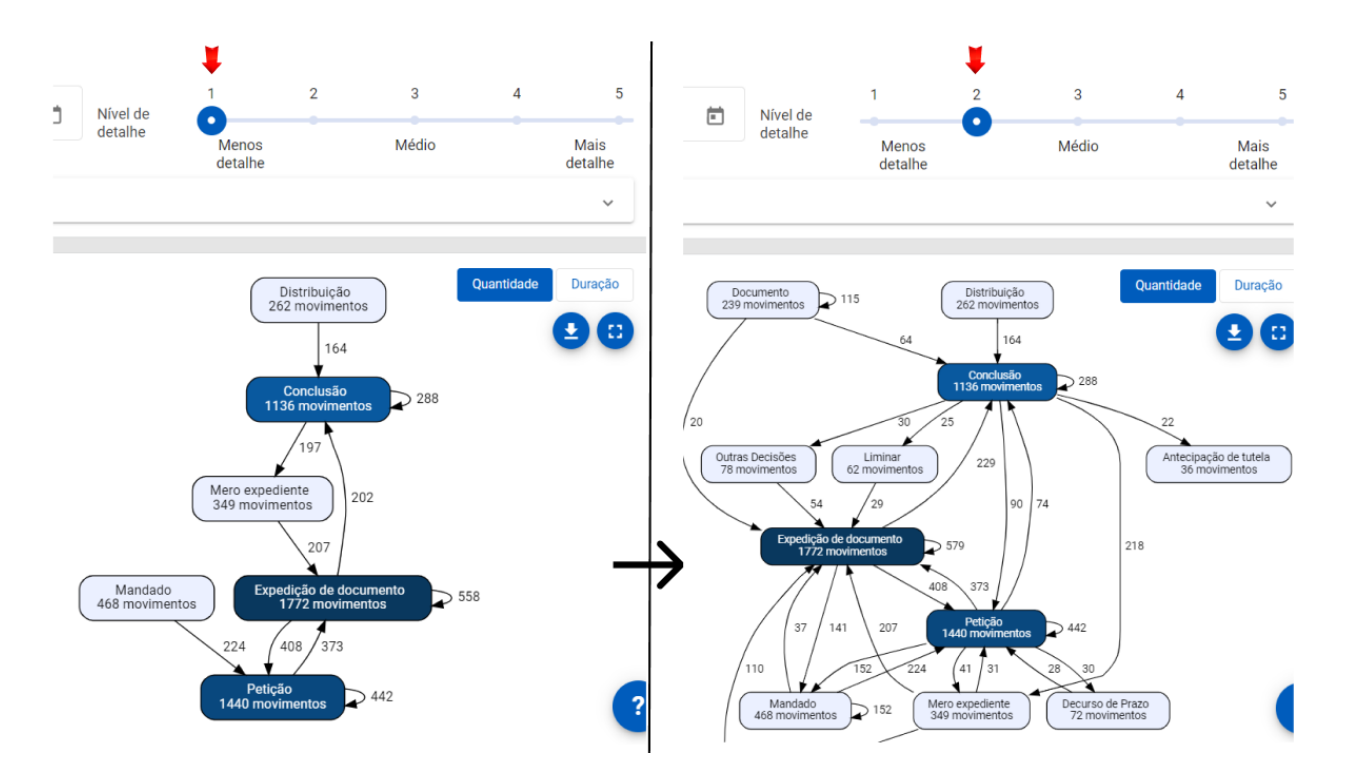

*Figura 15: Exemplo de mudança de nível de detalhe do Fluxograma*

*Atenção! É possível que o nível de detalhes do fluxo não seja modificado, mesmo após aplicar o mecanismo de ajuste de nível de detalhe. Esse fato acontece quando os movimentos ocorrem com frequências próximas entre si, impossibilitando simplificar ou tornar mais complexo o fluxograma. Quando tal situação ocorrer, sugere-se aplicar um nível ainda maior de detalhe ou de aumento da complexidade.*

Para uma melhor visualização do fluxo, é possível aplicar zoom à imagem,

m **RESET** 

usando os controles de zoom no canto superior esquerdo: ou clicar no ícone de

tela cheia no canto superior direito .

Como já foi dito, existem dois modos de exibição para o fluxo. Um deles (opção "Duração" apresenta informações sobre o tempo decorrido entre a ocorrência de um movimento e o seu sucessor (ver Figura 16). O outro, exibe informações sobre a frequência de ocorrência dos movimentos (opção "Quantidade" - ver Figura 17). Por padrão, é utilizada a opção de visualização por Duração. Para mudar o modo de

exibição, basta clicar em uma das opções disponíveis no lado direito da tela: Quantidade Duração

O usuário tem ainda a opção de fazer o download da imagem do fluxograma gerado em forma de arquivo SVG. Para isso, basta clicar no botão

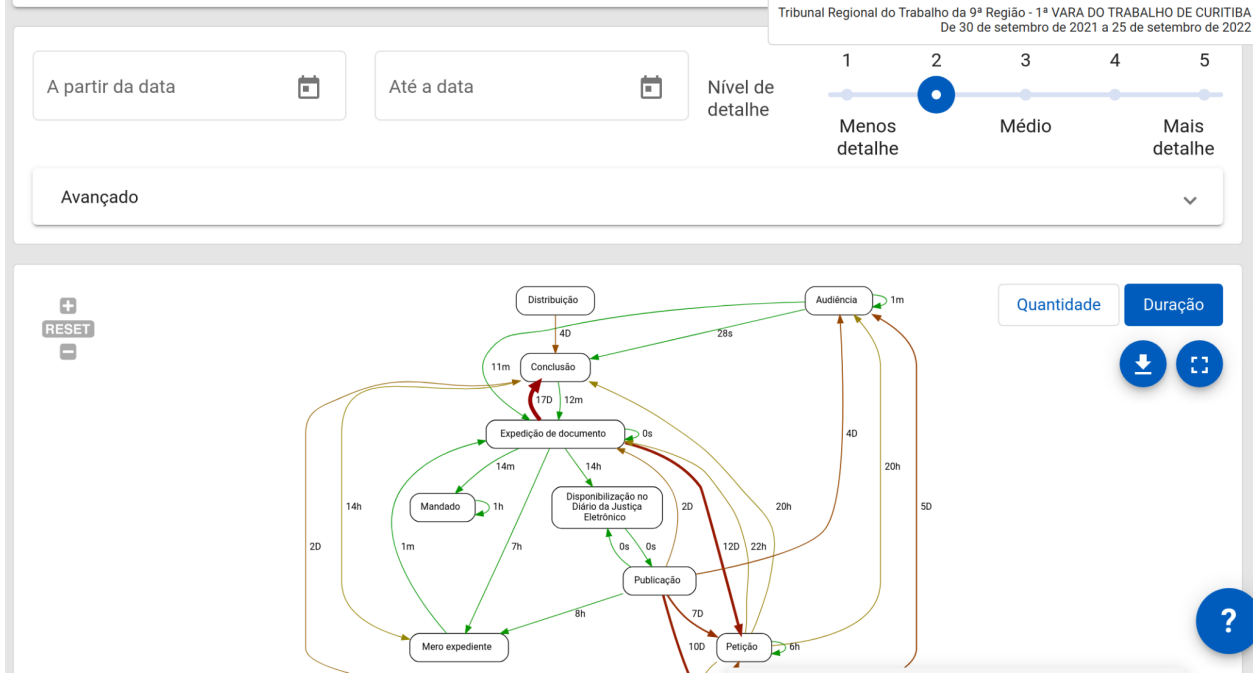

*Figura 16: Fluxo processual com destaque para a Duração entre a ocorrência de dois movimentos*

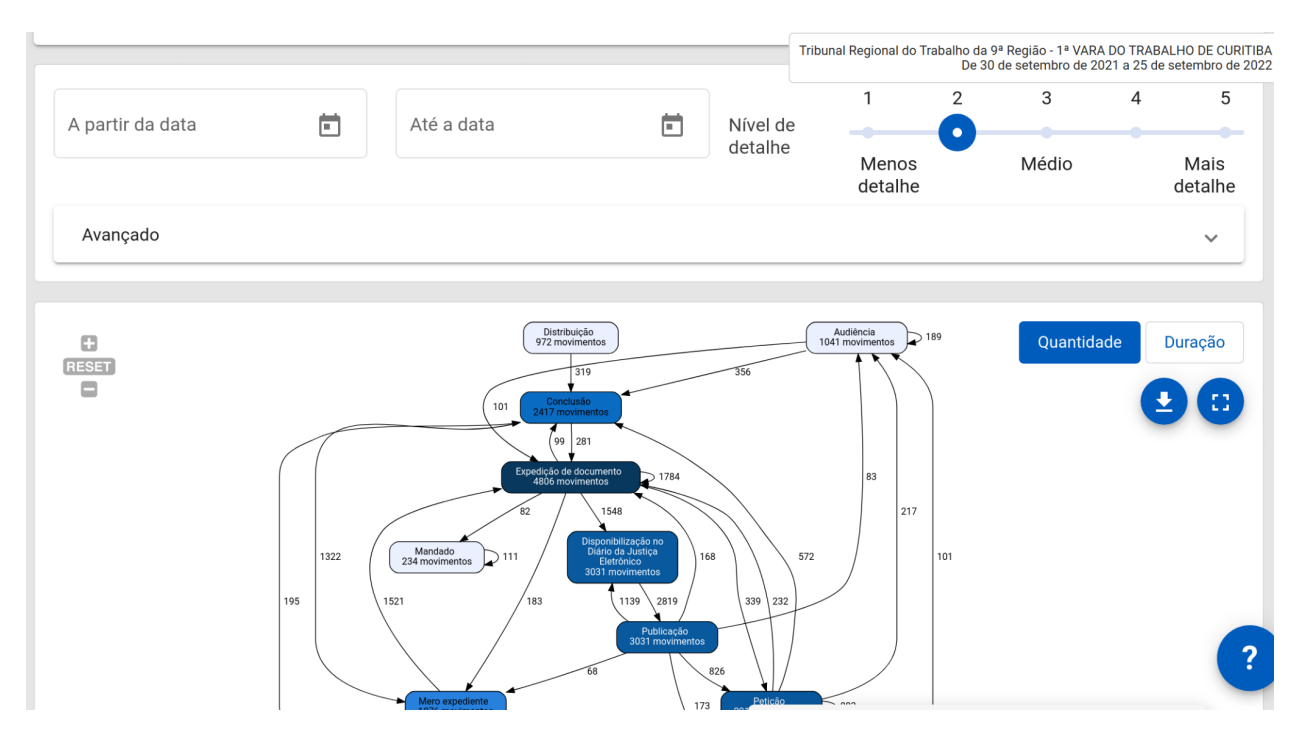

*Figura 17: Fluxo processual com destaque para a Quantidade de movimentos realizados de cada tipo*

Caso queira uma visualização em Tela Cheia, o usuário pode clicar no botão no canto direito do Fluxograma.

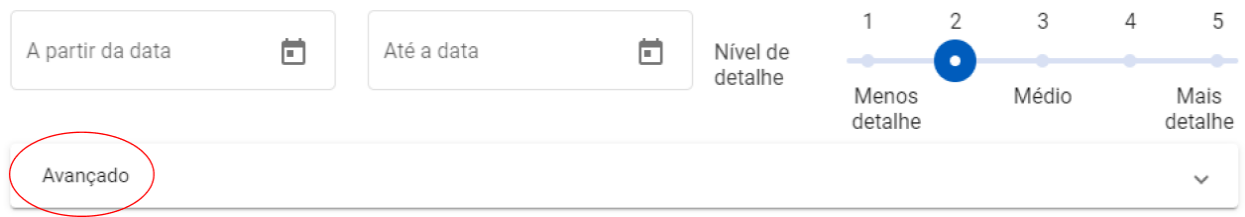

*Figura 18a: Opção Avançado, usada para incluir/excluir manualmente movimentos do fluxo*

Além disso, na opção "Avançado" (ver Figura 18a), o usuário pode optar por Incluir movimentos pouco frequentes, os quais foram ignorados pelo algoritmo de mineração de processos durante a geração do fluxograma ou Excluir movimentos mais frequentes do Fluxograma gerado pelo algoritmo.

Essa opção é importante, pois permite incluir movimentos pouco frequentes, mas importantes do ponto de vista processual, bem como excluir movimentos muito frequentes, mas com menor relevância para o processo judicial. Ou seja, trata-se de uma atividade que dá liberdade ao usuário para focar nos movimentos que deseja analisar, fazendo isso manualmente, com base no conhecimento tácito que o analista possui sobre os processos de sua Unidade Judicial.

Por padrão, os movimentos Distribuição e Definitivo são incluídos no Fluxo Processual, como mostra a Figura 18b.

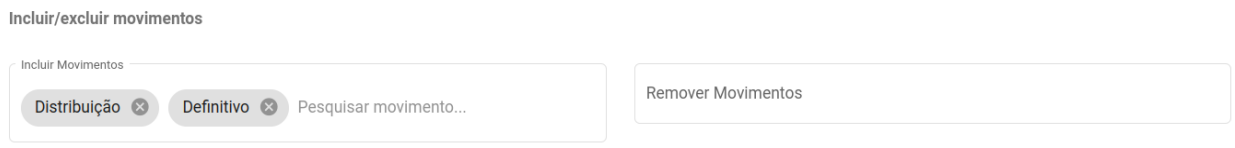

*Figura 18b: Opções de Incluir/excluir movimentos*

Note, na Figura 18c (na página seguinte), o movimento "Audiência", por alguma razão particular, foi excluído do Fluxograma pelo usuário.

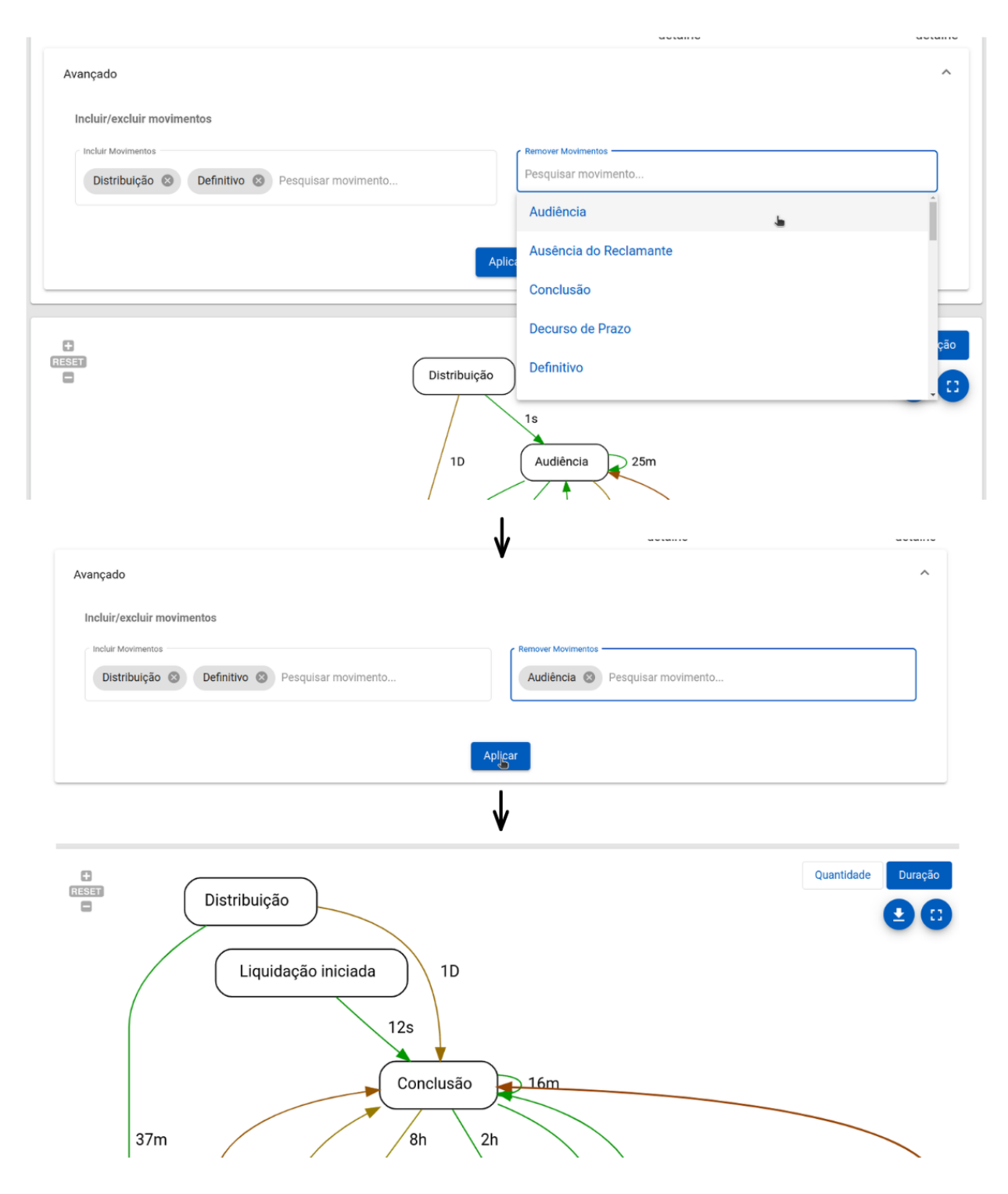

*Figura 18c: Exemplo de Exclusão de movimento do Fluxograma a partir do menu Avançado*

## **Legenda do fluxograma**

<span id="page-28-0"></span>No canto inferior direito do fluxograma, é possível encontrar uma legenda, que identifica e explica cada parte do Fluxograma (ver Figura 19).

Existe uma legenda relevante para cada tipo de fluxograma:

- Quantidade: As frequências dos movimentos em relação aos demais podem ser representadas em tonalidades de azul, sendo o de cor Branca o menos frequente e o de cor Preta o mais frequente.
- Duração: As cores das setas indicam o tempo decorrido entre dois movimentos subsequentes. As cores das setas são abstrações para indicar a duração entre dois movimentos. Setas esverdeadas indicam tempo relativamente curto, enquanto avermelhadas indicam tempo relativamente longo.

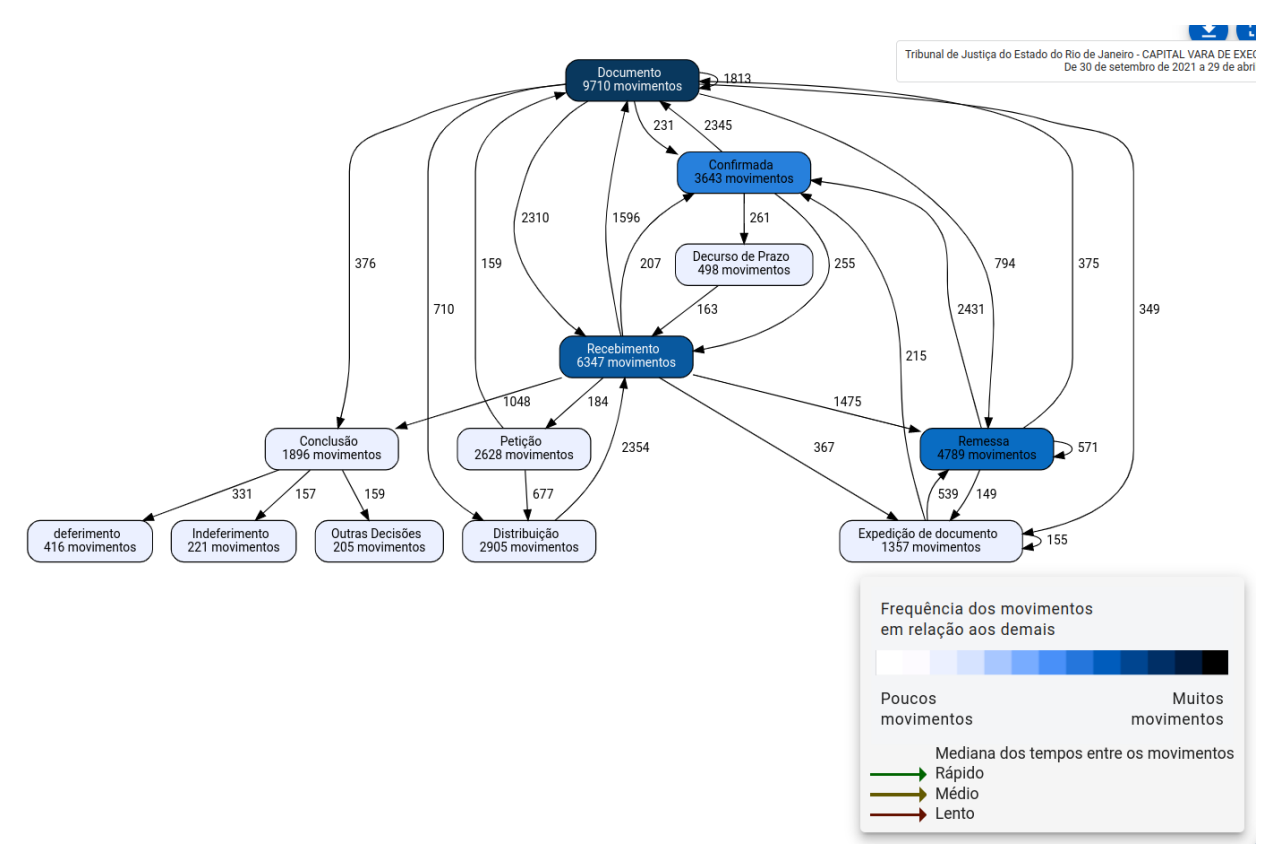

*Figura 19: Legenda do Fluxograma*

## **Processos**

<span id="page-29-0"></span>Dentre as opções da barra de navegação, o usuário pode acessar informações detalhadas sobre **Processos** da Unidade Judicial em análise.

#### <span id="page-29-1"></span>**Listagem e Busca**

A primeira página da seção "Processos**"** é usada para **Listagem e Busca** de Processos (ver Figura 20), usando o NPU do processo de interesse. Esta página também apresenta informações sobre **Retrabalho** (quantidade de ocorrências de cada movimento realizados no processo) e **Cronologia** (sequência de movimentos em ordem cronológica).

Na página, é possível visualizar todos os processos iniciados ou modificados na unidade, no período de tempo escolhido. O usuário poderá ordenar esses processos em ordem crescente ou decrescente do NPU, número de movimentos realizados no processo ou pela duração total do processo até o momento (ver Figura 21).

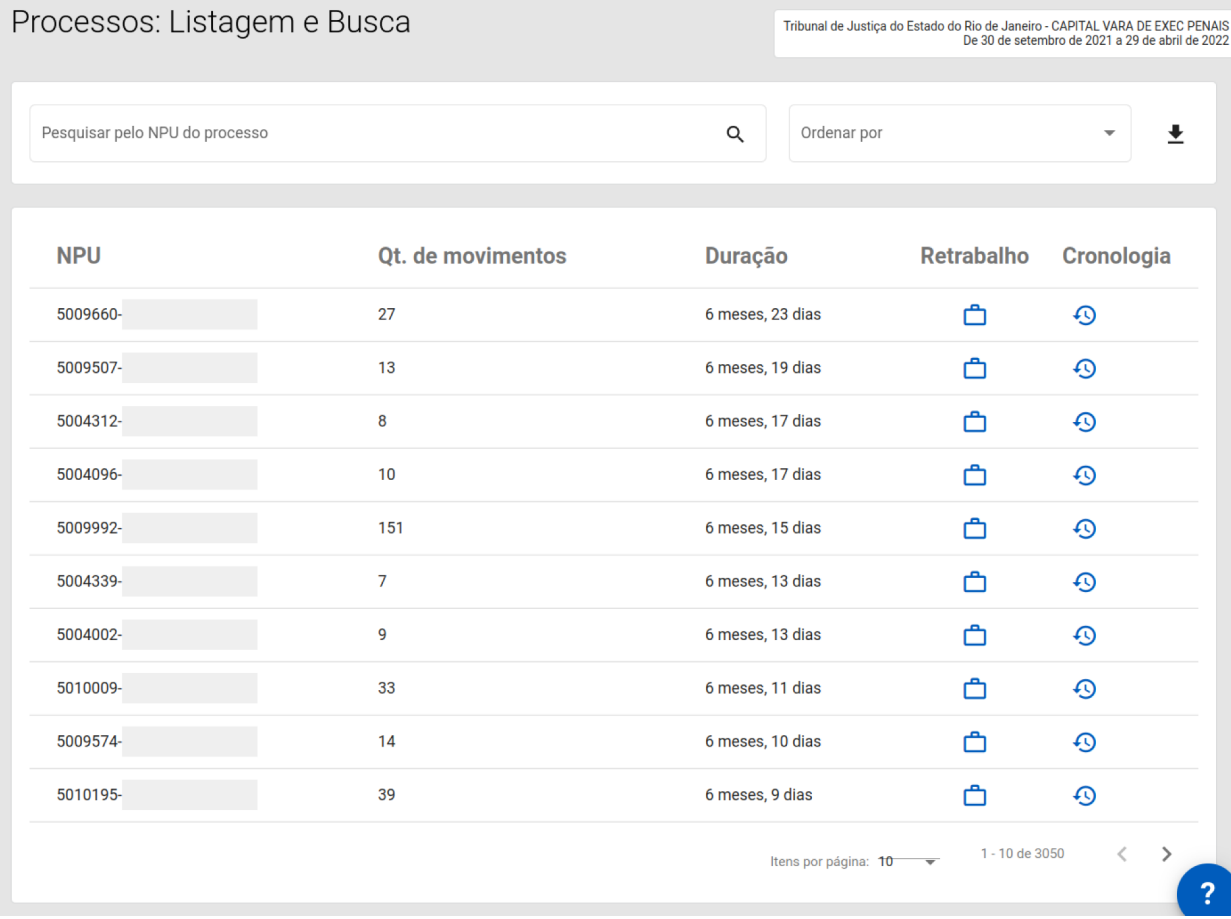

#### **Exportação de listagem dos processos**

<span id="page-30-0"></span>É possível realizar a exportação dos processos ao clicar no botão de  $\pm$ download , à direita da tabela, nos formatos de arquivo.

- **●** CSV: *Comma-separated values*;
- **●** XLS: Microsoft Excel.

| Ordenar por | $r$ Ordenar por $-$<br>ID do processo decrescente<br>ID do processo crescente<br>Movimentos decrescente<br>ic<br>Movimentos crescente<br>2:<br>Duração decrescente<br>1 <sup>1</sup><br>Duração crescente |                  | Ordenar por<br>ID do processo decrescente |               |  |
|-------------|----------------------------------------------------------------------------------------------------|------------------|-------------------------------------------|---------------|--|
| <b>NPU</b>  | Qt. de movimentos +                                                                                                    | Duração          | <b>Retrabalho</b>                         | Cronologia    |  |
| 9000009-    | 105                                                                                                    | 5 meses, 14 dias | ᠿ                                         | $\odot$       |  |
| 9000001-    | 33                                                                                                    | 5 meses, 23 dias | ᠿ                                         | ⊕             |  |
| 8004046-    | 163                                                                                                    | 4 meses, 9 dias  | ᠿ                                         | $\bm{\Theta}$ |  |
| 8001096-    | 22                                                                                                    | 5 meses, 9 dias  | ᠿ                                         | $\bm{\Theta}$ |  |
| 7000145-    | 90                                                                                                    | 3 meses, 27 dias | ᠿ                                         | $\bm{\Theta}$ |  |
| 5122525     | 26                                                                                                    | 3 meses, 27 dias | 宀                                         | $\bm{\Theta}$ |  |
| 5108135-    | 50                                                                                                    | 6 meses          | 凸                                         | $\bm{\Theta}$ |  |
| 5013118-    | 11                                                                                                    | 14 dias          | 宀                                         | $\odot$       |  |
| 5013117-    | 43                                                                                                    | 2 meses, 23 dias | ᠿ                                         | $\bm{\Theta}$ |  |
| 5013115     | 6                                                                                                    | menos que 1 dia  | М                                         | ⊕             |  |
|             |                                                                                                    |                  |                                           |               |  |

*Figura 21: Ordenação dos processos criados ou modificados da Unidade Judicial, em ordem decrescente de NPU, no período de tempo escolhido,*

#### **Tabela de Processos**

<span id="page-30-1"></span>Cada coluna da tabela de listagem apresenta uma informação do processo. As colunas são:

● NPU: Identificador único do processo.

- Quantidade de Movimentos: Indica o quantitativo de movimentos realizados durante o tempo de vida do processo.
- Duração: Indica a duração total do processo.
- Retrabalho: Ao clicar no ícone, mais detalhes sobre cada movimento do processo como número de ocorrências, nome do movimento, duração acumulada, primeira ocorrência serão apresentados.
- Cronologia: Ao clicar no ícone, será possível ver uma linha do tempo com a ordem de execução dos movimentos do processo.

## <span id="page-32-0"></span>**Retrabalho**

| <b>NPU</b>            |                                                           | Ot. de movimentos |                   | <b>Duração</b>   |                     | Retrabalho | Cronologia                                                                                                    |
|-----------------------|-----------------------------------------------------------|-------------------|-------------------|------------------|---------------------|------------|----------------------------------------------------------------------------------------------------|
| 9000009-              |                                                           | 105               |                   | 5 meses, 14 dias |                     |            | $\odot$                                                                                                    |
|                       |                                                           |                   |                   |                  |                     |            |                                                                                                    |
| Processos: Retrabalho |                                                           |                   |                   |                  |                     |            | Tribunal de Justiça do Estado do Rio de Janeiro - CAPITAL VARA DE EXEC PENAIS<br>De 30 de setembro de 2021 a 29 de abril de 2022 |
|                       |                                                           |                   |                   |                  |                     |            |                                                                                                    |
| < Voltar              | Pesquisar pelo NPU do processo                            |                   |                   |                  |                     |            | Q                                                                                                    |
|                       |                                                           |                   |                   |                  |                     |            |                                                                                                    |
|                       | Análise de retrabalho dos movimentos do processo 9000009- |                   |                   |                  |                     |            |                                                                                                    |
| Quantidade            | <b>Movimento</b>                                          |                   | Duração acumulada |                  | Primeira ocorrência |            | <b>Expandir ou</b><br>recolher                                                                                                   |
| $\boxed{23}$          | Remessa                                                   |                   | menos que 1 dia   |                  | 18/10/2021 19:50:53 |            | $\checkmark$                                                                                                    |
| 18                    | Recebimento                                               |                   | menos que 1 dia   |                  | 18/10/2021 19:50:53 |            | $\checkmark$                                                                                                    |
| 18                    | Documento                                                 |                   | menos que 1 dia   |                  | 18/10/2021 19:52:28 |            | $\checkmark$                                                                                                    |
|                       |                                                           |                   |                   |                  |                     |            |                                                                                                    |

*Figura 22: Redirecionamento para a página de Retrabalho do processo escolhido*

Ao clicar no botão  $\Box$  de um determinado processo, o usuário é redirecionado para a subseção de "Retrabalho". Nessa seção é possível verificar os movimentos executados, ordenados pela quantidade de vezes que cada um ocorreu durante o processo, indicando o nível de retrabalho associado àquele movimento (ver Figura 22). Também é mostrada a duração acumulada de todas as execuções de cada movimento e a primeira vez que eles ocorreram.

#### <span id="page-33-0"></span>**Cronologia — Linha do tempo dos movimentos**

Além da tela de Retrabalho, é possível visualizar a Cronologia do processo,

clicando no botão  $\Theta$  a partir da tabela de processos. Esta página permite visualizar todos os movimentos do processo em formato de linha do tempo, ou seja, a sequência de execução dos movimentos. Por padrão, a opção de visualização escolhida é a *vertical com lados alternados* (ver Figura 23).

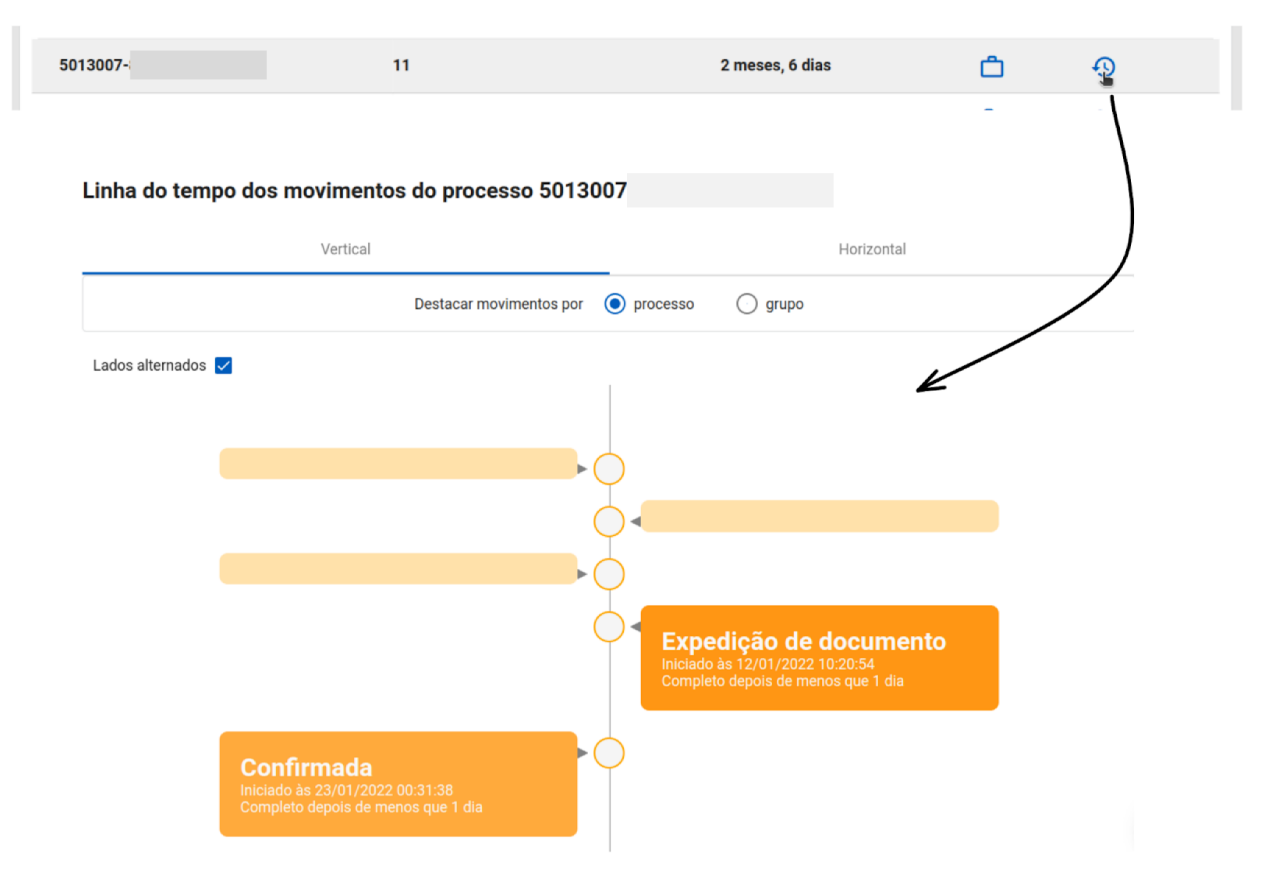

*Figura 23: Redirecionamento para a página de Cronologia do processo escolhido*

#### **Vertical ou Horizontal**

<span id="page-33-1"></span>Ao selecionar a posição *vertical*, a linha do tempo será organizada e ordenada verticalmente. Na opção *horizontal*, a linha do tempo será organizada horizontalmente e os detalhes sobre os movimentos poderão ser visualizados ao passar o mouse em cima das diferentes partes do gráfico.

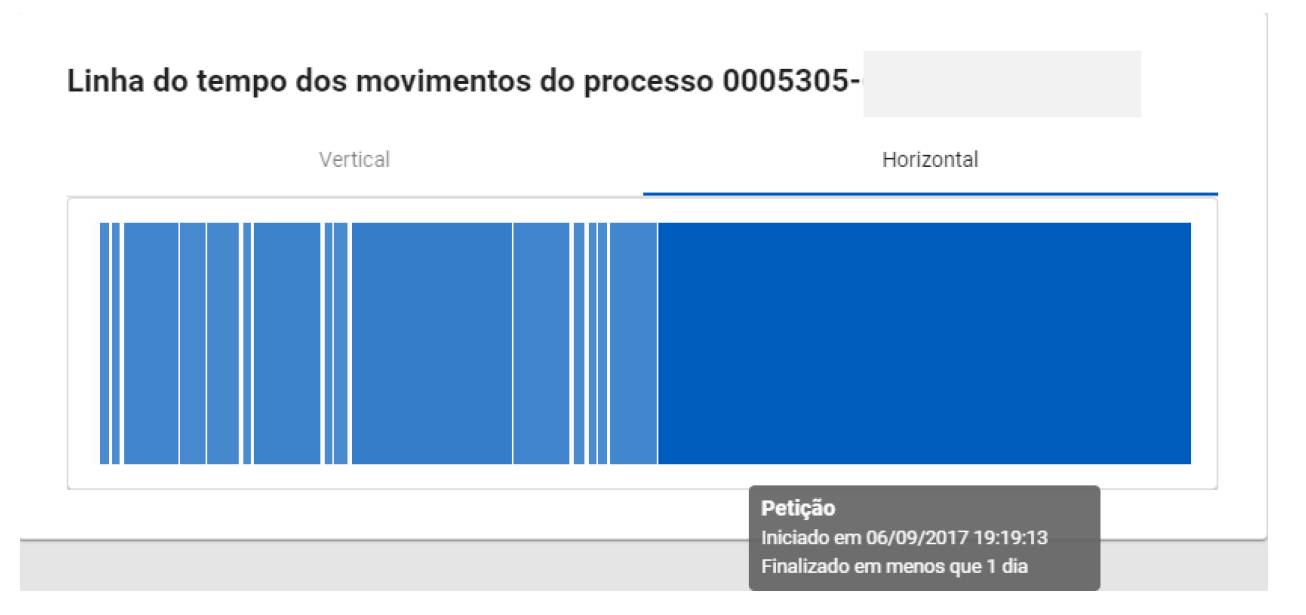

*Figura 24: Opção de visualização Horizontal na página de Cronologia*

#### **Lados alternados na visualização vertical**

A visualização vertical permite apresentar os movimentos em lados alternados ou em um mesmo lado da linha do tempo (ver Figura 23 e 25).

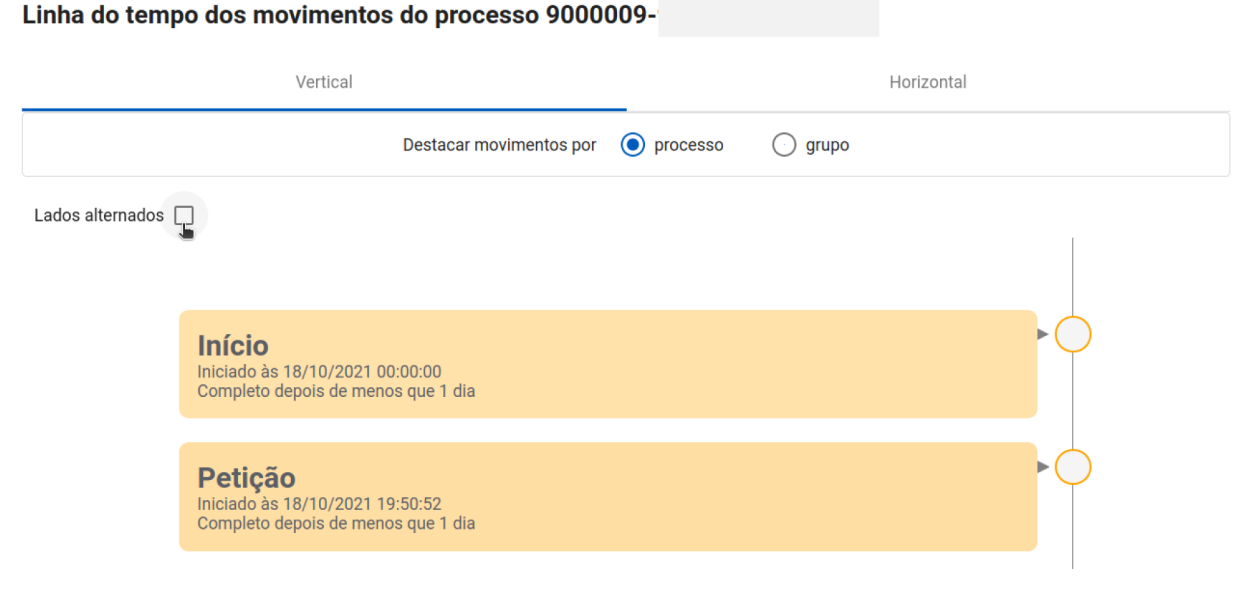

*Figura 25: Opção de visualização com apenas um lado*

**Destacando movimentos na visualização Vertical**

Por padrão, o movimento terá destaque se sua duração for significativamente maior que a dos demais movimentos do mesmo processo (ver Figura 26). Os demais movimentos são indicados, através da faixa amarela, mas os detalhes sobre o movimento são suprimidos. Caso deseje, entretanto, o usuário pode clicar em cada faixa amarela para visualizar os detalhes de um movimento suprimido por consumir pouco tempo no fluxo processual. De maneira similar, é possível visualizar o fluxo de execução seguido por grupos de processos com fluxos idênticos, dando destaque aos movimentos com mediana de duração significativamente maior que a mediana de duração dos demais movimentos (ver Figura 27).

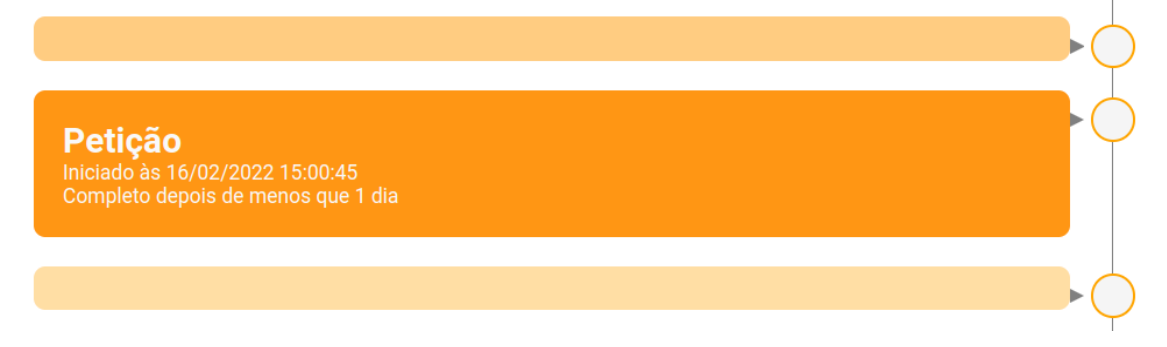

*Figura 26: Movimento "Petição" está destacado, pois demorou significativamente mais tempo que os demais movimentos do processo*

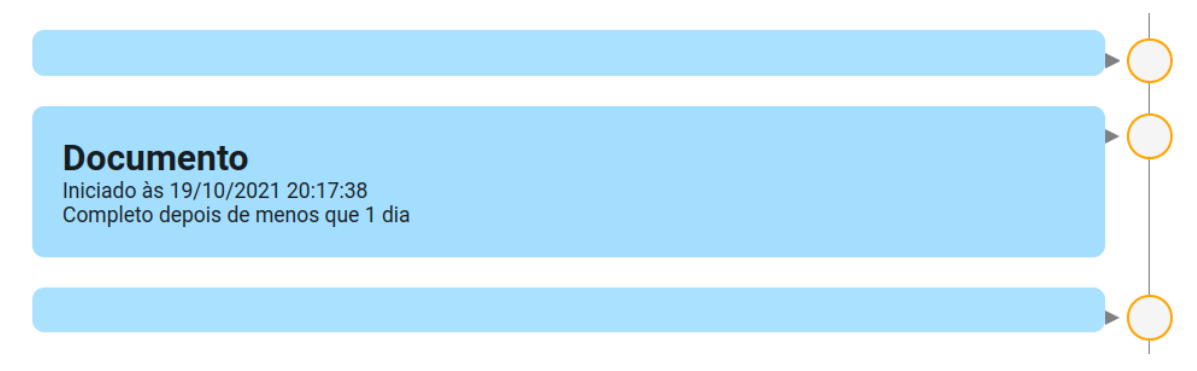

*Figura 27: Movimento "Documento" está destacado, pois sua mediana de duração dentro de um grupo de processos idênticos foi significativamente maior que a mediana de duração de outros movimentos mais rápidos.*

#### **Exibindo detalhes de movimentos de baixa relevância temporal**

É possível visualizar os detalhes de movimentos, cujas informações foram suprimidas devido à baixa relevância em termos de duração, quando comparados aos movimentos mais demorados. Para tanto, basta clicar em uma das faixas da linha do
tempo para expandir as informações a apresentar o nome do movimento, data e horário de início, bem como a duração total, como ilustrado na Figura 28.

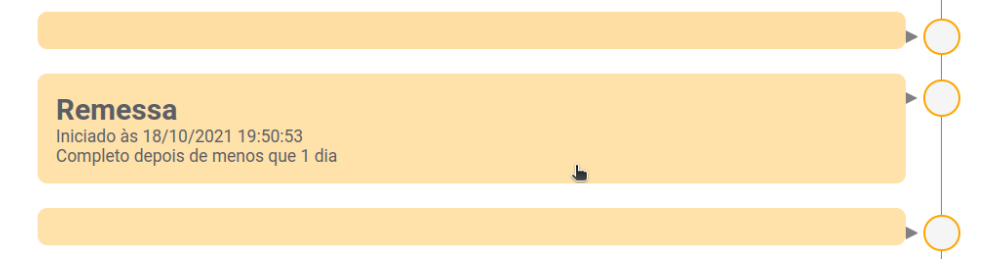

*Figura 28: Expandindo detalhes de movimentos de baixa relevância temporal* Cada faixa indica um movimento executado. As cores mais claras representam movimentos com maior impacto na duração total do processo selecionado. Já os movimentos com maior impacto são destacados em laranja-escuro. É possível abrir detalhes de qualquer movimento na cronologia do processo, como mostrado na Figura

29 (na próxima página).

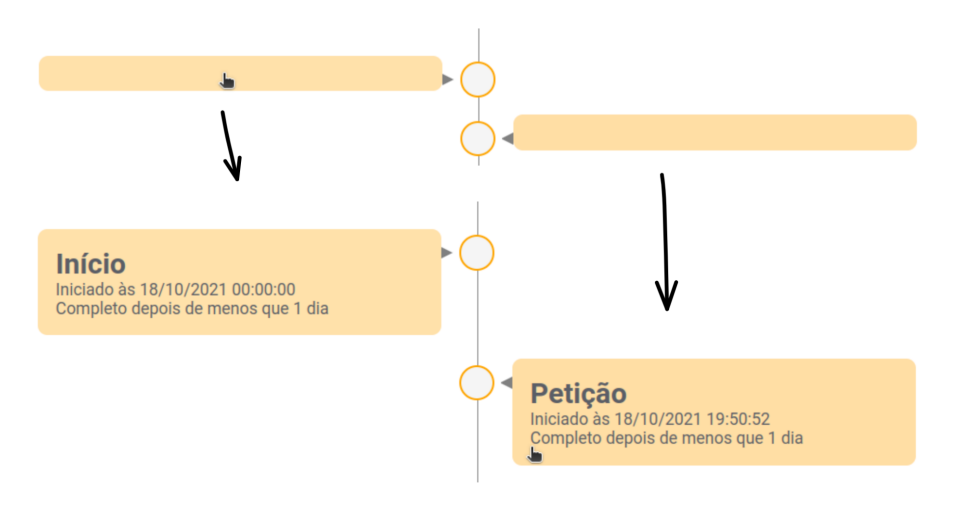

*Figura 29: Abrindo detalhes do Processo*

#### **Significado das cores**

● Linha do tempo vertical

A intensidade da cor é proporcional à duração do movimento no processo. Isto é, quanto mais tempo o movimento durar em relação aos demais movimentos do processo selecionado, mais intensa será a cor.

● Linha do tempo horizontal

A força da cor é proporcional à duração daquele movimento no processo. Isto é, cores mais fortes, como o amarelo ou rosa, indicam movimentos que duram mais em relação aos demais. O inverso ocorre com as cores mais fracas, como o verde ou azul.

## **Grupos de Processos Similares**

Um fluxo de execução seguido por pelo menos um dos processos presente no log de eventos é denominado Grupo de **Processos Similares**, processos que seguiram exatamente o mesmo fluxo, executando movimentos idênticos na mesma ordem. Note que diversos processos podem pertencer ao mesmo grupo.

Na página "Processos Similares" (ver Figura 30), a coluna do lado esquerdo relaciona todos os grupos identificados no log de eventos. Os grupos estão ordenados pela quantidade de processos que compartilham o mesmo fluxo. O número e percentual de processos que compõem cada Grupo são indicados abaixo da identificação do grupo.

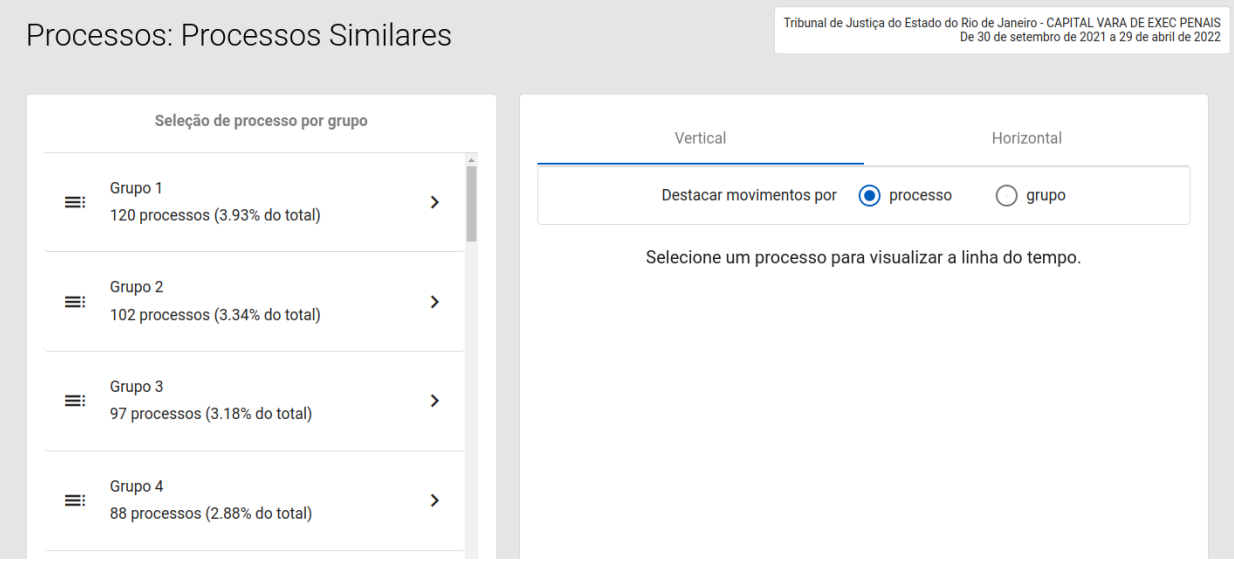

*Figura 30: Página para Analisar Grupos de Processos Similares*

Conforme ilustrado na Figura 31, ao clicar em um, todos os processos que pertencem a ele são relacionados. Perceba que a visualização da cronologia do processo também é visível na página de Processos Similares, podendo ser visitada ao clicar em um dos processos pertencentes ao grupo em análise. Por exemplo, na Figura 32, o processo com NPU 5000355-XX.XXXX.X.XX.XXXX, pertencente ao Grupo 1, realizou 6 (seis) movimentações, com destaque para o movimento "Documento", que teve maior duração no escopo do processo.

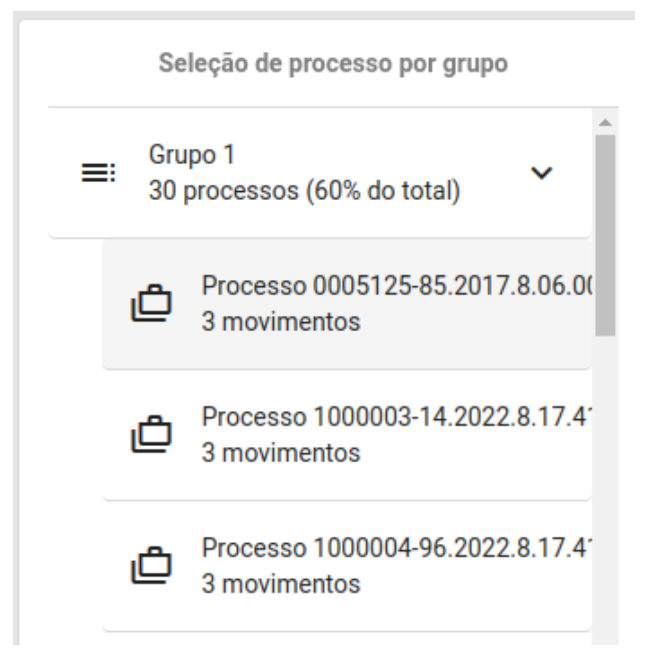

*Figura 31: Visualização dos Processos em um Grupo*

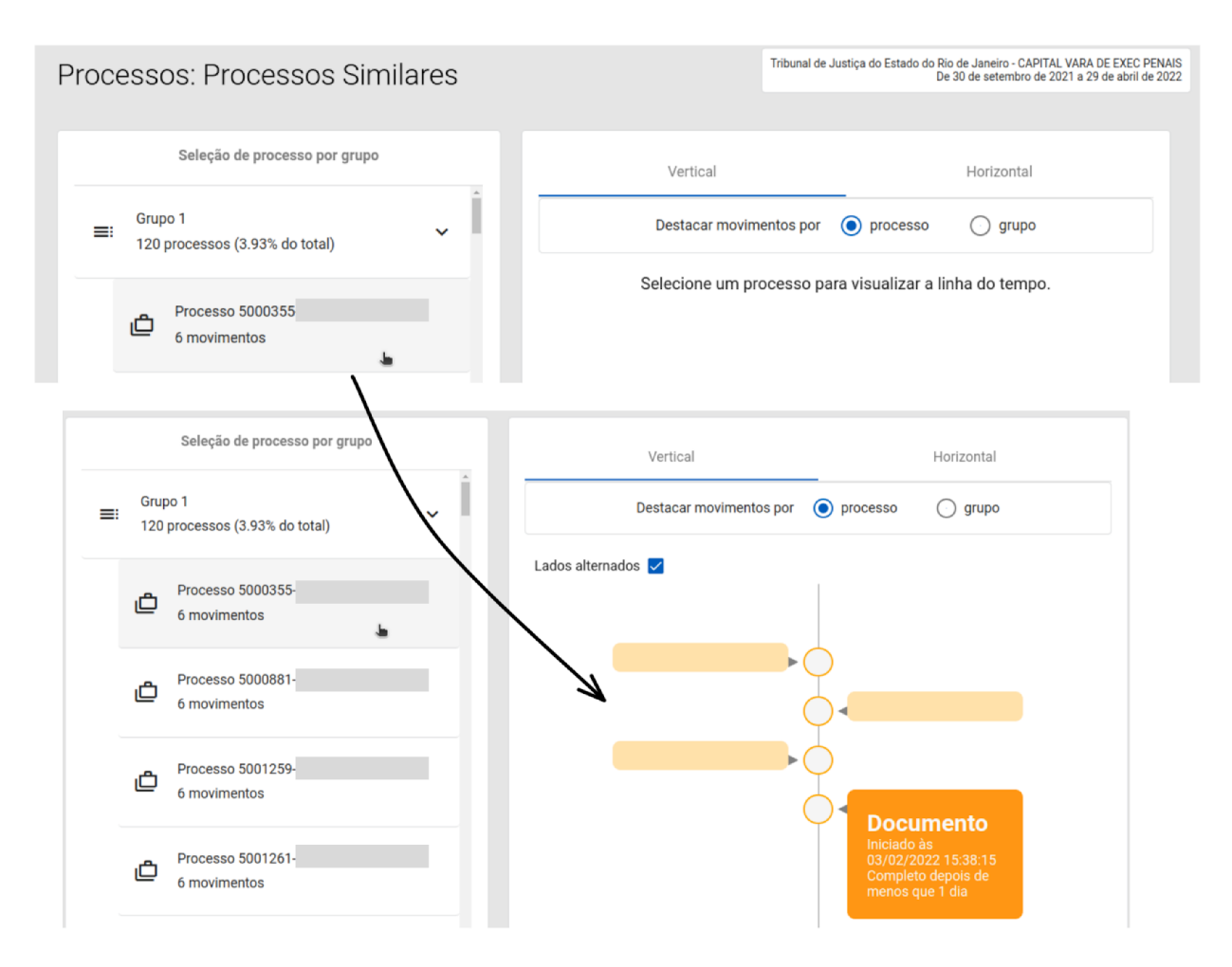

*Figura 32: Detalhando Grupos e selecionando um processo*

Note que existe um alerta para os movimentos que consumiram um tempo superior à mediana de duração dos demais movimentos do processo, conforme mostrado na Figura 33.

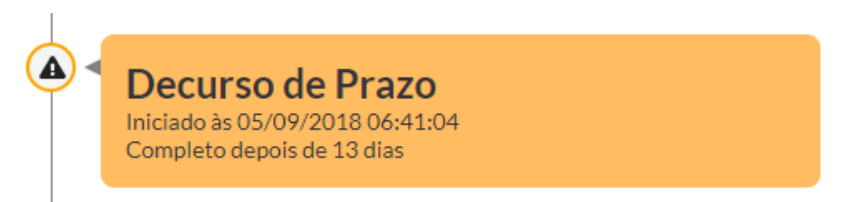

*Figura 33: Símbolo para destacar o movimento com duração de maior que a mediana do grupo*

# **Movimentos**

Os movimentos são divididos em três páginas: **Listagem e Busca**, **Gráfico de Duração** e **Gráfico de Frequência**.

## **Listagem e Busca**

De maneira similar à página de Listagem e Busca da seção Processos, aqui é mostrada uma Tabela de Listagem com os movimentos de todos os processos na base de dados (ver Figura 34). Também é possível ordenar os movimentos em ordem crescente ou decrescente segundo a coluna desejada, exportar a listagem em arquivo CSV ou XLS, bem como realizar uma pesquisa pelo nome do movimento.

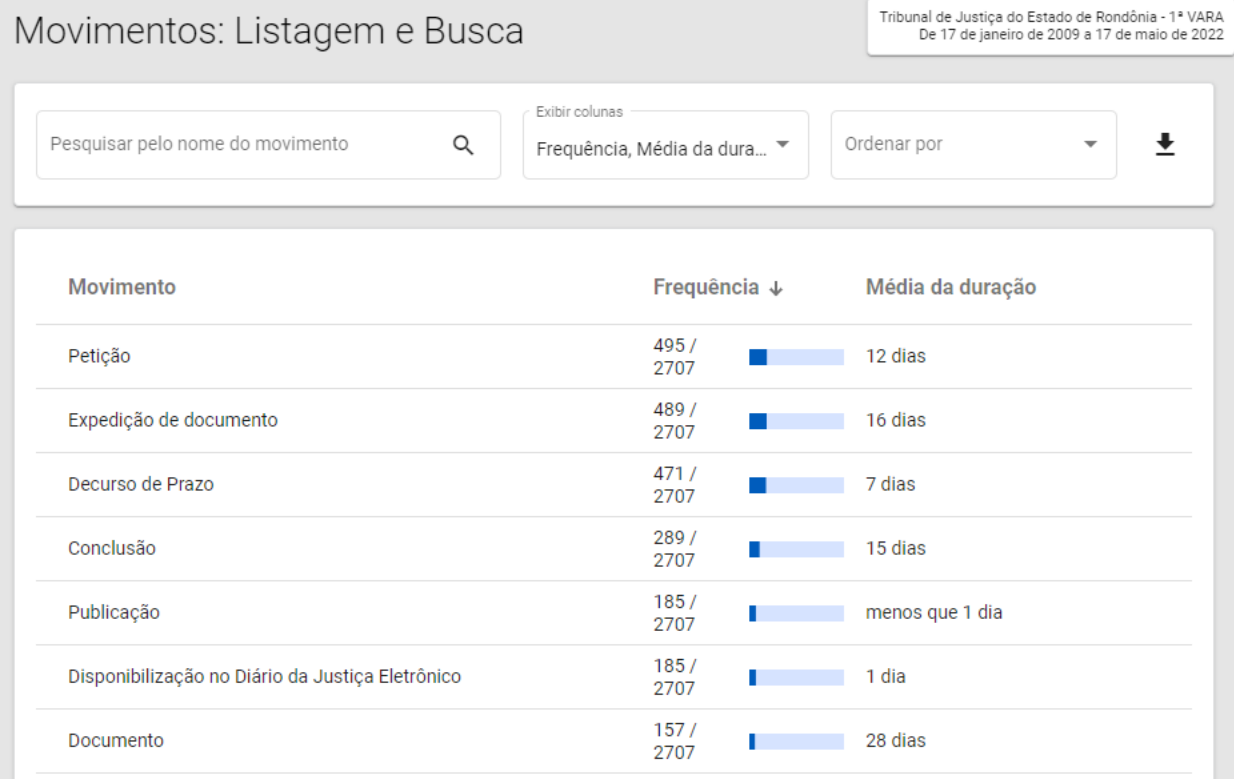

*Figura 34: Listagem de todos o movimentos feitos pelos processos na base de dados*

#### **Exibir Colunas**

O usuário pode optar por escolher as colunas visualizáveis na Tabela de Listagem selecionando-as a partir do seletor de Colunas, como pode ser visto na Figura 35.

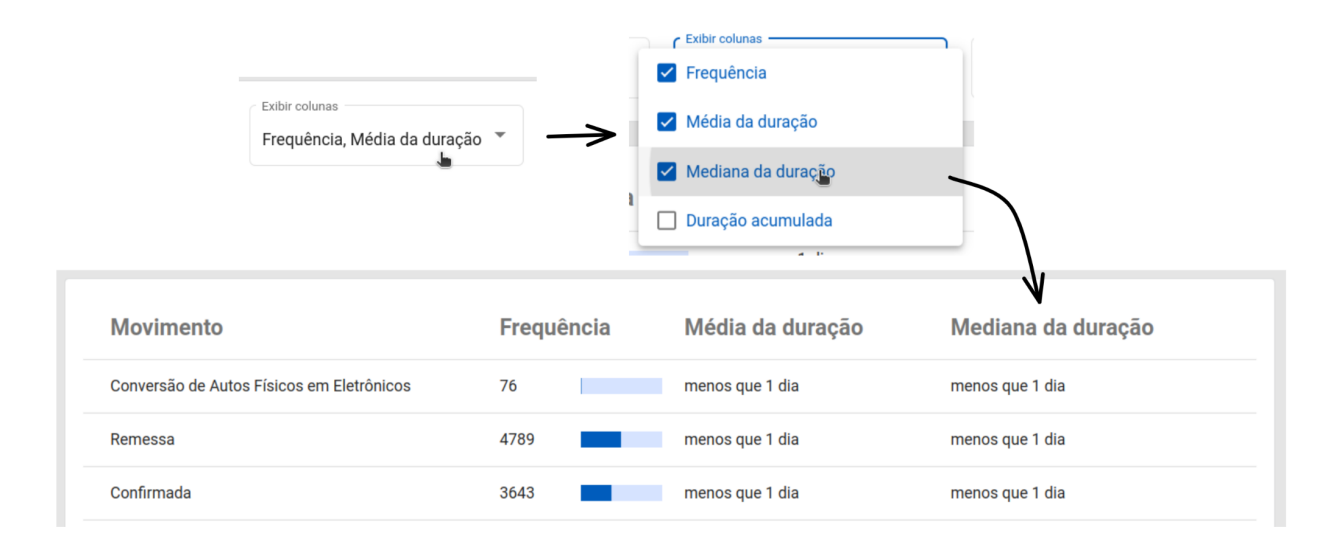

*Figura 35: Opção de selecionar as colunas exibidas na Tabela de Listagem de movimentos*

# **Gráficos de Áreas**

Nas páginas "Gráfico de Frequência" e "Gráfico de Duração", é possível visualizar um gráfico de áreas agrupando os movimentos por frequência ou por duração. Em um Gráfico de Áreas*,* a área de cada retângulo é proporcional ao número que representa a quantidade de vezes que o movimento ocorreu nos processos ou o tempo total despendido pelos processos para executar as várias execuções do movimento (ver Figuras 36 e 38). Em outras palavras, a área é uma representação visual da frequência/duração acumulada do movimento indicado. Caso o usuário queira saber qual a frequência ou a duração de algum movimento específico, basta colocar o cursor na área relativa ao movimento, como mostram as Figuras 37 e 39.

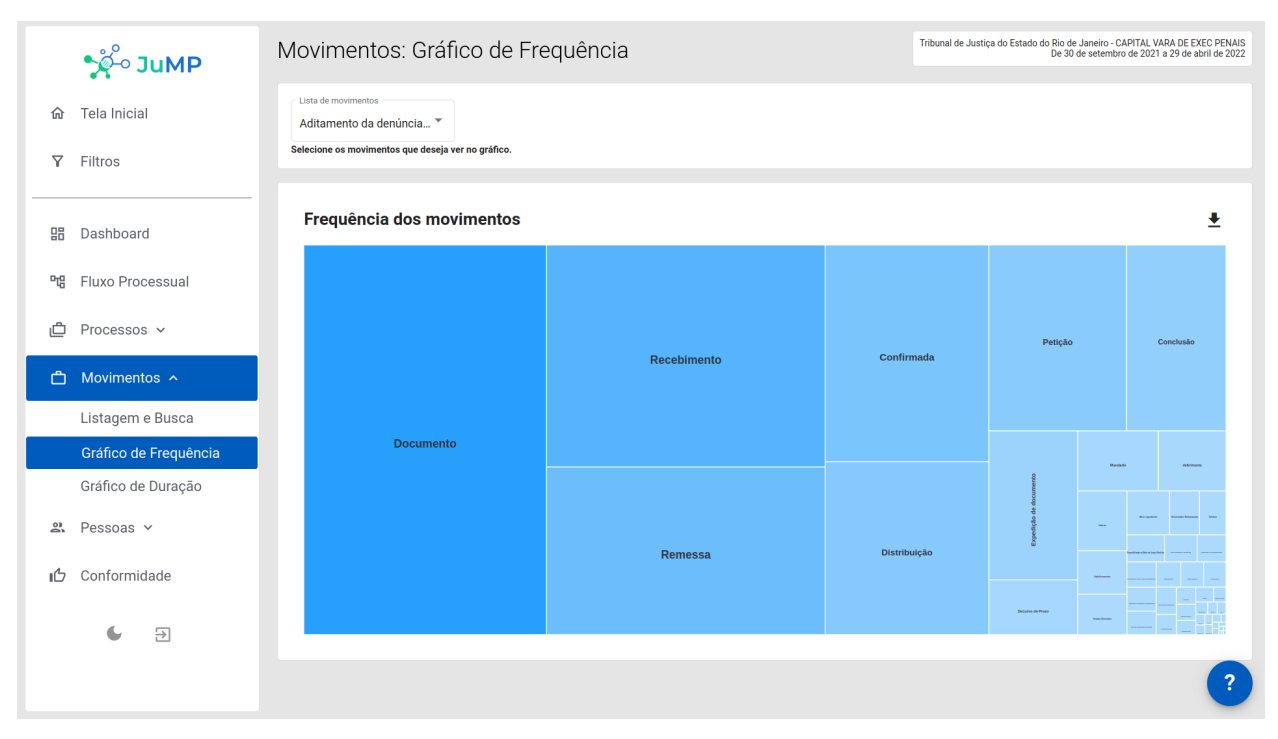

*Figura 36: Página de Gráfico de Frequência de Ocorrência Acumulada dos Movimentos nos Processos*

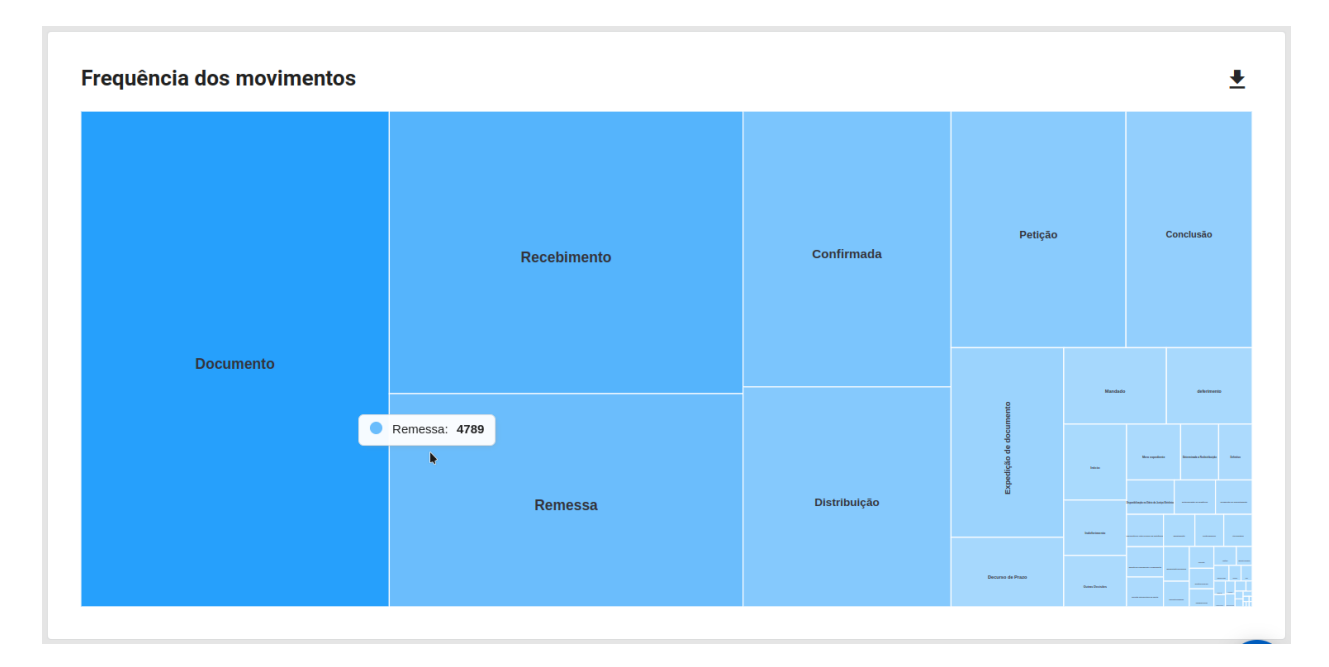

*Figura 37: Visualização da frequência do movimento "Remessa" no Gráfico de Áreas*

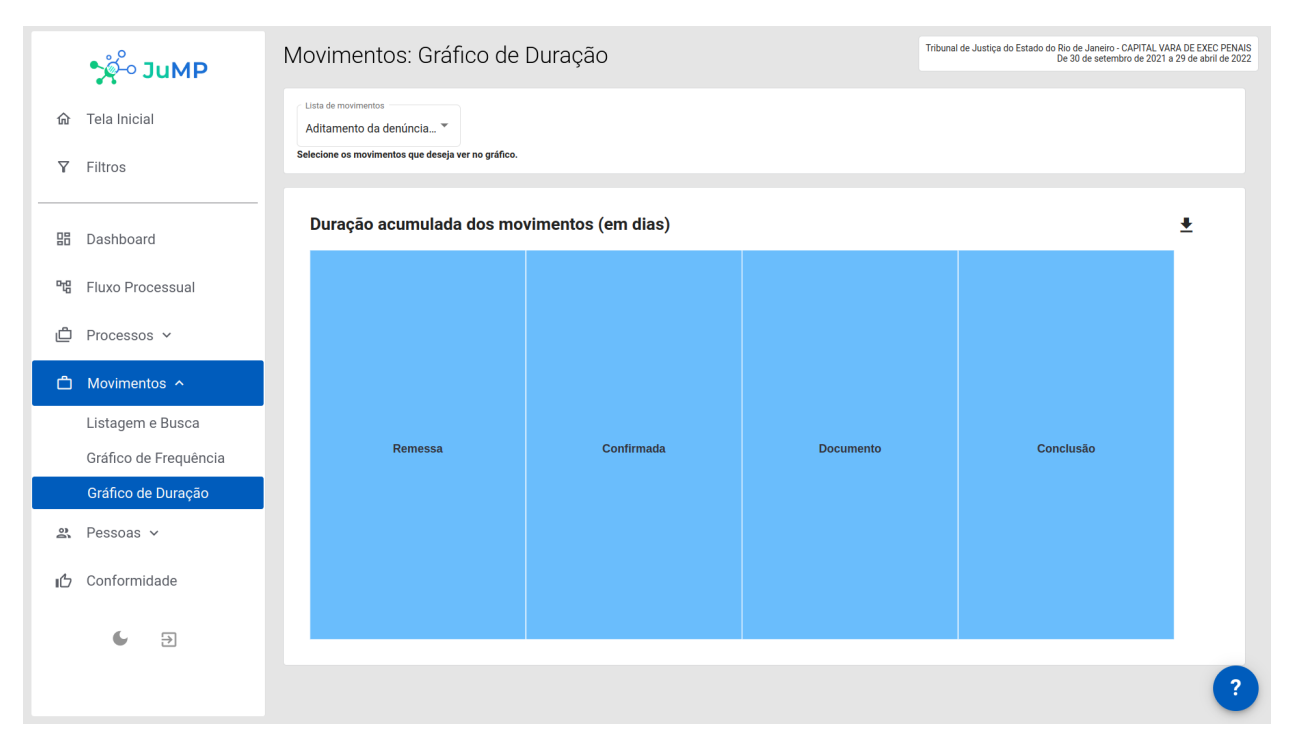

*Figura 38: Página de Gráfico de Duração Acumulada dos Movimentos nos Processos*

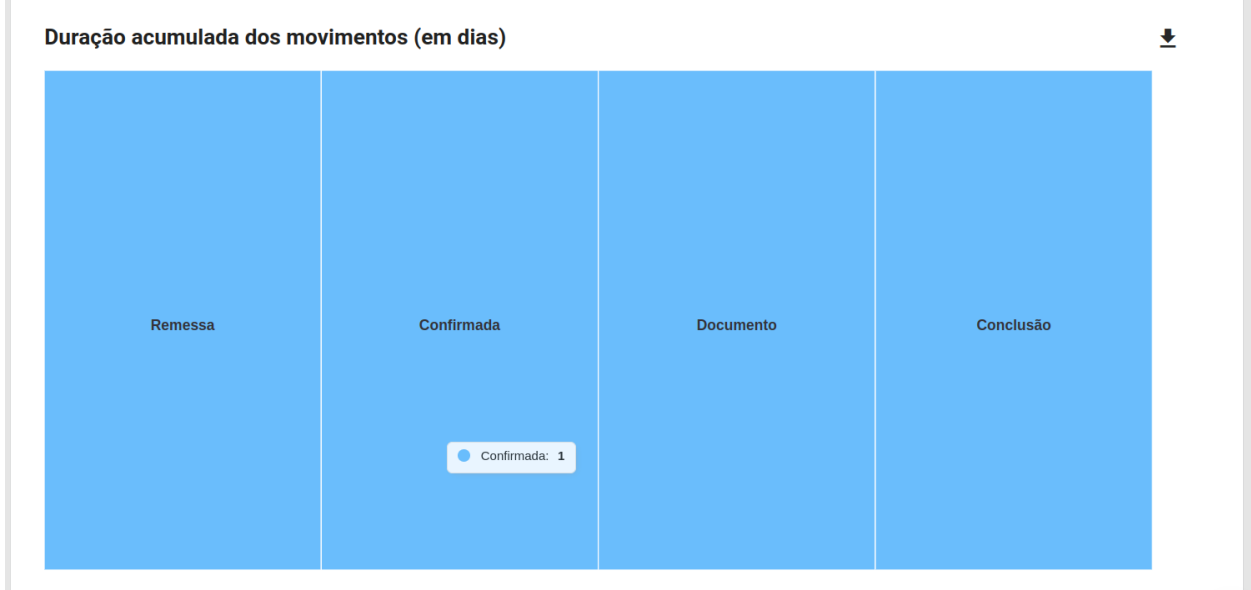

*Figura 39: Visualização da duração de um movimento "Confirmada" no Gráfico de Áreas*

#### **Lista de Movimentos**

A partir da Lista de Movimentos, como ilustrado na Figura 40, é possível escolher quais os tipos de Movimentos serão mostrados no Gráfico de Áreas, tanto para o Gráfico de Frequência quanto para o Gráfico de Duração.

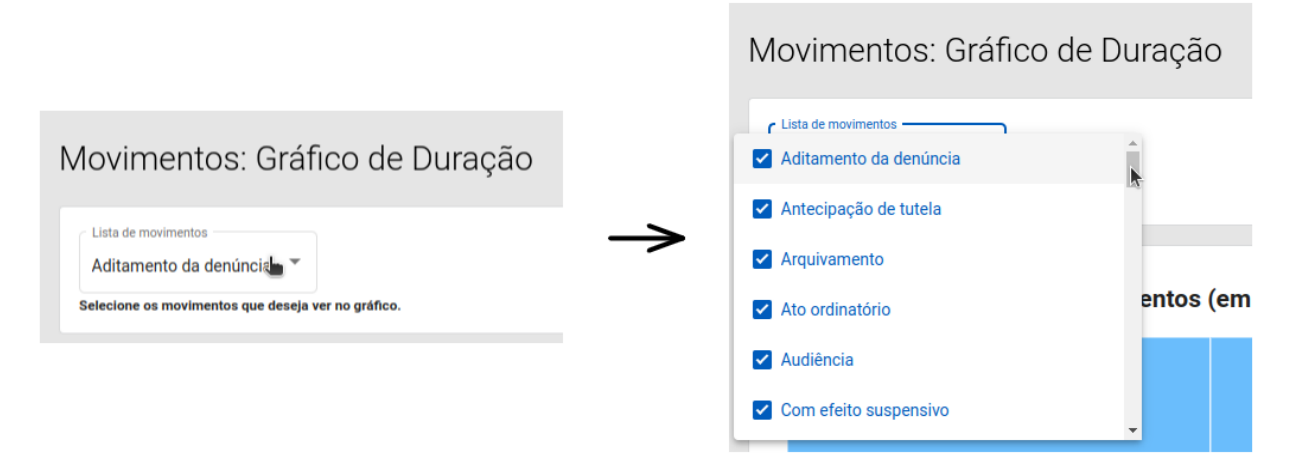

*Figura 40: Seletor de Movimentos mostrados no Gráfico*

#### **Exportar um Gráfico de Áreas**

Para realizar o *download* de um Gráfico de Áreas basta clicar no ícone de download do lado superior direito de cada gráfico e escolher o tipo de arquivo desejado (ver Figura 41). Os formatos de arquivo disponíveis para exportação são:

- CSV: Tabela *Comma-separated values;*
- PNG: Imagem no formato PNG (Portable Network Graphics);
- SVG: Imagem no formato SVG (*Scalable Vector Graphics*).

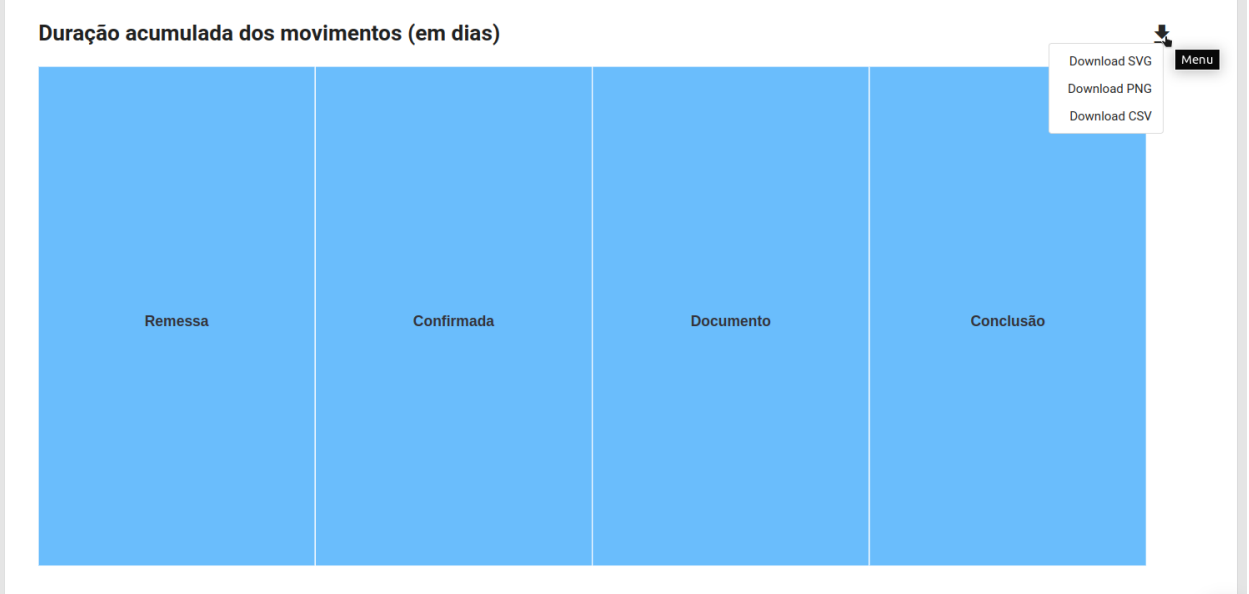

#### *Figura 41: Opção de Download do Gráfico*

# **Pessoas**

# **Listagem e Busca**

Da mesma forma que a página de **Listagem e Busca** das demais seções, a seção **Pessoas** também cria uma tabela com informações sobre a função (servidor(a)/magistrado(a)/pessoa(a)) e a contribuição de cada integrante da Unidade Judicial (ver Figura 42).

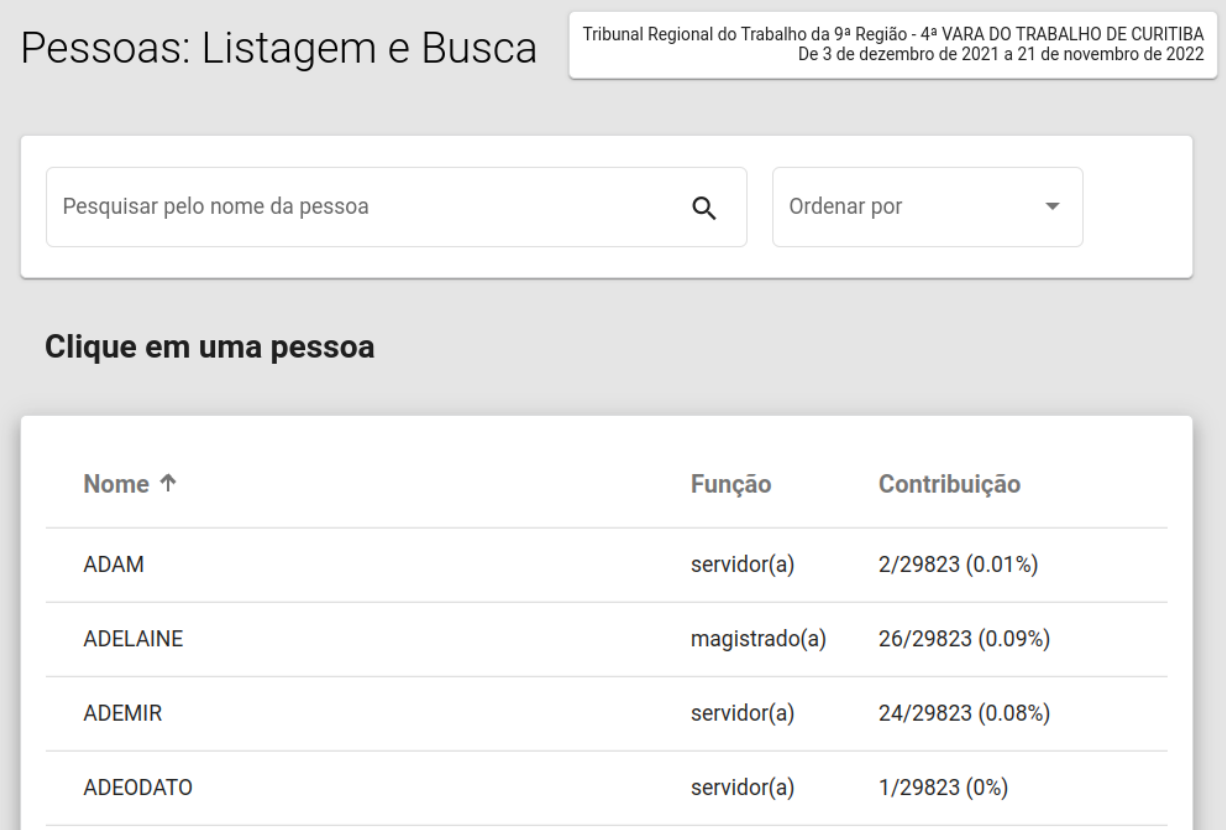

*Figura 42: Página de Listagem e Busca de Pessoas*

O termo "contribuição", é utilizado para designar a quantidade de movimentos realizados pela pessoa em relação ao total de movimentos realizados nos processos da Unidade Judicial no período analisado. Por exemplo, como mostrado na Figura 43, o magistrado "Bráulio" (nome fictício) tem uma contribuição de 2983/29823, ou seja, ele realizou 2983 dos 29823 movimentos observados nos processos da Unidade Judicial no período selecionado. Dessa maneira, a contribuição de "Bráulio" para a Unidade foi de 10%.

| <b>Nome</b>    | Função ↑ | Contribuição                   |
|----------------|----------|--------------------------------|
| <b>BRAULIO</b> |          | magistrado(a) 2983/29823 (10%) |

*Figura 43: Exemplo de contribuição de um membro de uma unidade judicial*

É possível ordenar a tabela de contribuição das pessoas em ordem crescente ou decrescente de nome, contribuição ou número de movimentos executados. Pode-se ainda exportar a listagem em arquivo CSV ou XLS, além de realizar uma pesquisa pelo nome da pessoa.

# **Fluxo de Trabalho dos Membros da Unidade Judicial**

Ao selecionar um indivíduo específico na Tabela de Listagem de pessoas, o usuário será redirecionado para a página de Fluxo de Trabalho da pessoa selecionada. Como pode ser observado na Figura 44, o **Fluxo de Trabalho** de um(a) magistrado(a)/servidor(a) é representado pelo Fluxograma dos movimentos executados pelo(a) magistrado(a)/servidor(a) em questão. Essa página tem algumas funcionalidades que já foram apresentadas no tópico da página "Fluxo Processual", como filtragem por uma data específica e a escolha de Nível de Detalhe. É possível, também, que o usuário busque o nome de um(a) outro(a) magistrado(a)/servidor(a) de interesse para analisar o fluxo de trabalho de outras pessoas.

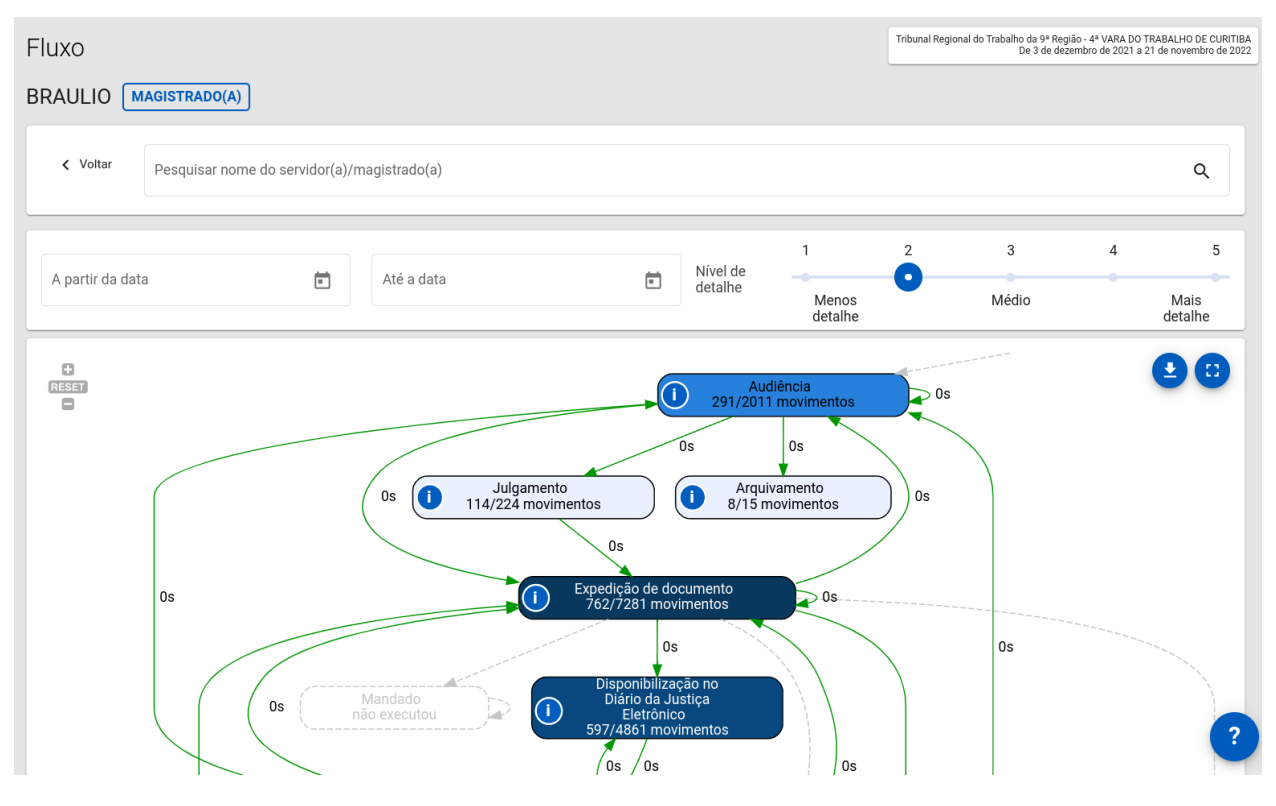

*Figura 44: Página de Fluxo de uma pessoa*

# **Legenda do Fluxo de Movimentos de uma Pessoa**

No canto inferior direito, o usuário poderá ver a legenda do fluxograma de pessoa (ver Figura 45).

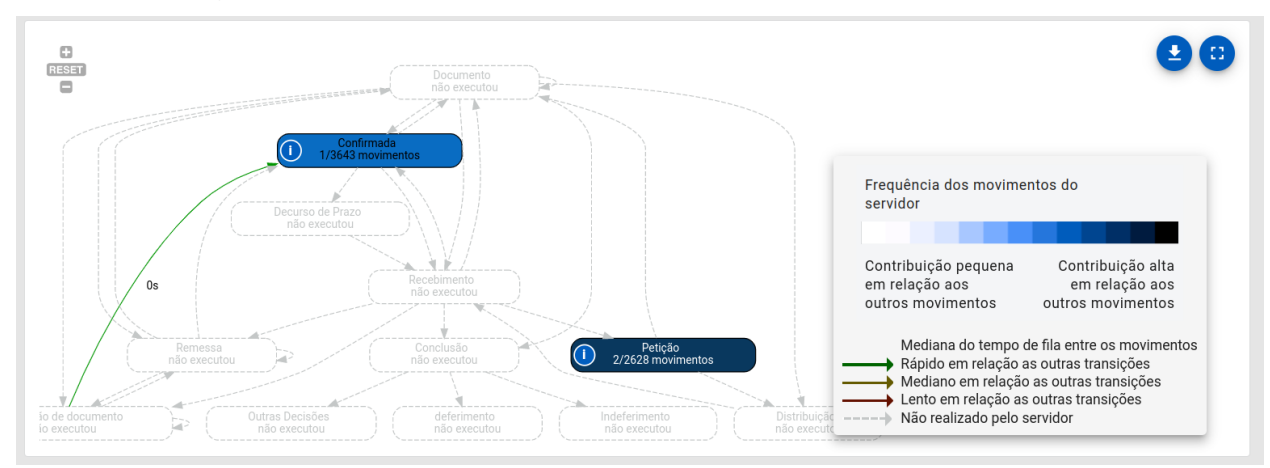

*Figura 45: Legenda para interpretação do Fluxo de Movimentos de um servidor*

- Caixa dos Movimentos quando a pessoa não contribuiu para a execução um determinado tipo de movimento realizado na Unidade Judicial, a borda da caixa será contornada com uma linha tracejada;
	- cadas no fluxo indica o nome do movimento que ela representa, a quantidade de vezes que a pessoa realizou tal movimento e a quantidade total de vezes que o movimento foi realizado na Unidade Judicial;
	- a cor de fundo das caixas indica a contribuição da pessoa para o movimento em relação ao total de movimentos desse tipo realizado na Unidade Judicial; a escala de cores vai do branco ao preto, passando por várias tonalidades de azul; quanto mais intensa for a cor, maior terá sido a contribuição da pessoa para a realização do movimento na Unidade Judicial;
	- ao clicar em qualquer caixa de movimento, serão apresentados os diferentes **contextos de execução do movimento** selecionado (movimentos antecessores e sucessores ao movimento selecionado — (ver Figura 46) associado ao(a) magistrado(a)/servidor(a) em análise, destacando:
		- a quantidade de vezes em cada contexto aparece;
		- o percentual de cada contexto em relação ao total de contextos de execução do movimento;
		- o tempo decorrido entre movimento anterior e o movimento em análise em um determinado contexto;
		- o tempo decorrido entre movimento em análise e o movimento posterior em um determinado contexto;
		- o tempo total necessário para execução do contexto de execução do movimento.

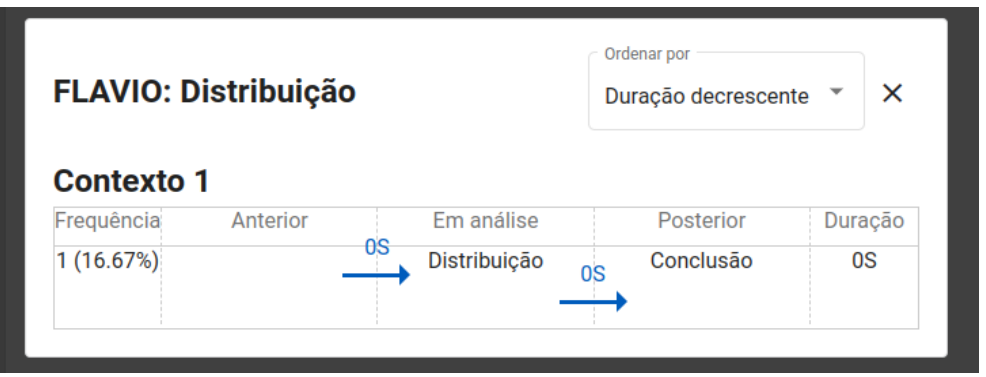

*Figura 46: Exemplo de Modal de distribuição de um servidor*

- Transição entre Movimentos
	- A linha de transição entre dois movimentos, além de representar a ordem de execução dos movimentos, possui rótulos para indicar o tempo decorrido entre a execução desses dois movimentos, e a quantidade de vezes que tais movimentos ocorreram sequencialmente. A cor da linha é uma abstração para indicar o tempo relativo da transição em relação às outras transições:
		- 1. Cor verde: um tempo relativo muito rápido;
		- 2. Cor amarela: um tempo relativo normal;
		- 3. Cor vermelha: um tempo relativo muito demorado.
	- Quando dois movimentos ocorreram em sequência na Unidade Judicial, mas nunca foram executados em sequência pelo(a) magistrado(a)/servidor(a) em questão, a linha de transição entre esses dois movimentos aparecem como linhas tracejadas.

# **Redes Sociais de Relacionamento Funcional**

Esta seção descreve as funcionalidades voltadas para a análise de redes sociais de relacionamento funcional na unidade, permitindo identificar:

- 1. Com quem cada funcionário se relaciona
- 2. Em quais atividades ocorrem esses relacionamentos
- 3. As características associadas à duração das atividades quando essas ações são realizadas com cada grupo de parceiros(as) funcionais.

## **Rede de Tríade de Pessoas e Tríade de Movimentos**

Ao clicar em um movimento presente em um dos **Contextos de Execução do Movimento** escolhido, é possível visualizar a **rede de tríades de pessoas** que executaram os movimentos imediatamente **anteriores** e **posteriores** ao movimento realizado pelo(a) magistrado(a)/servidor(a) em análise. Dessa forma, tem-se dois tipos de tríades, a de **pessoas** e a de **movimentos**, as duas podem ser representadas na forma **"Anterior → Atual → Posterior"**. O exemplo abaixo explicará de forma mais detalhada e didática:

> ● **Exemplo:** Suponha que a Tríade de Pessoas "Adriana → Paulo → Juliana" executou, **nessa ordem**, a Tríade de Movimentos "Petição → Conclusão → Deferimento".

Assim, a ordem de ações que aconteceram foi:

- 1. Adriana executou o movimento Petição;
- 2. Paulo executou o movimento Conclusão (pessoa em análise);
- 3. Juliana executou o movimento Deferimento.

Além disso, a rede de tríades está **em ordem de frequência**, na qual as triplas específicas aconteceram, ou seja, está ordenada, iniciando com a tríade com a maior quantidade de ocorrências, até a tríade com a menor.

## **Visualizando as características de uma tríade de pessoas**

Para visualizar as características daquela tríade, como Frequência e Mediana de Duração, basta posicionar o cursor do mouse em cima de um nome ou círculo  $\bigcirc$  que representa a pessoa na rede de tríade de pessoas.

Como ilustrado na Figura 46a, por exemplo, a tripla de movimentos "Petição → Conclusão → Deferimento" possui como a tríade mais frequente de pessoas a tripla "Adriana → Paulo → Juliana" com uma frequência de 3 (três) ocorrências e mediana de duração de 7 (sete) dias.

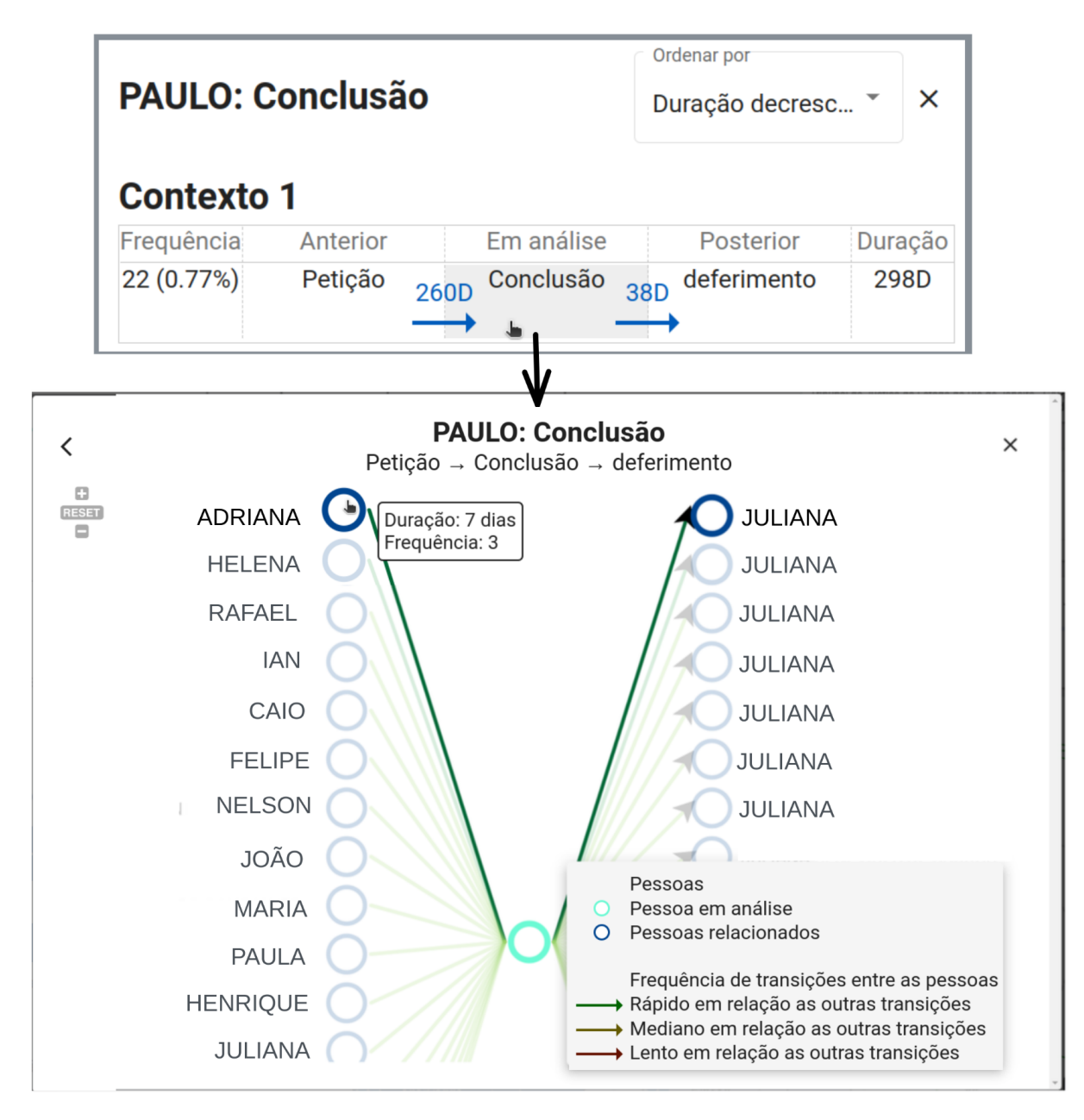

*Figura 46a: Acessando Rede de Tríades de Pessoas*

#### **Mudando a pessoa em análise na tríade de pessoas**

Ao clicar no círculo  $\overline{O}$  de um(a) magistrado(a)/servidor(a), o usuário será direcionado para a rede de tríade de pessoas do(a) magistrado(a)/servidor(a) escolhido(a). Ou seja, após a seleção, o(a) (a) magistrado(a)/servidor(a) **se tornará o foco da análise** e passará para a parte central da tríade. Neste momento, será possível executar todas as ações anteriormente citadas da mesma forma que antes (ver Figura 46b).

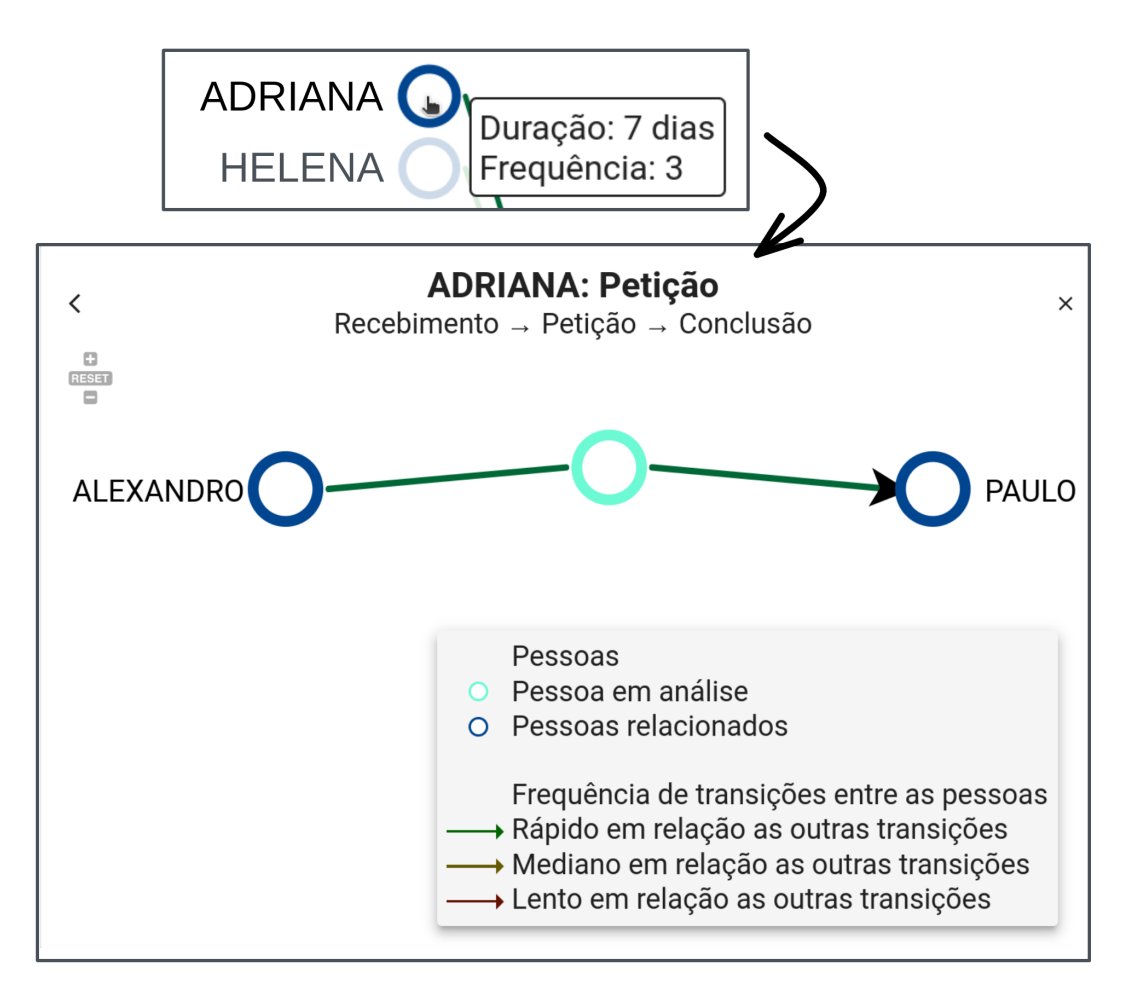

*Figura 46b: Mudando a pessoa em análise na tríade de pessoas*

Por consequência, se o usuário clicar no botão  $\leq$ , no canto superior esquerdo da tela, será apresentada a lista de contextos de execução do movimento associado à pessoa em análise. Nesse caso, será utilizado como referência o movimento que a **nova pessoa escolhida** estava associada no contexto em que foi feito a troca da pessoa em análise, como exemplificado abaixo:

- 1. A pessoa em análise atualmente é "Paulo". Após o usuário clicar no círculo da pessoa "Adriana" que executou "Petição", ela passará a ser a nova pessoa em análise (como na Figura 46b, já mencionada).
- 2. Como "Adriana" executou o movimento "Petição", ao clicar no botão de voltar, o usuário verá
- 3. a lista de contextos de execução dos movimentos "Petição" executados por "Adriana" (ver Figura 46c).

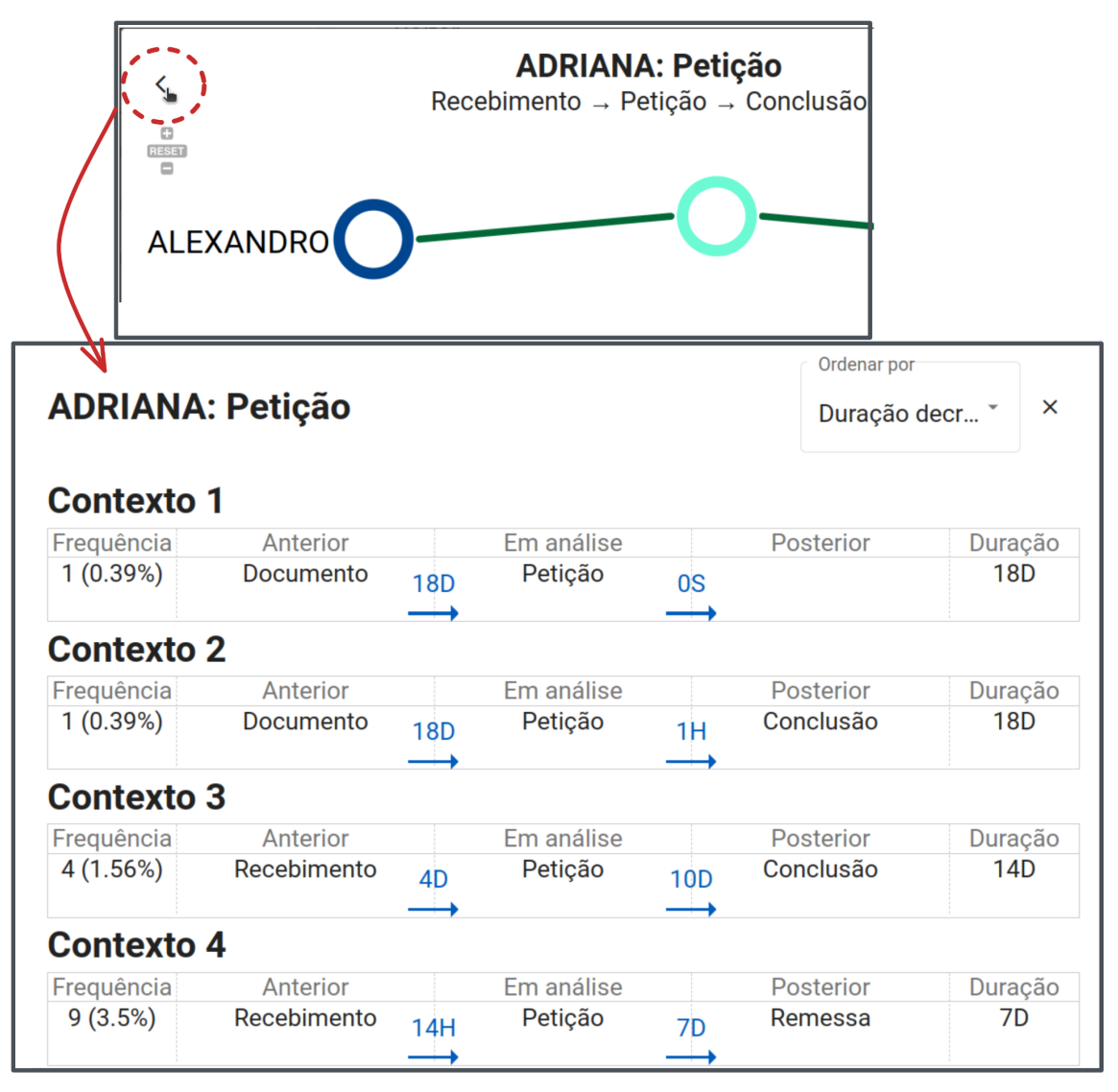

*Figura 46c: Acessando a lista de contextos de execução da nova pessoa em análise*

# **Evolução Temporal das Contribuições**

Nesta página, é possível visualizar o gráfico de barras contendo informações acerca da realização de movimentos pela pessoa em análise ao longo do tempo (ver Figura 47). Note que, ao acessar essa página, um Gráfico de Barras começa a ser preenchido dinamicamente segundo o intervalo de tempo escolhido.

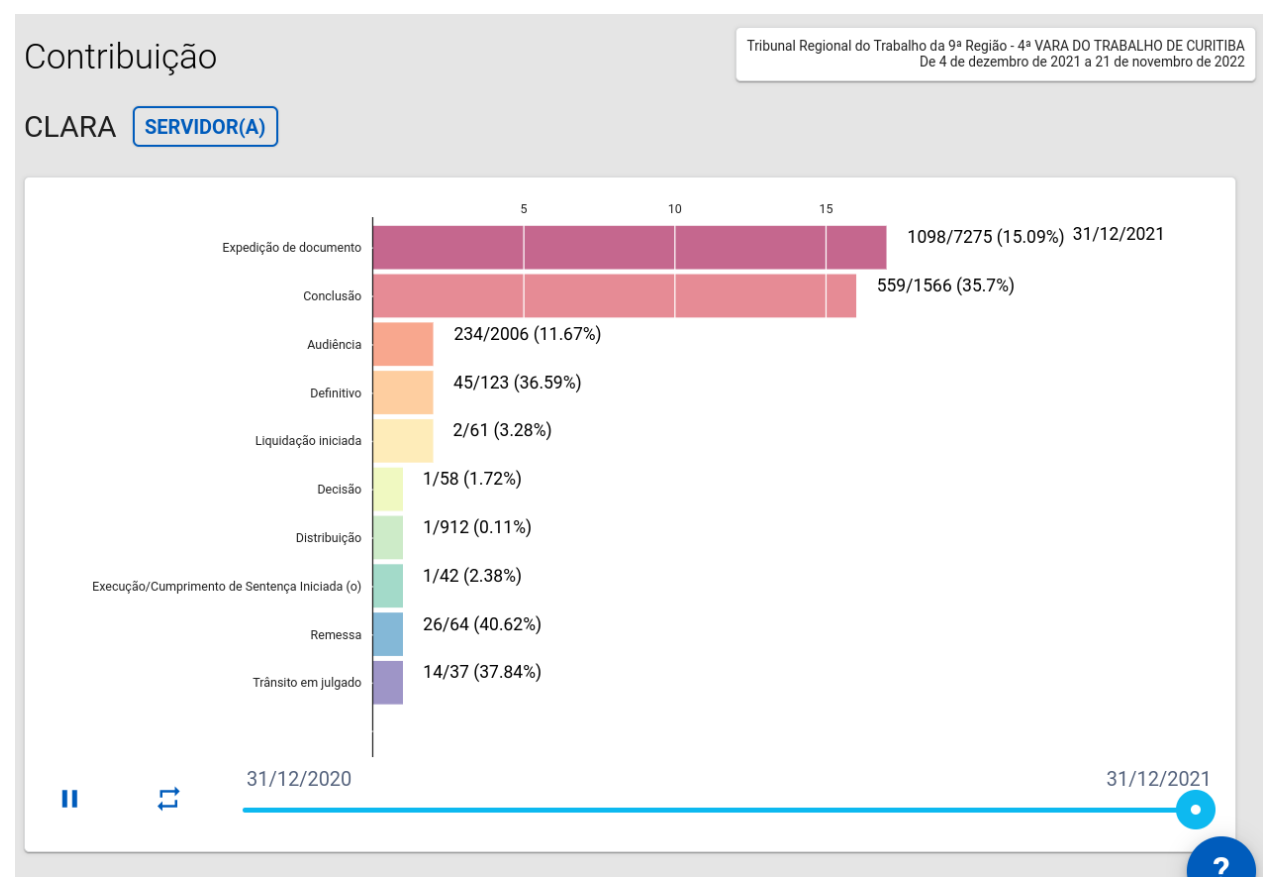

*Figura 47: Página de Comparativo Temporal de um magistrado(a)/servidor(a)*

## **Gráfico de Barras**

A Figura 47 mostra as 15 maiores contribuições da pessoa ordenadas de maneira descendente. É possível clicar no botão de reiniciar, no canto inferior esquerdo do gráfico, para que a animação seja repetida.

É possível, também, observar as informações mais detalhadas de cada movimento colocando o cursor do mouse em cima da barra do movimento de interesse (como mostrado na Figura 47a).

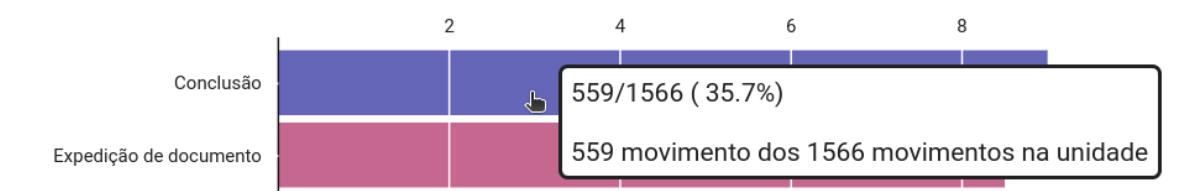

*Figura 47a: Detalhamento de movimento no Gráfico de Barras*

#### **Gráfico de Linhas**

Ao clicar em um movimento específico do Gráfico de Barras, o usuário é apresentado a um Gráfico de Linhas (ver Figura 47b), que representa a comparação entre a evolução da quantidade de movimentos realizado pelo(a) magistrado(a)/servidor(a), em relação à mediana do mesmo movimento realizado por magistrados/servidores Unidade Judicial. A Figura 47b apresenta um exemplo de evolução da quantidade de movimentos do tipo "Audiência" executados pelo(a) magistrado(a)/servidor(a) em análise, em relação à mediana de todas as pessoas que atuam na Unidade Judicial.

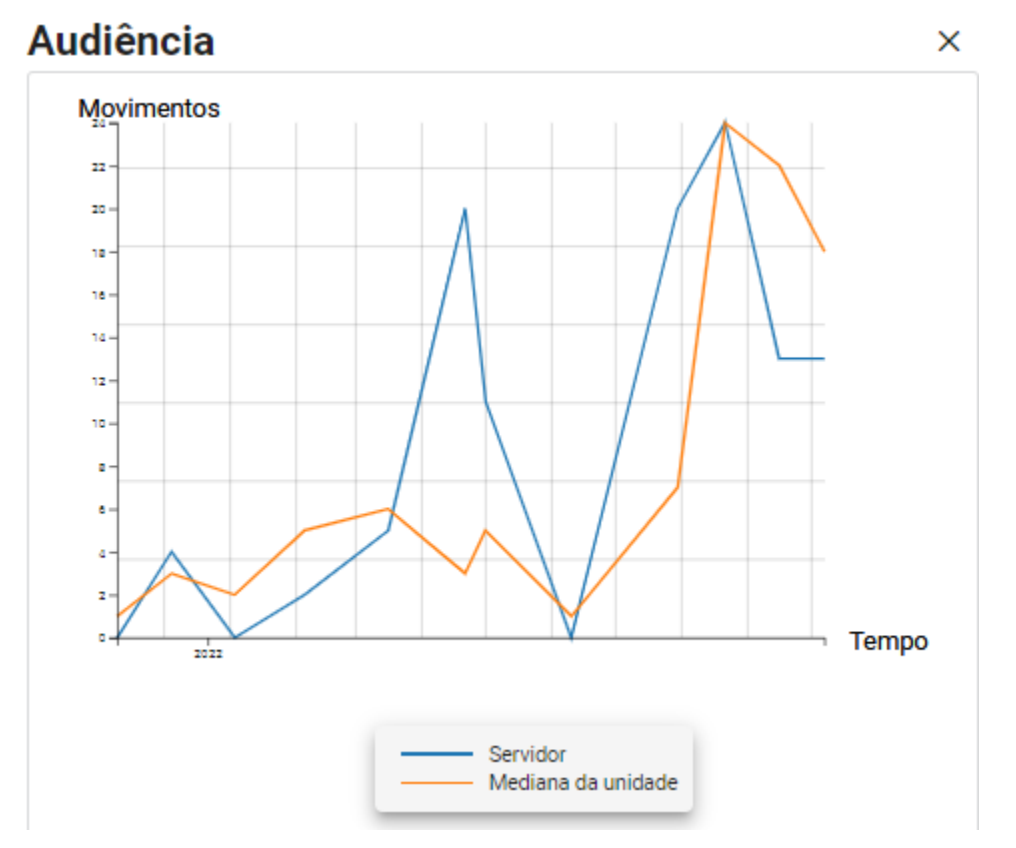

*Figura 47b: Exemplo de evolução da quantidade de movimentos do tipo "Audiência" executados por um magistrado(a)/servidor(a), em relação à mediana das pessoas que atuam na Unidade Judicial.*

## **Geração do Gráfico de Barras: Controle do Visualização Dinâmica**

O usuário pode selecionar uma data de término até onde o gráfico de barras mostrará as informações relativas àquele servidor ou magistrado. Para isso, basta arrastar o círculo da linha presente no inferior do gráfico para a data desejada ou clicar em algum lugar da linha, como pode ser visto na Figura 48.

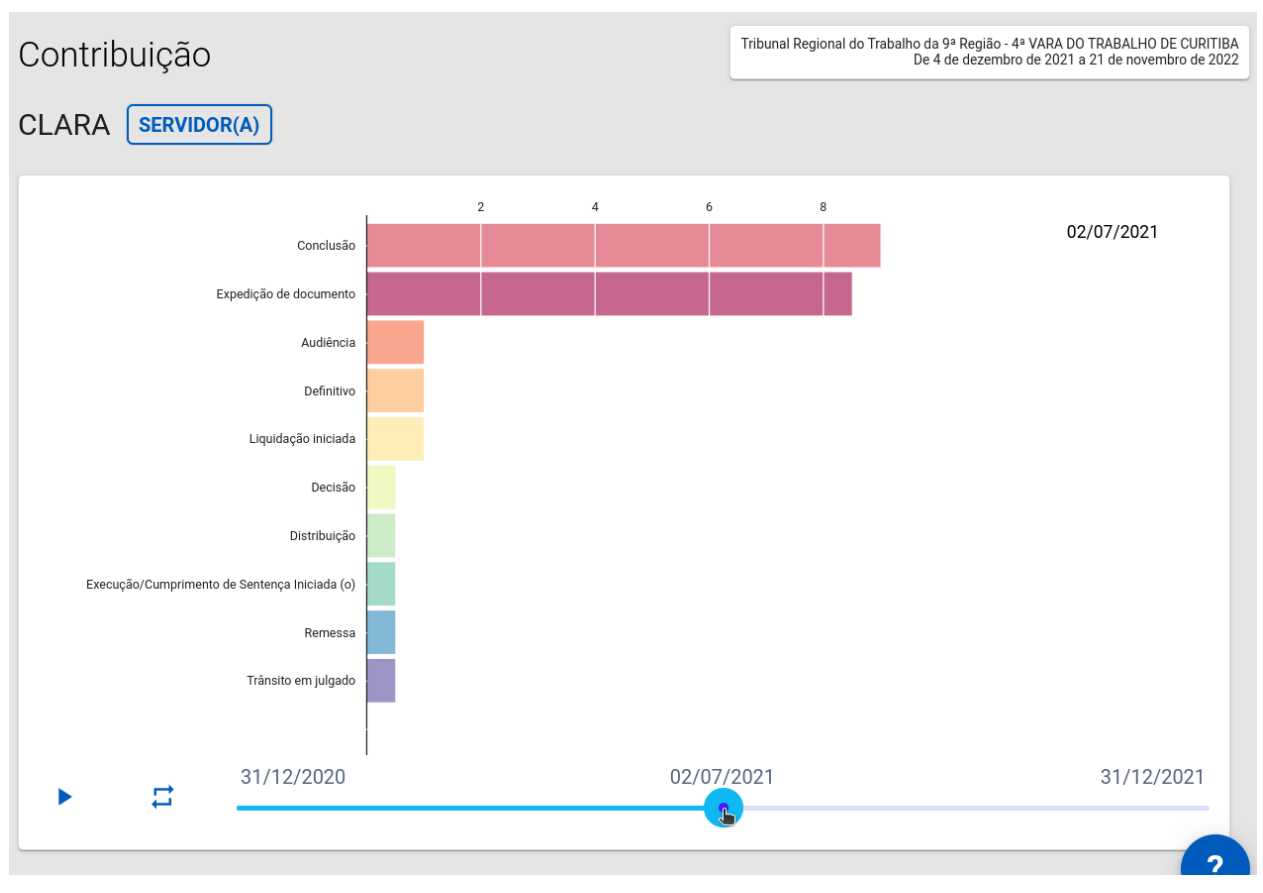

*Figura 48: Seleção de data de término de um gráfico*

## **Visualização dinâmica**

É possível visualizar o crescimento dinâmico do gráfico de barras ao longo do tempo a partir da data selecionada clicando no botão de *play* no canto inferior esquerdo da Figura 48.

## **Reiniciar visualização do Gráfico**

Para reiniciar a visualização dinâmica do gráfico a qualquer momento, clicando no botão , ao lado do botão de *play.*

#### **Pausar visualização dinâmica do Gráfico**

Se desejar dar um pause na visualização dinâmica do gráfico enquanto ela está em curso, basta clicar no botão de *pause* ", que aparece na mesma posição do botão de *play* quando o gráfico estiver sendo gerado*.*

## **Cronologia**

Nesta página, é possível observar a tabela de todos os registros de movimentos realizados pela pessoa selecionada, mostrando a data, o nome do movimento e o NPU do processo.

- 1. Data: data de lançamento do movimento;
- 2. Movimento: nome do movimento;
- 3. NPU (Numeração Processual Única): identificador do processo.

Caso deseje, o usuário pode realizar uma pesquisa pelo nome do(a) magistrado(a)/servidor(a) de interesse ou filtrar os seus movimentos em um intervalo de datas (ver Figura 49).

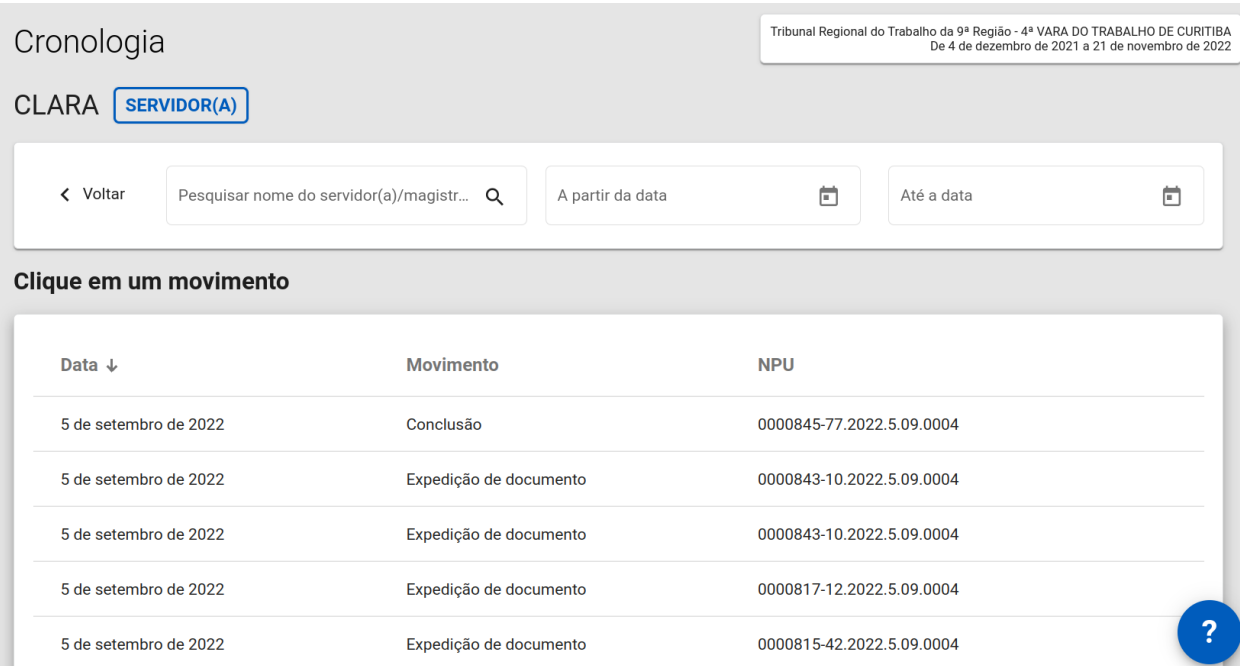

*Figura 49: Página de Cronologia de um servidor*

#### **Comparativo temporal**

Ao clicar em um registro de interesse, o usuário será apresentado a um Comparativo Temporal (ver Figura 50) com respeito à realização de um movimento específico entre a pessoa e a mediana da Unidade Judicial.

- 1. Linha azul: série temporal dos movimentos da pessoa;
- 2. Linha laranja: série temporal da mediana dos movimentos da Unidade Judicial em questão

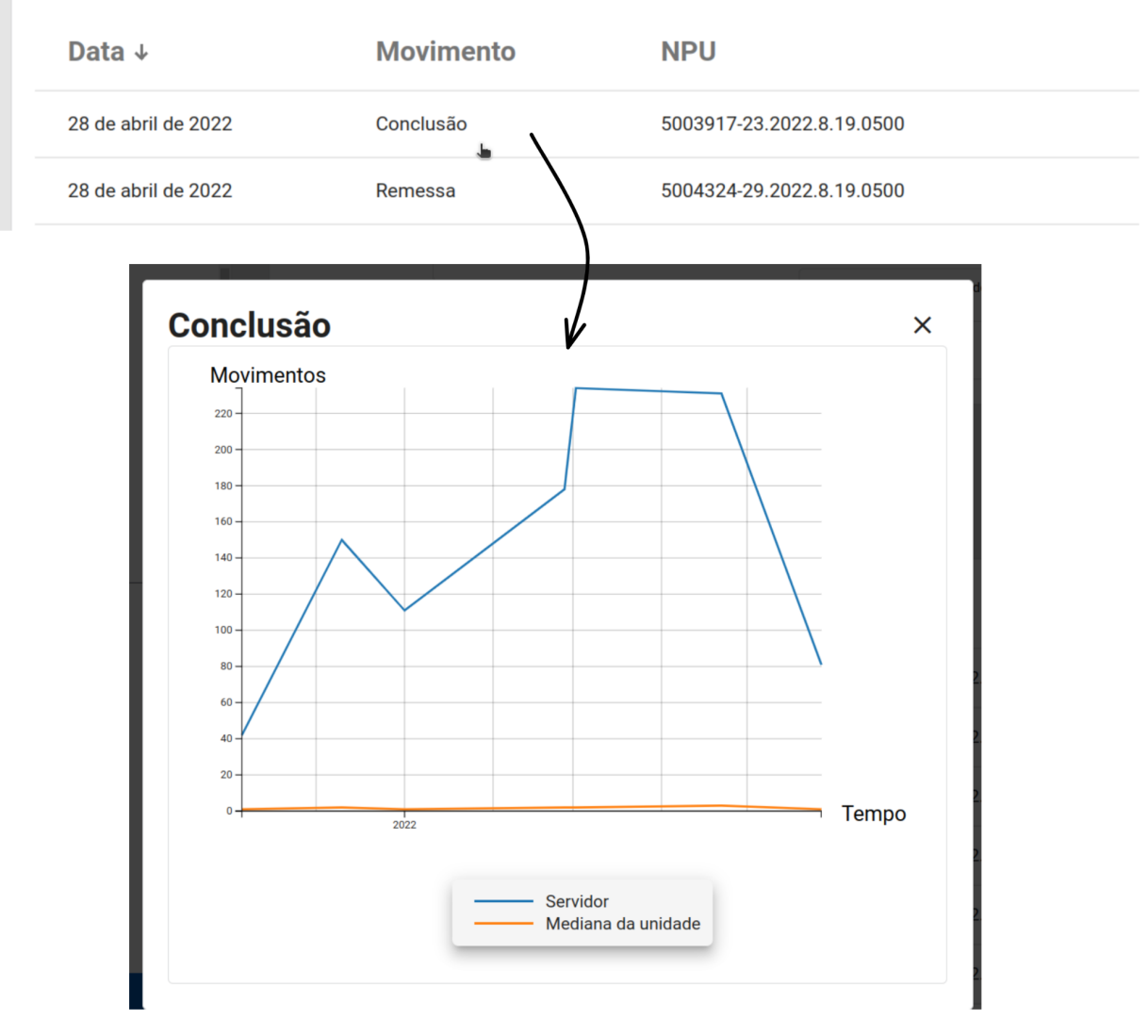

*Figura 50: Acessando o comparativo temporal*

# **Contribuição**

Nesta página, é possível observar a tabela de todos os registros de movimentos realizados pelo(a) magistrado(a)/servidor(a) e suas contribuições em relação ao total de movimentações da Unidade Judicial escolhida. Por exemplo, como ilustrado na Figura 51, no registro do movimento "Petição", o servidor ou magistrado "Bráulio" contribuiu com 762 "Expedições de Documento" em um total de 7281 da unidade, totalizando 10.47%.

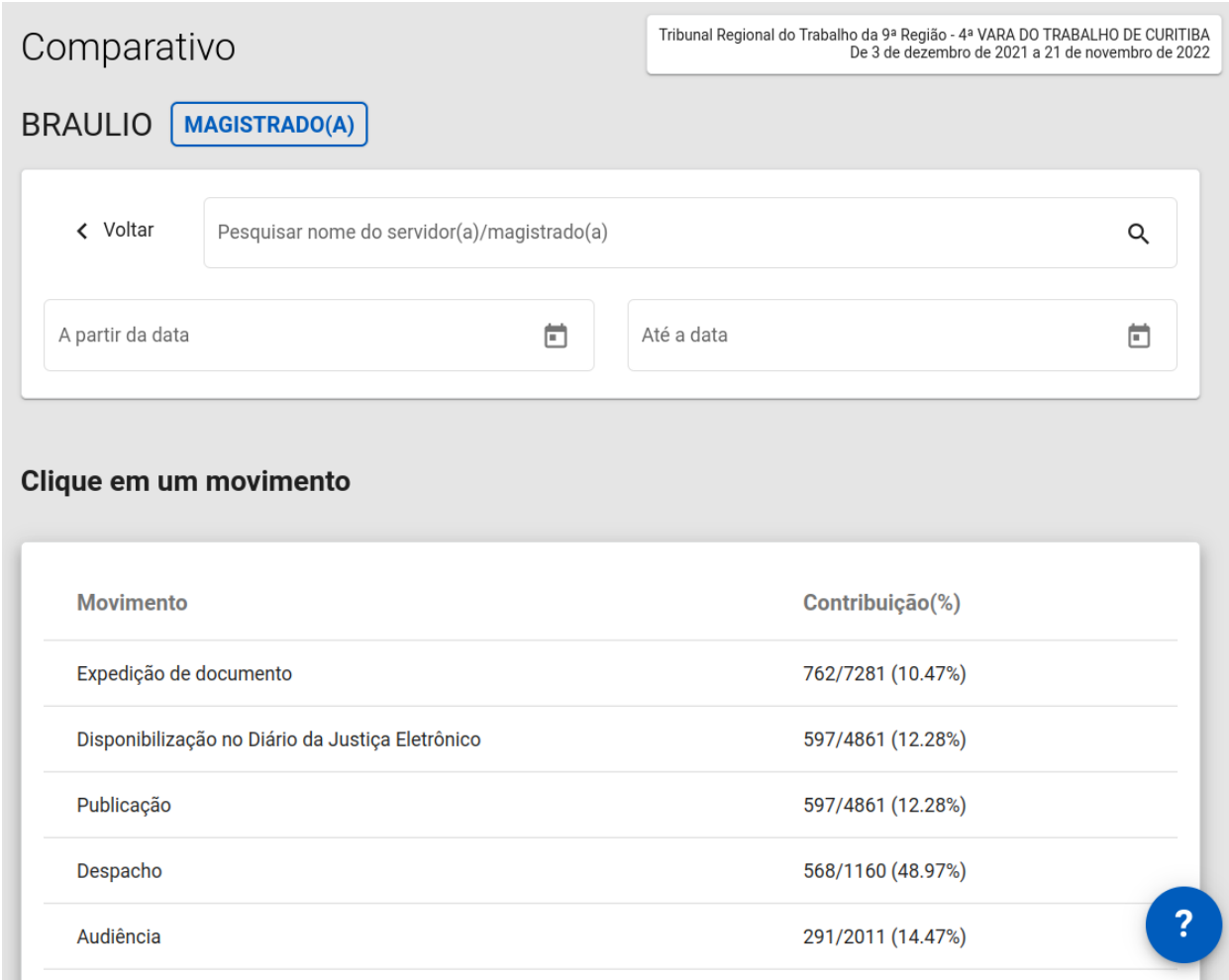

*Figura 51: Página de Contribuição do servidor*

# **Conformidade — Análise de Conformidade**

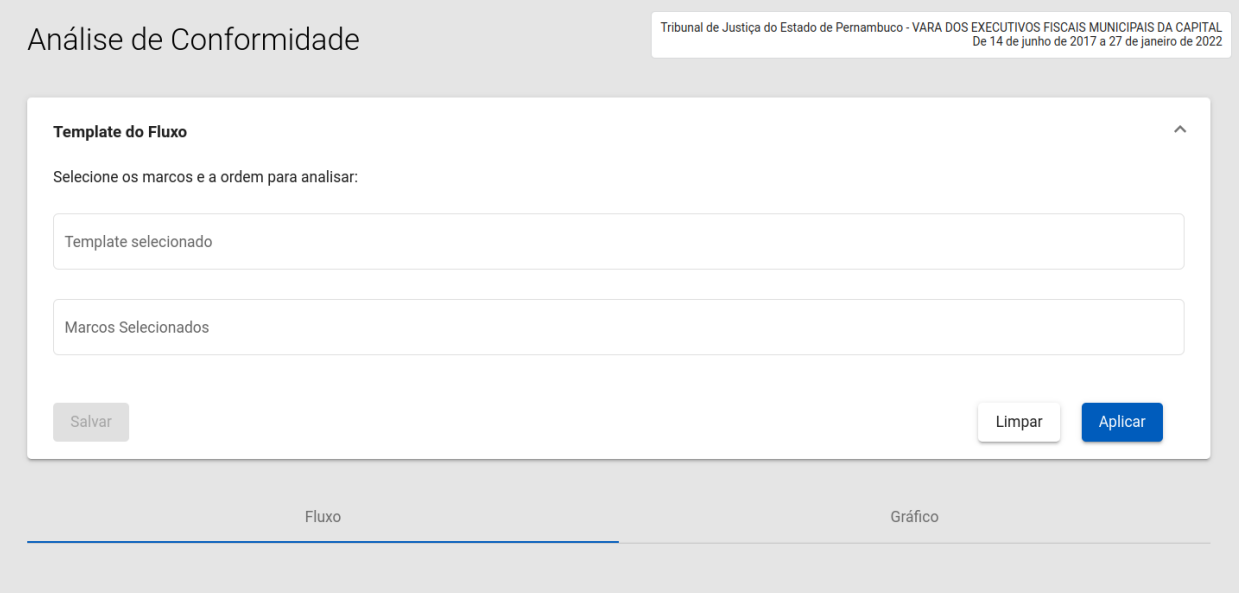

#### *Figura 52: Página de Conformidade*

Uma das aplicações da mineração de processo é a possibilidade de avaliar a conformidade de um processo em relação a um modelo pré-definido. Essa funcionalidade permite aos usuários criarem modelos de processos e verificarem quantos e quais processos respeitam o modelo definido. Nesta página, é possível visualizar informações sobre a conformidade de processos em relação ao modelo de processo (sequência de marcos processuais) escolhido/definido pelo usuário.

## *Template* **do Fluxo**

Para realizar uma análise de conformidade, o usuário pode optar por utilizar um dos *templates* de fluxos disponíveis ou criar o seu *próprio template.*

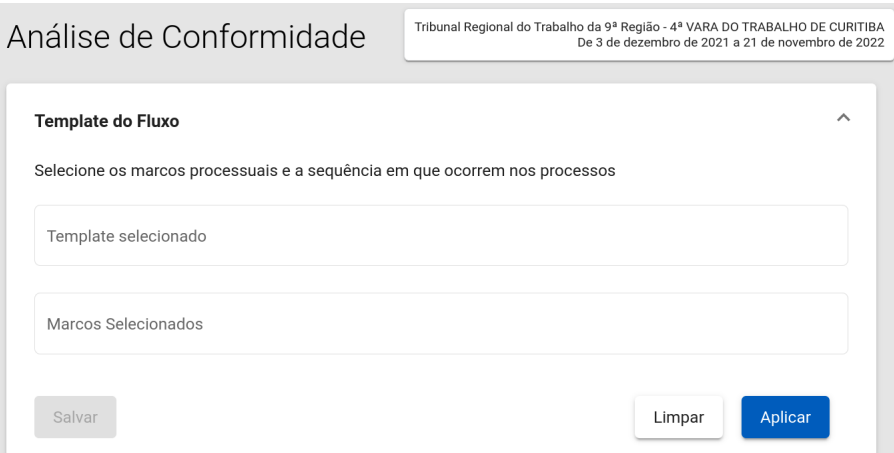

*Figura 53: Template do Fluxo*

#### **Utilização de** *Templates*

O usuário pode optar por criar um novo *template*/modelo ou selecionar um *template* já existente. Para criação de um novo *template*, deve-se selecionar os marcos processuais na ordem em que deseja que espera que eles ocorram, como ilustrado na Figura 54. Para isso, basta clicar na caixa de texto "Marcos Selecionados" e selecionar os marcos processuais de interesse. A ordem de escolha dos marcos processuais será a sequência de execução dos movimentos processuais selecionados. No exemplo da Figura 54, primeiro o movimento "Conclusão" ocorrerá antes do movimento "Petição".

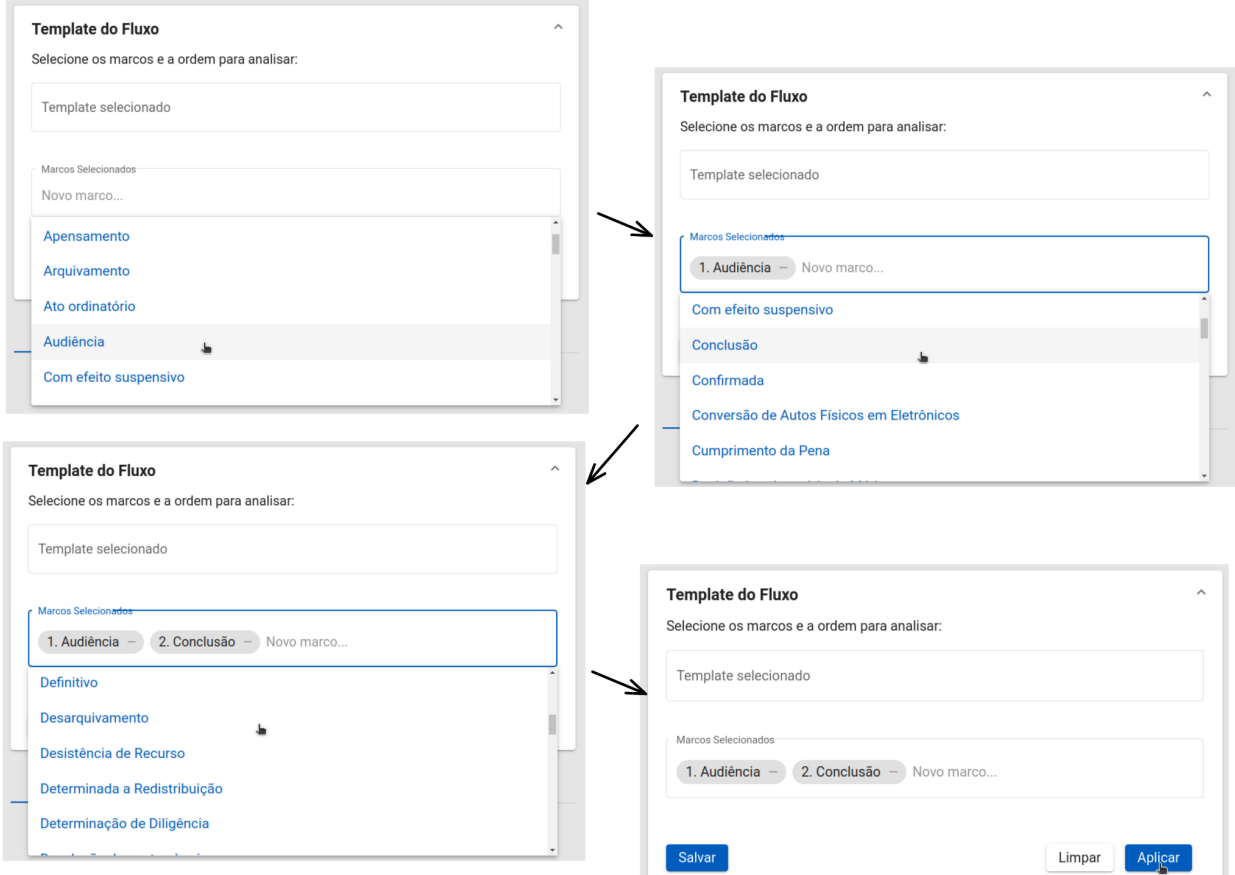

*Figura 54: Escolhendo marcos para criação de um template*

Após escolher os marcos de interesse na ordem desejada, o usuário poderá criar um *template* e salvá-lo para posteriores usos ou aplicar os marcos para uma única análise. Para criar um *template*, basta clicar no botão "Salvar", do lado esquerdo inferior da janela e escolher um nome para esse novo modelo (ver Figura 55). Já para aplicar os marcos e iniciar a análise, basta clicar no botão "Aplicar".

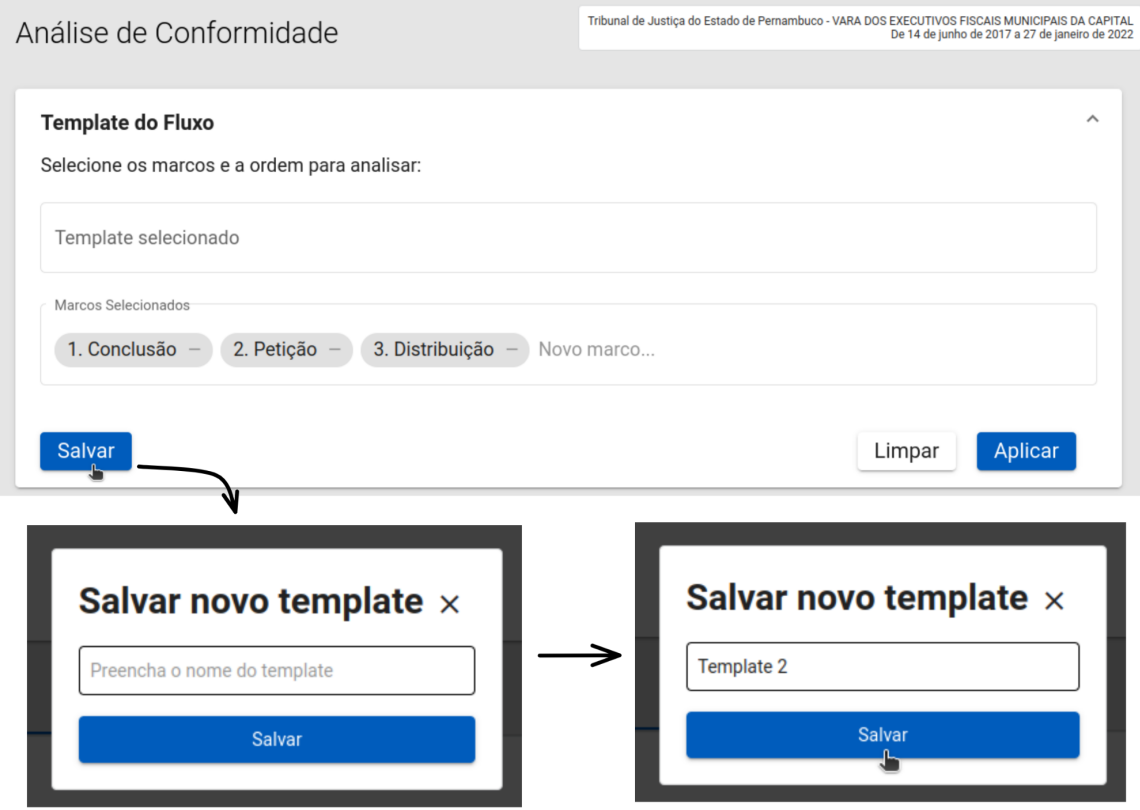

*Figura 55: Salvando marcos em um template e nomeando o modelo*

Para selecionar um *template* existente, deve-se escolher um *template* criado anteriormente, clicando no botão "Template selecionado", conforme a Figura 56.

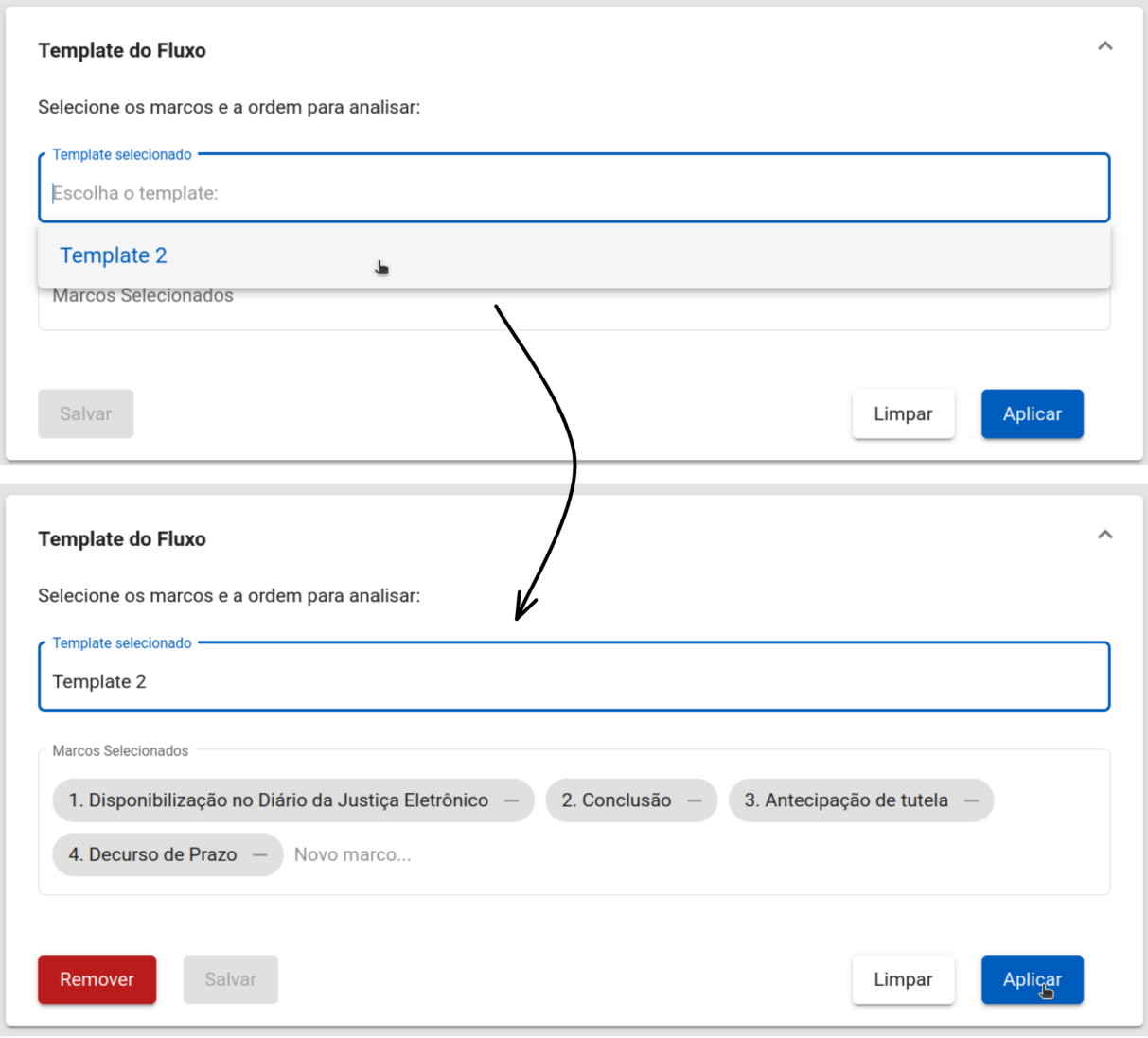

*Figura 56: Seleção de template de fluxo processual para análise de conformidade*

# **Visualização do modelo do fluxograma**

Após a aplicação do fluxo processual construído ou selecionado, o JuMP gera o gráfico de conformidade, mostrado na Figura 58. Para visualizar o fluxo em Tela Cheia, basta clicar no botão . Além disso, pode-se fazer o *download* do fluxo em formato SVG, clicando no botão <sup>.</sup>

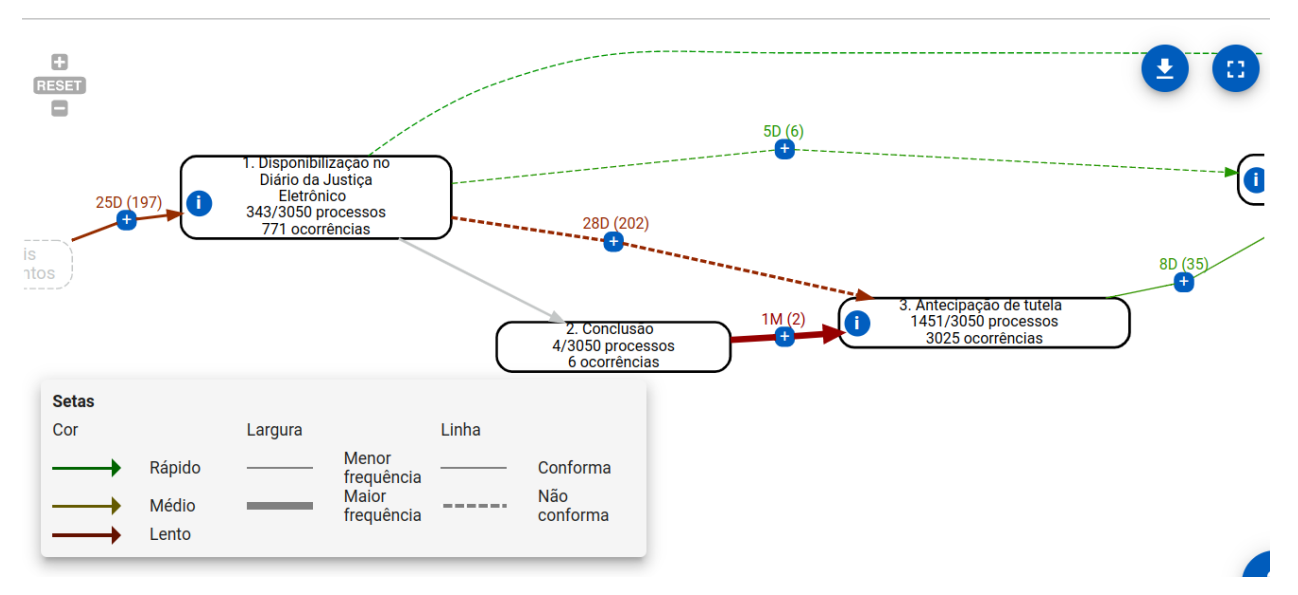

*Figura 58: Visualização do modelo em Fluxo*

#### **Legenda**

- Caixa
	- as caixas indicam os marcos processuais (movimentos) selecionados. A cor de fundo da caixa indica a proporção de processos que seguem o mesmo fluxo do modelo utilizado para análise.
	- cada caixa apresenta o nome do marco processual (movimento), a quantidade de vezes que ele aconteceu e quantos processos realizaram tal movimentação em relação ao total de vezes que o movimento ocorreu.

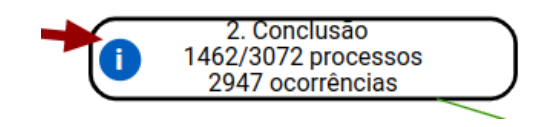

*Figura 59: Exemplo de marco processual representado por uma caixa*

- Transição entre movimentos
	- A linha de transição entre dois movimentos, além de representar a ordem de execução dos movimentos, possui rótulos para indicar o tempo decorrido entre a execução desses dois movimentos, e a quantidade de vezes que tais movimentos ocorreram sequencialmente.
	- A cor da linha de transição é uma abstração para indicar o tempo relativo da transição em relação às outras conexões (ver Figura 60):
		- 1. verde: tempo relativo muito rápido;
- 2. amarelo: tempo relativo próximo à mediana dos tempos;
	- **Setas** Linha Cor Largura Menor Rápido Conforma frequência Maior Não Médio frequência conforma Lento
- 3. vermelho: tempo relativo demorado.

*Figura 60: Legenda das flechas do Fluxo de Conformidade*

Já a largura da linha de transição indica a quantidade de ocorrências relativa da transição em relação às outras transições. A largura é diretamente proporcional à quantidade de ocorrências da transição entre dois marcos processuais.

As linhas de transição que não seguem o modelo de fluxo processual definido/escolhido são indícios de não-conformidade em relação ao modelo. Para indicar esse fato, uma linha de transição tracejada é utilizada.

#### **Visualizar processos na transição de dois marcos**

É possível visualizar dados estatísticos sobre os movimentos que ocorrem entre dois marcos processuais do fluxo em análise. Para tanto, deve-se clicar no botão de "+" localizado na linha de transição. Para mais detalhes sobre os processos que possuem movimentos ocorrendo na linha de transição, o usuário pode acessar a página de Listagem e Busca de Processos clicando no botão "Visualizar processos", como ilustrado no passo-a-passo da Figura 61.

Para apresentar as informações sobre as linhas de transição que não seguem o fluxo determinado (não conformidade), deve-se clicar no símbolo "i", presente na caixa do marco de interesse (ver Figura 62).

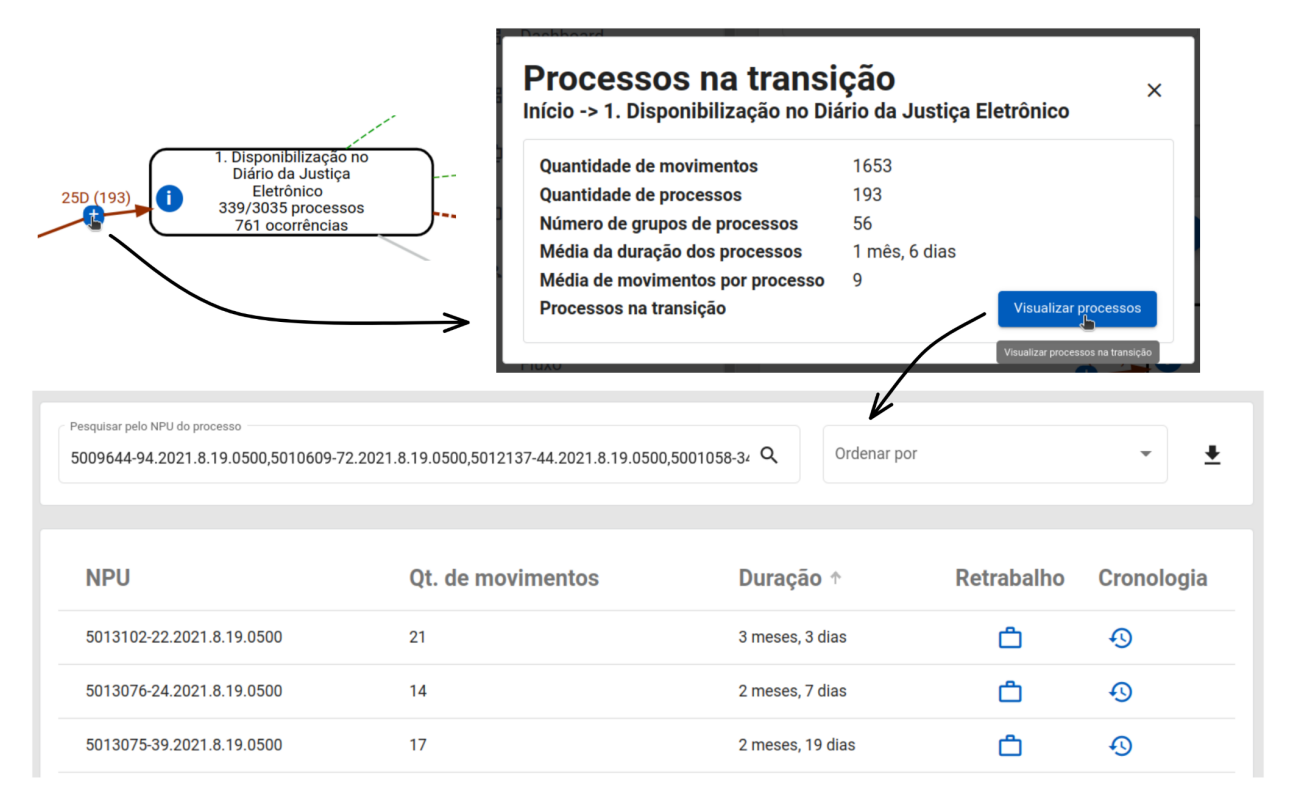

*Figura 61: Visualização das estatísticas dos processos na transição e redirecionamento para a página de Listagem e Busca*

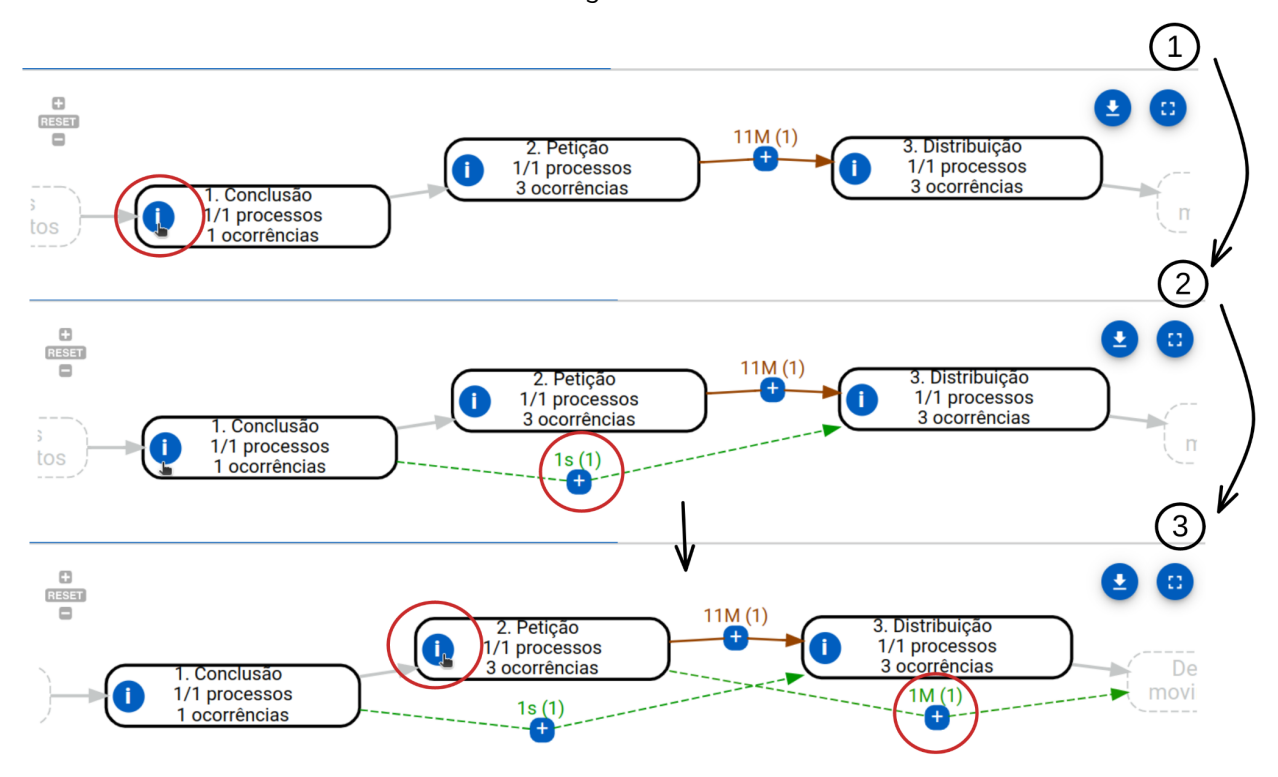

# *Figura 62: Visualização d*as linhas de transição que não seguem o fluxo determinado (não conformidade)

# **Filtros**

Na barra de navegação, o usuário pode acessar a página de "Filtros". Ela é destinada para usuários avançados no uso do *JuMP*, que desejam filtrar ou expandir as informações exibidas na ferramenta através da data, classes, assuntos entre outras opções (ver Figura 63)*.*

Vale ressaltar que os Filtros Gerais e a Filtragem por Período são opcionais. Entretanto, é recomendado que sejam preenchidos, visando criar uma análise mais precisa e centralizada nos tipos de processos que se deseja analisar. Fazer bom uso dos filtros pode ter impacto positivo para as consultas do usuário e suas futuras análises sobre os resultados apresentados nas páginas presentes no *JuMP*.

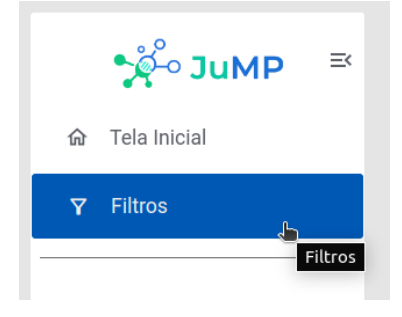

*Figura 63: Botão de acesso à Página de Filtros*

Após acessar a página, será mostrada uma aba contendo uma série de filtragens disponíveis. O usuário pode optar por Filtrar por processo ou Filtrar por movimento.

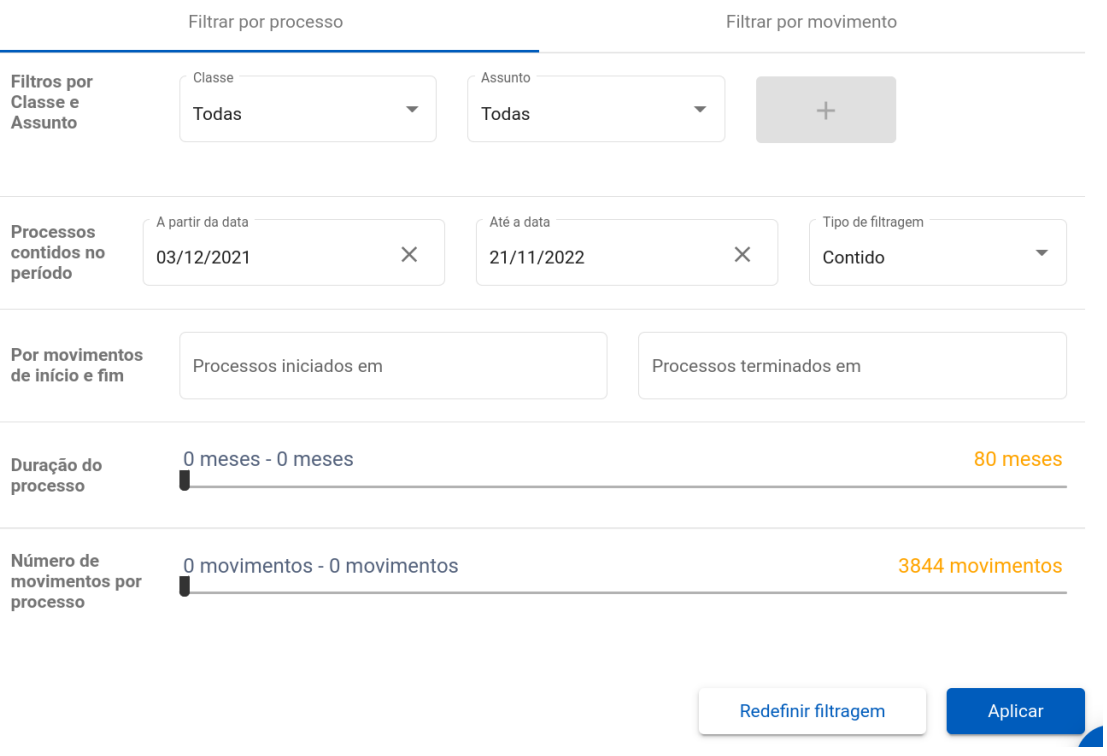

*Figura 64: Página de Filtros*

## **Filtrar por processo**

Nesta aba, o usuário poderá limitar ou expandir os dados exibidos na ferramenta através da adição/remoção de processos:

#### **● Filtragem por Classe e Assunto**

- Exibir apenas os processos com as Classes e Assuntos definidas no filtro.
- Para adicionar uma classe ou assunto no filtro, informar se deseja filtrar

por classe ou por assunto e clicar no botão **de la constanta**.

Por exemplo, exibindo apenas os processos que possuem a classe Ação Trabalhista e assunto principal Tíquete Alimentação:

Classe: Ação Trabalhista — Rito Ordinário.

Assunto: Tíquete Alimentação.

#### **● Filtragem por período**

○ A filtragem por data permite ao usuário especificar um período compreendido entre uma data inicial e uma data final, além de selecionar (por meio do menu *drop-down*) se deseja que a filtragem inclua apenas
os processos que iniciam e finalizam no período (contido), ou também aqueles que realizaram algum movimento no intervalo (intercepta).

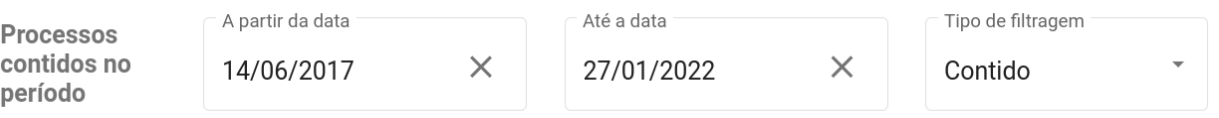

*Figura 65: Exemplo de filtragem por data com tipo de "Contido" de filtragem.*

- **● Filtros gerais**
	- Movimentos iniciais ou finais dos processos: seleciona processos iniciados e terminados com os movimentos selecionados (ver Figura 66a).

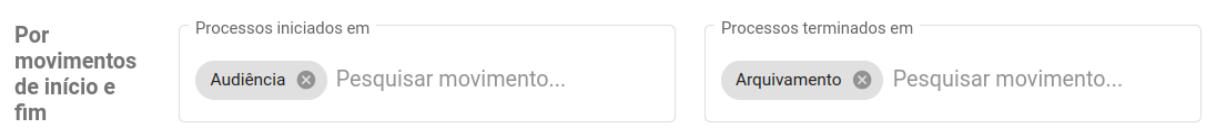

*Figura 66a: Exemplo de seleção de movimento "Audiência" como inicial e "Arquivamento" como final.*

○ Duração de um processo: seleciona processos, cuja duração encontra-se no intervalo de duração selecionado (ver Figura 66b).

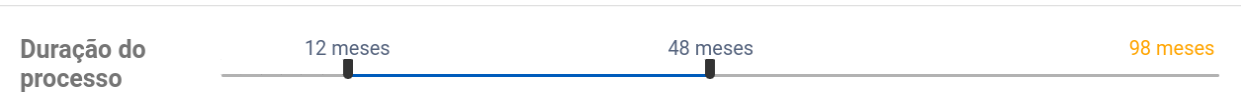

*Figura 66b: Exemplo de seleção de duração dos processos, nesse caso será de 12 a 48 meses.*

○ Número de movimentos por processo: seleciona processos que realizaram uma quantidade de movimentos no intervalo de valores escolhido; os processos filtrados podem possuir uma quantidade máxima e mínima de movimentos; esse intervalo pode ser selecionado a partir de um mecanismo de slide conforme mostrado na Figura 67.

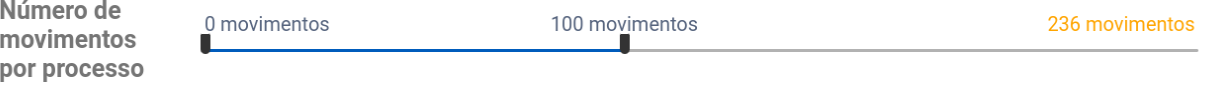

*Figura 67: Exemplo de seleção de número de movimentos por processo, aqui será de 0 a 100 movimentos.*

# **Filtrar por movimentos**

#### **● Seleciona período**

Um processo é feito por vários movimentos. É possível selecionar um período e apresentar apenas os movimentos que ocorreram nesse intervalo. Por exemplo, na Figura 68, a plataforma seleciona apenas os movimentos que ocorreram entre as datas 06/07/2022 e 05/09/2022.

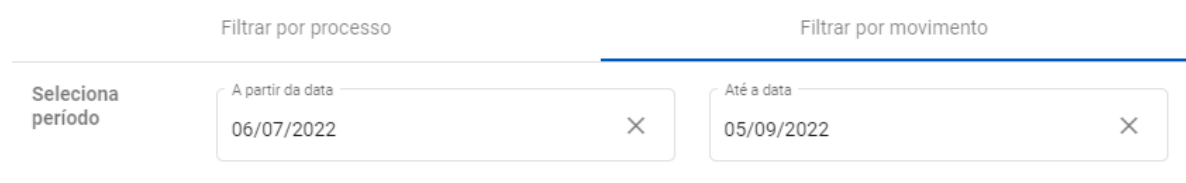

*Figura 68: Exemplo de corte de processos.*

### **● Movimentos por frequência**

Para simplificar o fluxo a ser gerado, pode ser útil eliminar do *log* de eventos os movimentos que ocorrem raramente. A Figura 69 mostra um exemplo de filtro que mantém apenas 70% dos movimentos, eliminando os 30% menos frequentes.

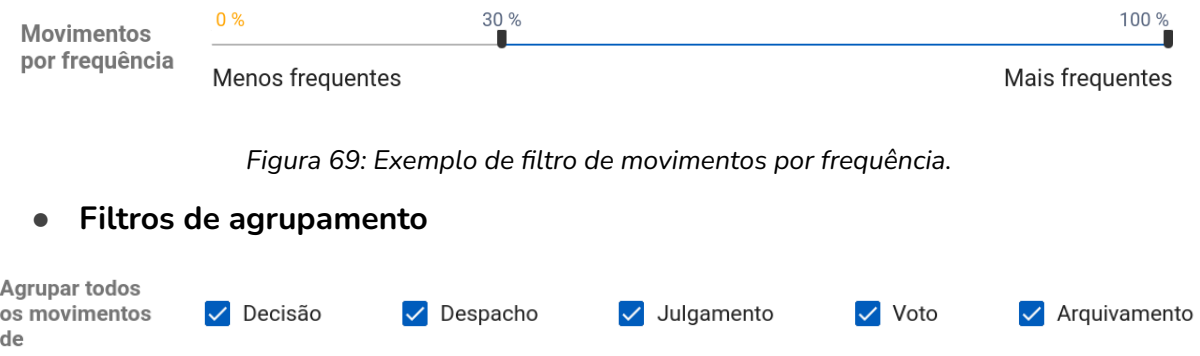

*Figura 70: Exemplo de filtro de agrupamento. Por padrão, todas as opções de movimentos são agrupadas.*

Outra possibilidade é agrupar os movimentos conforme o grupo o qual ele faz parte, generalizando todos os movimentos do grupo escolhido, como ilustrado na Figura 70. Os grupos utilizados são os próprios grupos de movimentos do CNJ, os quais podem ser conferidos na Consulta Pública de [Movimentos](https://www.cnj.jus.br/sgt/consulta_publica_movimentos.php).

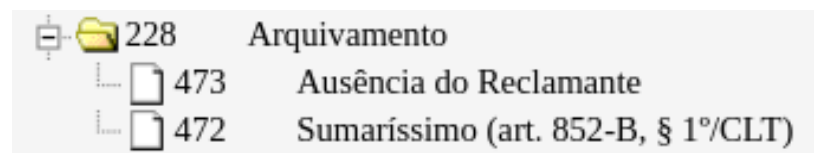

Por exemplo, suponha o objetivo é agrupar todos os movimentos de "Arquivamento". Essa escolha significa que todos os movimentos que fazem parte do grupo "Arquivamento" serão generalizados e mostrados no Fluxo Processual como o movimento "Arquivamento". Ou seja, como mostra a Figura 71, os movimentos "Ausência do Reclamante" e "Sumaríssimo" fazem parte do grupo "Arquivamento". Portanto, serão agrupados no movimento "Arquivamento" e não aparecerão mais no Fluxo Processual. Dessa forma, um fluxo mais simplificado é gerado, tornando a análise menos detalhada e precisa.

Então se o objetivo é realizar uma análise mais simples e geral, os filtros de agrupamento são uma boa opção. Entretanto, se for necessária uma análise mais detalhada e precisa, é recomendado considerar não utilizar alguns filtros de agrupamento, conforme a necessidade de cada caso.

### **Aplicar filtros**

Após selecionar os filtros desejados, basta clicar no botão "Aplicar". Assim, o usuário poderá iniciar a descoberta de processos utilizando a base de dados filtrada.

# **Limpar filtros**

Caso queira remover os filtros, o usuário pode usar o botão "Redefinir filtragem".

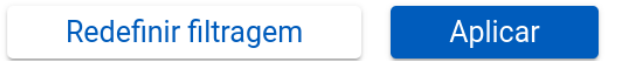

*Figura 72: Botões de "Redefinir filtragem" e "Aplicar"*